(VistA®)

# **MAILMAN**

## **GETTING STARTED GUIDE**

Version 8.0 August 2002 Revised September 2006

Department of Veterans Affairs VistA Health Systems Design & Development (HSD&D) Infrastructure and Security Services (ISS)

## Revision History

### **Documentation Revisions**

The following table displays the revision history for this document. Revisions to the documentation are based on patches and new versions released to the field.

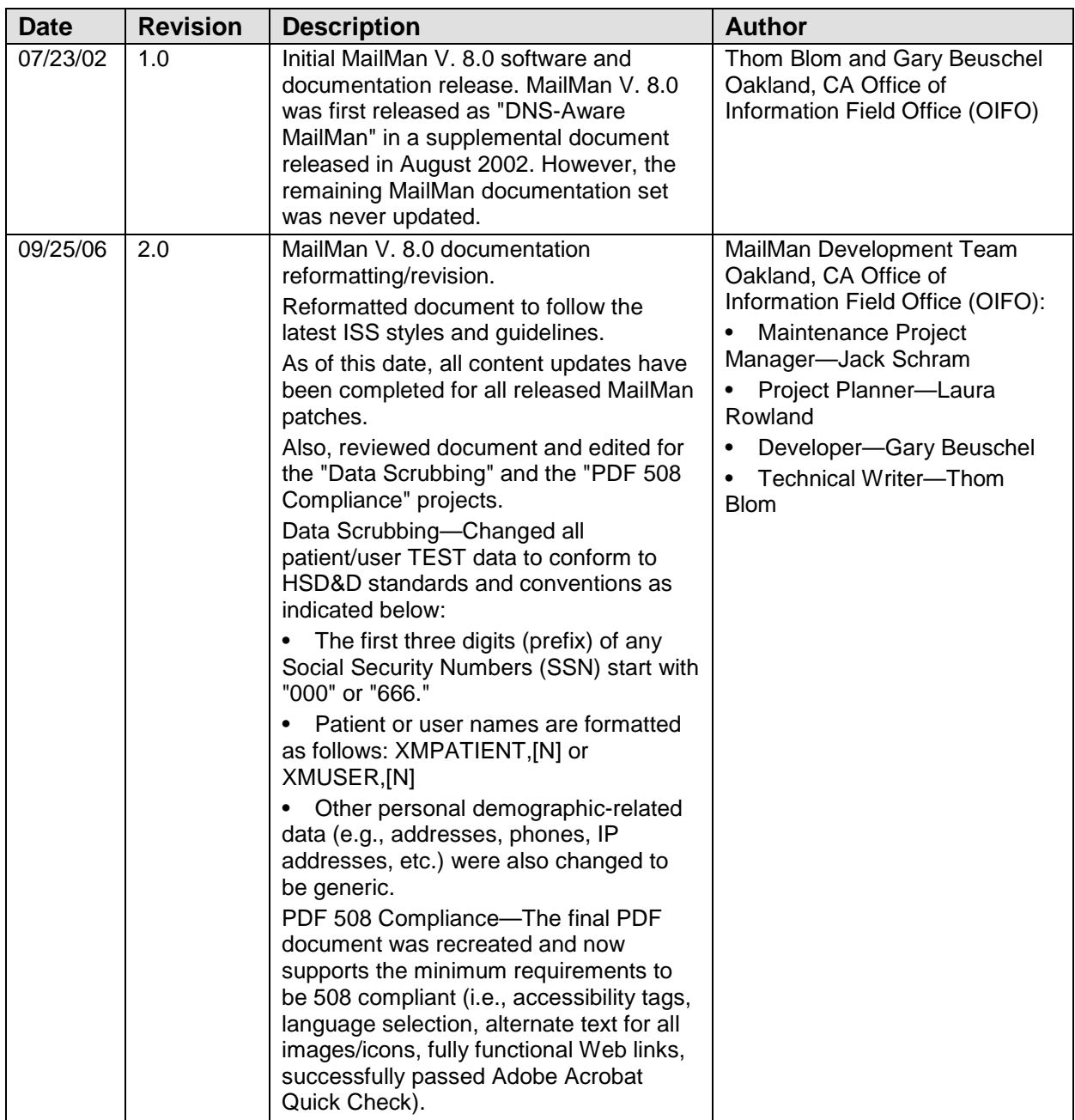

### **Table i. Documentation revision history**

### **Patch Revisions**

For a complete list of patches released with this software, please refer to the Patch Module on FORUM.

## **Contents**

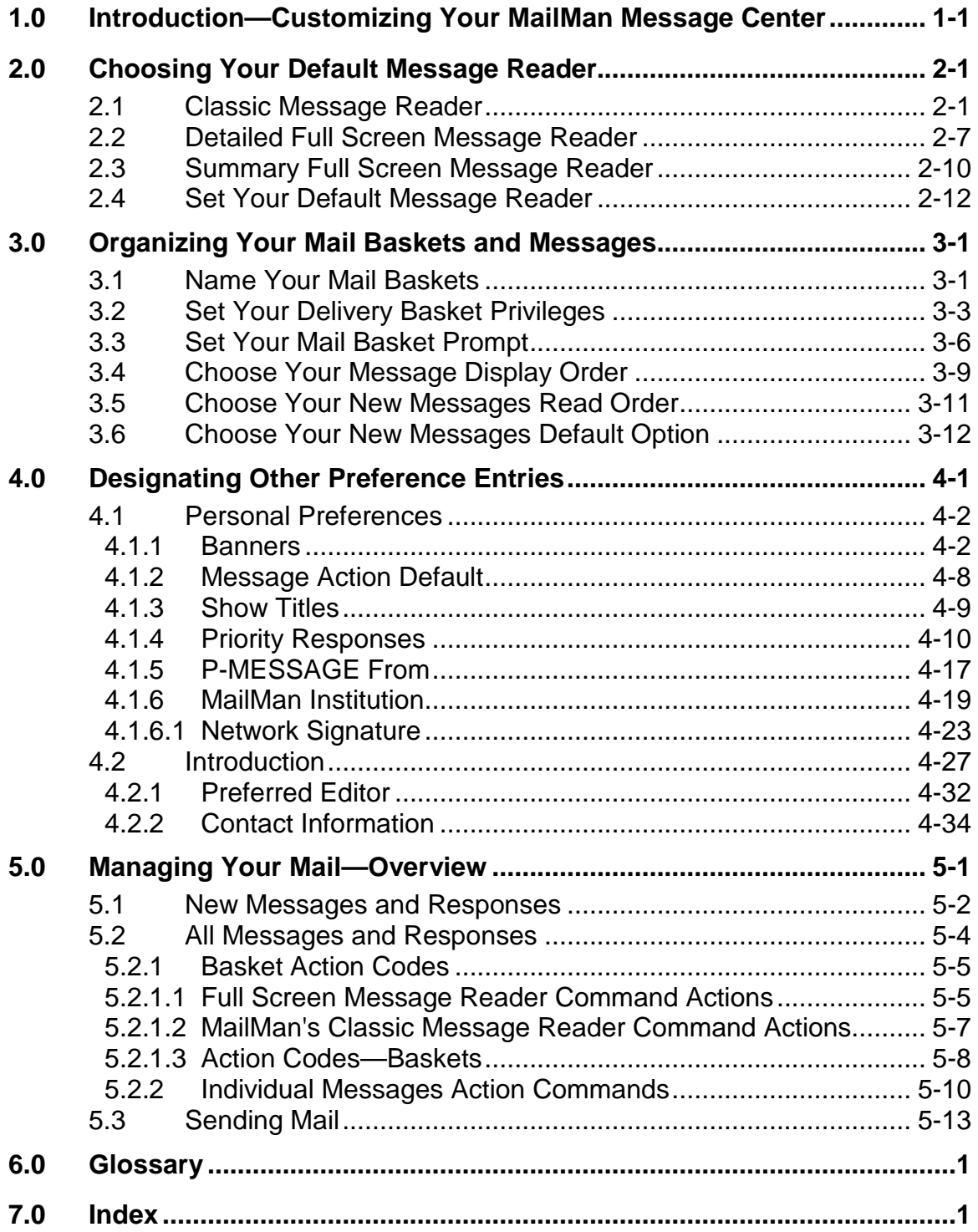

## Figures and Tables

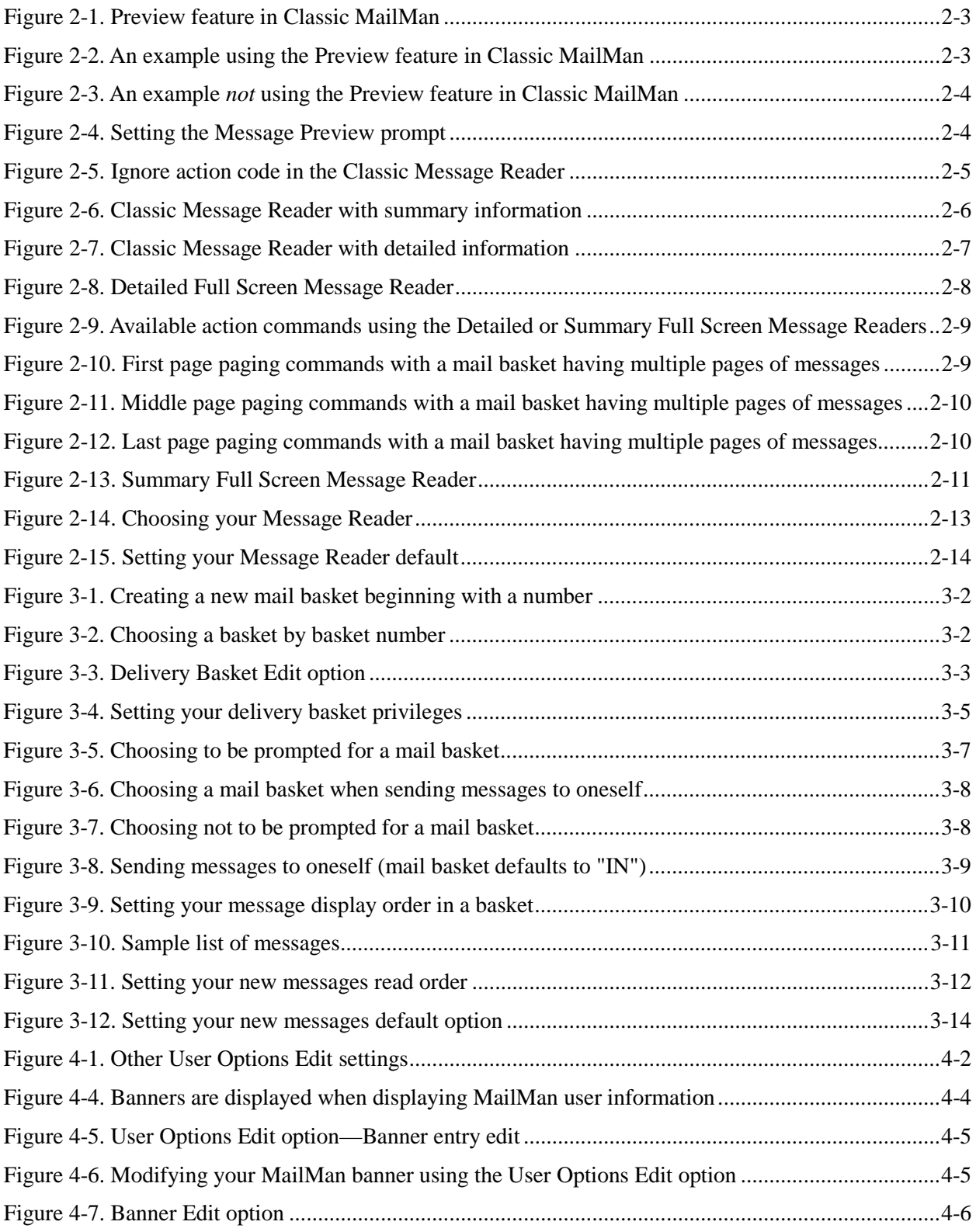

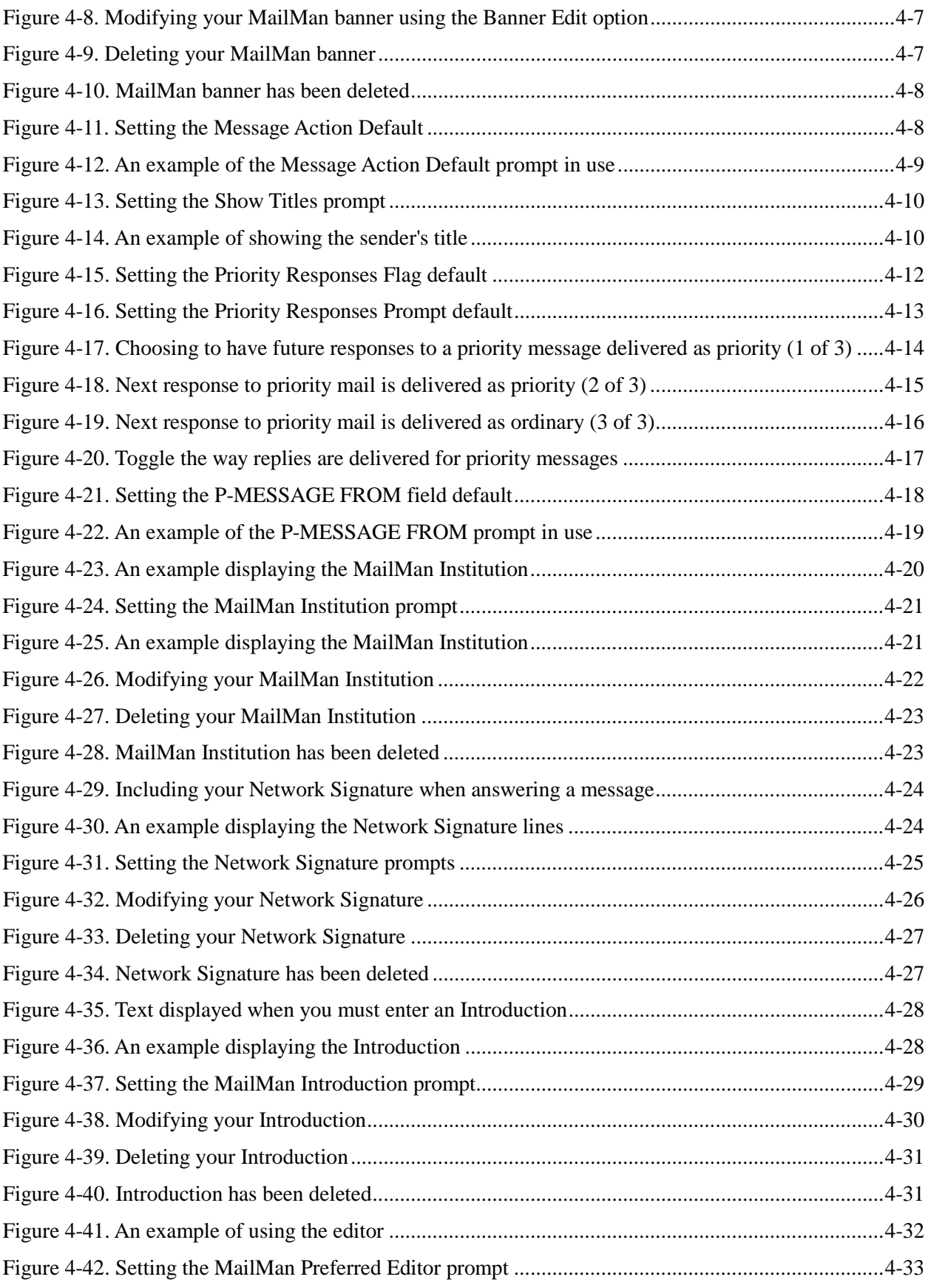

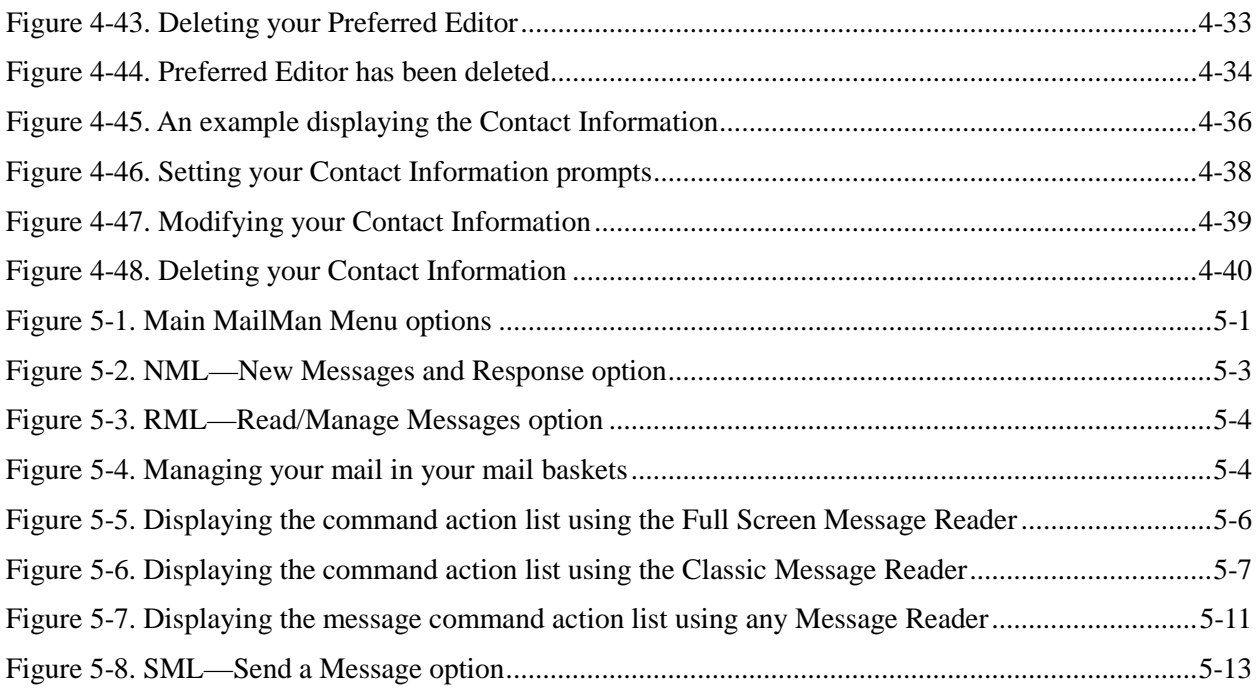

## Acknowledgements

The Domain Name Service (DNS)-Aware MailMan V. 8.0 Project Team consists of the following Infrastructure and Security Services (ISS) personnel:

- ISS Program Director—Larry Weldon
- ISS DNS-Aware MailMan Project Manager—Jean Sheppard
- Lead Developer—Gary Beuschel
- Software Quality Assurance (SQA) and Software Tester—Gurbir Singh
- Technical Writer—Thom Blom

The DNS-Aware MailMan Project Team would like to thank the following sites/organizations/personnel for their assistance in reviewing and/or testing the DNS-Aware MailMan V. 8.0 software and documentation (names within teams are listed alphabetically):

- Albany Office of Information Field Office (OIFO)—Rick Esposito
- Central Alabama HCS—Tom Ash
- FORUM Administrator—Milt Roberson
- Independent Verification & Validation (IV&V) Team
- Oakland Office of Information Field Office (OIFO)—All Staff
- San Francisco VAMC—John Clemens

## **Orientation**

This *MailMan Developer's Guide* is intended for use in conjunction with Veterans Health Information Systems and Technology Architecture (VistA) MailMan. It outlines programmer details of the VistA MailMan software (e.g., Application Program Interfaces [APIs] and Direct Mode Utilities) and gives guidelines on how the software is used within VistA.

The intended audience of this manual is all primary (key) stakeholders. The primary stakeholders include:

- VistA Infrastructure and Security Services (ISS) Development Team.
- Other VistA project development teams and programmers.
- Information Resource Management (IRM) personnel responsible for maintaining MailMan.
- Enterprise VistA Support (EVS).

### **How to Use this Manual**

Throughout this manual, advice and instructions are offered regarding the use of MailMan V. 8.0 and the functionality it provides for Veterans Health Information Systems and Technology Architecture (VistA) software products. This manual discusses the use of MailMan's Application Program Interfaces (APIs) AND Direct Mode Utilities.

There are no special legal requirements involved in the use of MailMan.

This manual uses several methods to highlight different aspects of the material:

• Various symbols are used throughout the documentation to alert the reader to special information. The following table gives a description of each of these symbols:

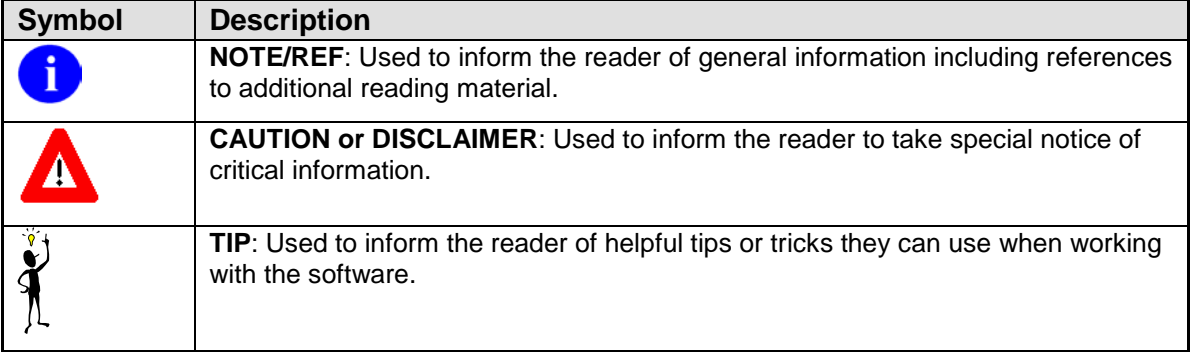

### **Table ii. Documentation symbol descriptions**

• Descriptive text is presented in a proportional font (as represented by this font).

- Conventions for displaying TEST data in this document are as follows:
	- The first three digits (prefix) of any Social Security Numbers (SSN) will begin with either "000" or "666".
	- − Patient and user names will be formatted as follows: [Application Name]PATIENT,[N] and [Application Name]USER,[N] respectively, where "Application Name" is defined in the Approved Application Abbreviations document and "N" represents the first name as a number spelled out and incremented with each new entry. For example, in Kernel (KRN) test patient and user names would be documented as follows: KRNPATIENT,ONE; KRNPATIENT,TWO; KRNPATIENT,THREE; etc.
- Sample HL7 messages, "snapshots" of computer online displays (i.e., roll-andscroll screen or character-based screen captures/dialogues) and computer source code, if any, are shown in a *non*-proportional font and enclosed within a box.
	- − User's he first three digits (prefix) of any Social Security Numbers (SSN) will begin with either "000" or "666".
	- − Patient and user names will be formatted as follows: [Application Name]PATIENT,[N] and [Application Name]USER,[N] respectively, where "Application Name" is defined in the Approved Application Abbreviations document and "N" represents the first name as a number spelled out and incremented with each new entry. For example, in Kernel (KRN) test patient and user names would be documented as follows: KRNPATIENT,ONE; KRNPATIENT,TWO; KRNPATIENT,THREE; etc.
- Sample HL7 messages, "snapshots" of computer online displays (i.e., roll-andscroll screen or character-based screen captures/dialogues) and computer source code, if any, are shown in a *non*-proportional font and enclosed within a box.
	- − User's responses to online prompts will be boldface.
	- − References to "**<Enter>**" within these snapshots indicate that the user should press the **Enter** key on the keyboard. Other special keys are represented within **< >** angle brackets. For example, pressing the **PF1** key can be represented as pressing **<PF1>**.
	- − Author's comments, if any, are displayed in italics or as "callout" boxes.

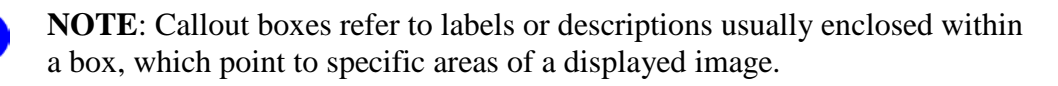

- i.
	- **NOTE**: Unless otherwise noted, all sample screen captures/dialogue boxes in this manual are derived from using either MailMan's Detailed or Summary Full Screen message readers.
- This manual refers in many places to the M programming language. Under the 1995 American National Standards Institute (ANSI) standard, M is the primary name of the M programming language, and M will be considered an alternate name. This manual uses the name M.

All uppercase is reserved for the representation of M code, variable names, or the formal name of options, field and file names, and security keys (e.g., the XUPROGMODE key).

#### **How to Obtain Technical Information Online**

Exported file, routine, and global documentation can be generated through the use of Kernel, MailMan, and VA FileMan utilities.

**NOTE**: Methods of obtaining specific technical information online will be indicated where applicable under the appropriate topic.

#### **Help at Prompts**

VistA M Server-based software provides online help and commonly used system default prompts. Users are encouraged to enter question marks at any response prompt. At the end of the help display, you are immediately returned to the point from which you started. This is an easy way to learn about any aspect of the software.

In addition to the "question mark" help, you can use the Help (User/Group Info., etc.) menu option on the main MailMan Menu to access the MailMan Help Frames through the following options:

- New Features in MailMan
- General MailMan Information
- Questions and Answers on MailMan
- Manual for MailMan Users

**REF**: For more information on obtaining MailMan online help, please refer to Chapter 12, "Online Help Information" in the *MailMan User Guide*.

#### **Obtaining Data Dictionary Listings**

Technical information about VistA M Server-based files and the fields in files is stored in data dictionaries (DD). You can use the List File Attributes option on the Data Dictionary Utilities submenu in VA FileMan to print formatted data dictionaries.

÷

f.

i.

**REF**: For details about obtaining data dictionaries and about the formats available, please refer to the "List File Attributes" chapter in the "File Management" topic of the *VA FileMan Advanced User Guide*.

### **Assumptions About the Reader**

This manual is written with the assumption that the reader is familiar with the following:

• VistA computing environment:

- − Kernel—VistA M Server software
- − VA FileMan data structures and terminology—VistA M Server software
- Microsoft Windows environment
- M programming language

This manual provides an overall explanation of MailMan and the changes contained in MailMan V. 8.0. However, no attempt is made to explain how the overall VistA programming system is integrated and maintained. Such methods and procedures are documented elsewhere. We suggest you look at the various VA home pages on the World Wide Web (WWW) and VA Intranet for a general orientation to VistA. For example, go to the Veterans Health Administration (VHA) Office of Information (OI) Health Systems Design & Development (HSD&D) Home Page at the following Intranet Web address:

### <http://vista.med.va.gov/>

#### **Reference Materials**

Readers who wish to learn more about MailMan should consult the following:

- *MailMan Release Notes*
- *MailMan Installation Guide*
- *MailMan Getting Started Guide*
- *MailMan Developer's Guide (this manual)*
- *MailMan User Guide*
- *MailMan Network Reference Guide*
- *MailMan Package Security Guide*
- *MailMan Systems Management Guide*
- *MailMan Technical Manual*
- MailMan Home Page at the following Web address: <http://vista.med.va.gov/mailman/index.asp>

This site contains other information and provides links to additional documentation.

VistA documentation is made available online in Microsoft Word format and in Adobe Acrobat Portable Document Format (PDF). The PDF documents *must* be read using the Adobe Acrobat Reader (i.e., ACROREAD.EXE), which is freely distributed by Adobe Systems Incorporated at the following Web address:

<http://www.adobe.com/>

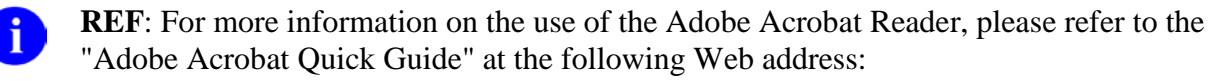

<http://vista.med.va.gov/iss/acrobat/index.asp>

VistA documentation can be downloaded from the Health Systems Design and Development (HSD&D) VistA Documentation Library (VDL) Web site:

<http://www.va.gov/vdl/>

VistA documentation and software can also be downloaded from the Enterprise VistA Support (EVS) anonymous directories:

- Albany OIFO ftp.fo-albany.med.va.gov
- Hines OIFO ftp.fo-hines.med.va.gov
- Salt Lake City OIFO ftp.fo-slc.med.va.gov
- Preferred Method download.vista.med.va.gov

This method transmits the files from the first available FTP server.

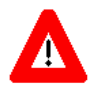

**DISCLAIMER: The appearance of external hyperlink references in this manual does not constitute endorsement by the Department of Veterans Affairs (VA) of this Web site or the information, products, or services contained therein. The VA does not exercise any editorial control over the information you may find at these locations. Such links are provided and are consistent with the stated purpose of this VA Intranet Service.**

## <span id="page-14-0"></span>**1.0 Introduction—Customizing Your MailMan Message Center**

This manual describes how you can customize the MailMan V. 8.0 interface.

MailMan has always given you the opportunity to customize the interface to best suit your needs. This flexibility saves you time and frustration when dealing with your email.

The topics covered in this manual include:

- **Chapter 1—**["Choosing Your Default Message Reader"](#page-16-0)
- **Chapter 2—**["Organizing Your Mail Baskets and Messages"](#page-30-0)
- **Chapter 3—**["Designating Other Preference Entries"](#page-44-0)
- **Chapter 4—**["Managing Your Mail—Overview"](#page-84-0)

You might find it more helpful to customize the MailMan interface before you start using it; however, you can customize the interface and set your preferences at anytime. As you become more familiar with the MailMan interface, you may decide to go back and reset your preferences based on your experience.

## <span id="page-16-0"></span>**2.0 Choosing Your Default Message Reader**

The following topics are discussed in this chapter:

- [Classic Message Reader](#page-16-1)
- [Detailed Full Screen Message Reader](#page-22-0)
- [Summary Full Screen Message Reader](#page-25-0)
- [Set Your Default Message Reader](#page-27-0)

There are several ways to read and manage your messages. You should first choose the message reader that best suits your needs.

MailMan gives you the opportunity to choose how to display your messages when using the Read/Manage Messages option [synonym RML]. In addition to the original version of the MailMan reader (i.e., Classic), two other readers are available. Thus, you can choose from the following three message readers:

- Classic (default)
- Detailed Full Screen
- Summary Full Screen

These three message readers are described in greater detail below.

**REF**: For more information on the Read/Manage Messages option [RML], please refer to Chapters 2 and 3 in the *MailMan User Guide*.

### <span id="page-16-1"></span>2.1 Classic Message Reader

The Classic message reader is basically the same reader you saw with earlier versions of MailMan (i.e., prior to MailMan Version 8.0) but with a few improvements. It is "classic" in that it is the reader with which early MailMan users are most familiar (i.e., the only one that was available in the past). We suggest that you try either of the two other message readers (i.e., Detailed Full Screen or Summary Full Screen), because they give you more choices and additional functionality that can prove beneficial when working with MailMan.

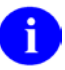

 $\mathbf{i}$ 

NOTE: Prior to initially configuring your MailMan interface, the reader is set to default to the Classic reader.

The following summary information is available with the Classic message reader (after you choose a mail basket from which to read and entering *one* question mark):

- **Basket—**Basket containing the messages (e.g., "IN").
- **Message Totals:**
- − How many messages in the basket
- − Range of message numbers in the basket
- − How many message are new in the basket
- **Flags**—Any special flags associated with the messages in the basket (e.g., Priority ["**!**"] or New ["**\***"] flags).
- **Message Numbers—**The numbers associated with the messages (meaningful for this list only).
- **Subject—**Subject of each message in the mail basket.
- **From**—The name of the person who sent each message in the mail basket.

The following detailed information is available with the Classic message reader (after you choose a mail basket from which to read and enter *two* question marks):

- **Basket—**Basket containing the messages (e.g., "IN").
- **Message Totals:**
	- − How many messages in the basket
	- − Range of message numbers in the basket
	- − How many message are new in the basket
- **Flags**—Any special flags associated with the messages in the basket (e.g., Priority ["**!**"] or New ["**\***"] flags).
- **Message Numbers—**The numbers associated with the messages (meaningful for this list only).
- **MailMan Internal Message Identification Number—**The MailMan message numbers generated internally for each message (displayed in brackets).
- **Message Sent Date—**The date each message was sent (i.e., day, month, year).
- **Subject—**Subject of each message in the mail basket.
- **Lines—**Number of lines of text for each message in the mail basket.
- **From**—The name of the person who sent each message in the mail basket.
- **Read/Rcvd—**Total number of responses read and received for a message. If there are no responses to a message, no totals will be indicated.

MailMan continues to read messages sequentially depending on the message order you've specified. You set the message order display through the User Options Edit option on the Personal Preferences menu (i.e., "MESSAGE ORDER?:" prompt).

**REF**: For more information on the "MESSAGE ORDER?:" prompt, please refer to the ["Choose Your Message Display Order"](#page-38-0) topic in Chapter [3.0](#page-30-0) in this manual.

### **Preview Messages**

The Classic message reader can "preview" the next message to be read in a mail basket by displaying the message subject, sender, mail basket, and message number in that basket on two lines. For example:

```
Subj: Local: biweekly info exchange message # 84 From: POSTMASTER
MailMan Basket Message: 21//
```
<span id="page-18-0"></span>Figure 2-1. Preview feature in Classic MailMan

When you are scrolling through the messages in a basket, you can choose whether or not MailMan should display (preview) the message subject and sender before you read the message.

Seeing the message subject and sender may help you decide whether or not you wish to read the message. If you decide not to read the message, you can "Ignore" it and move on to the next message.

The following is a sample dialogue showing the message preview feature:

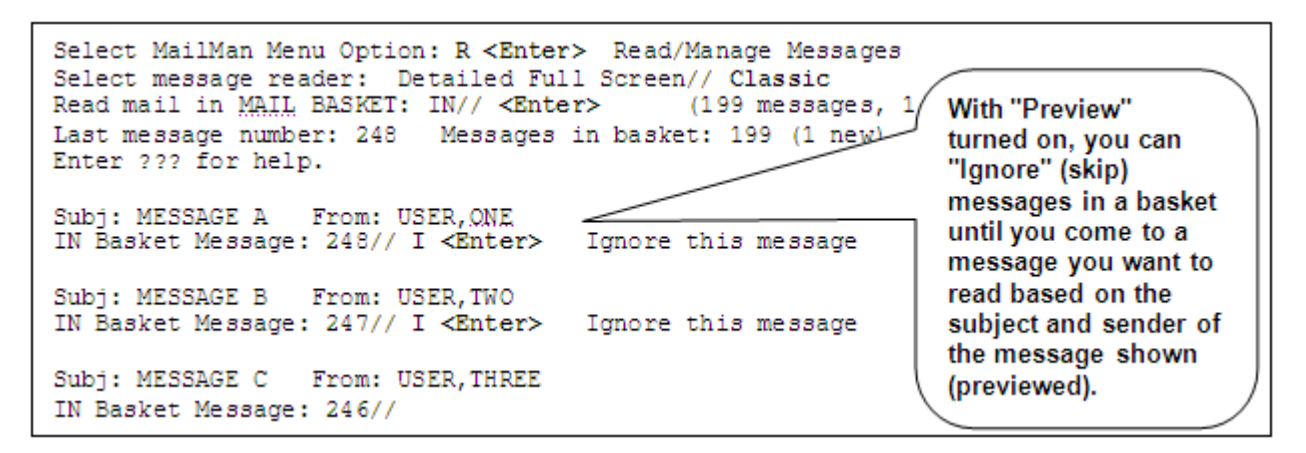

Figure 2-2. An example using the Preview feature in Classic MailMan

<span id="page-18-1"></span>The following is a sample dialogue *without* message preview. It is more difficult to decide whether to read the message or to ignore it:

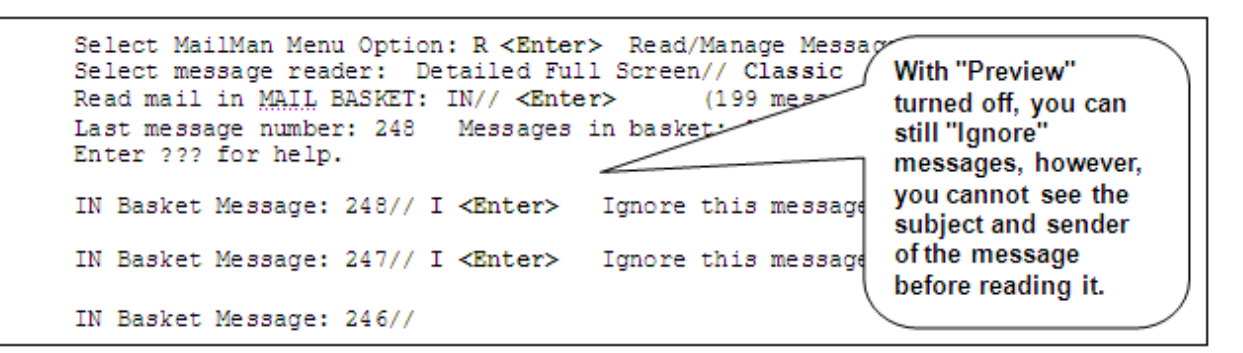

<span id="page-19-0"></span>Figure 2-3. An example *not* using the Preview feature in Classic MailMan

You can use the User Options Edit option to decide whether or not you want MailMan to preview messages when using the Classic message reader, as shown below:

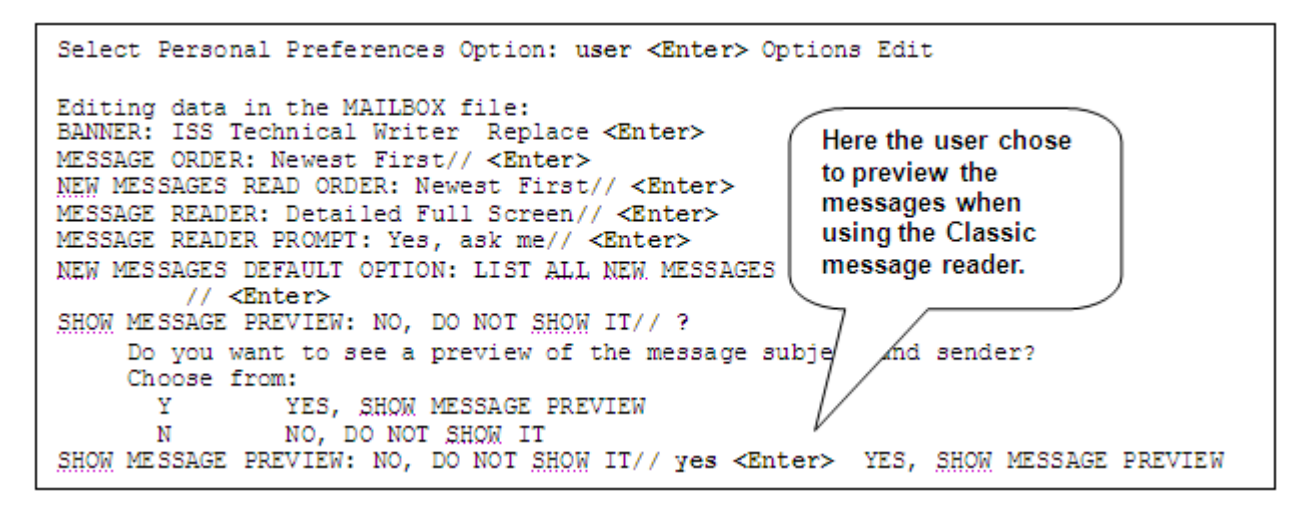

<span id="page-19-1"></span>Figure 2-4. Setting the Message Preview prompt

After choosing the User Options Edit option [\(Figure 2-4\)](#page-19-1), the user pressed the **<Enter>** key until he reached the "SHOW MESSAGE PREVIEW: NO, DO NOT SHOW IT//" prompt.

In order to see the options, the user entered a single question mark ("**?**") at the prompt. MailMan indicated that entering a "Yes" would preview messages when using the Classic message reader. Entering a "No" would *not* preview messages. In this case, the user chose to preview the messages by entering "**Yes**" at the "SHOW MESSAGE PREVIEW:" prompt.

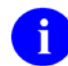

**NOTE**: This only applies to the Classic message reader.

### **Ignore Action**

Another feature with the Classic message reader is the Ignore ("I") action code. You can enter the "I" action code after the default message to be read and MailMan automatically ignores that message and prepares to display the next message in the basket, as shown below:

```
Select MailMan Menu Option: rml <Enter> Read/Manage Messages
Select message reader: Detailed Full Screen// c <Enter> Classic
Read mail in MAIL BASKET: IN// <Enter> (5 messages, 1 new)
Last message number: 5 Messages in basket: 5 (1 new)
Enter ??? for help.
Subj: Local: biweekly info exchange message # 58 From: POSTMASTER
IN Basket Message: 5// ?
IN Basket, 5 messages (1-5), 1 new
*=New/!=Priority.......Subject.........................From....................
*5. Local: biweekly info exchange message # 58 POSTMASTER
                                                        <"NPM  [#30846990]"@FOR<br>XMUSER.ZERO
  3. Kernel Documentation<br>2. DSM VERSION FORMAT
                                                        VON BLACKANDWHITE, HANS<br>BLACK, DONALD
  1. BROKER OPTIONS MISSISNG FROM OPED
Subj: Local: biweekly info exchange message # 58 From: POSTMASTER
IN Basket Message: 5// I <Enter> Ignore this message
Subj: XU*8*141 TEST v1 From: <"NPM [#30846990]"@FORUM.VA.GOV>
IN Basket Message: 4//
```
<span id="page-20-0"></span>Figure 2-5. Ignore action code in the Classic Message Reader

In the previous example [\(Figure 2-5\)](#page-20-0), the user chose the **Classic** message reader to read messages in the "**IN**" mail basket.

The user first chose to get a summary list of all messages in the "IN" basket by entering a question mark ("**?**") at the "IN Basket Message: 5//" prompt. MailMan displayed all of the messages in the basket. As a default, MailMan displayed the newest message first (i.e., number 5, "Local: biweekly info exchange message # 58").

By entering an "**I**" (Ignore) at the "IN Basket Message: 5//" prompt, MailMan ignored this message and changed the default to the next message (i.e., number 4, "XU\*8\*141 TEST v1").

Also, when you are using the Classic message reader, you can still enter a message number for a message you know does *not* exist in your mail basket and MailMan will automatically move you to the next message in the basket.

For example, if you have messages numbers 1-27 and 29-40 in a mail basket and your message display order is from newest to oldest, when you enter number 28 at the message action prompt, MailMan will display message number 27.

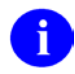

**REF**: For more information on the message display order, please refer to the ["Choose](#page-38-0)  [Your Message Display Order"](#page-38-0) topic in Chapter [3.0](#page-30-0) in this manual.

#### **Classic Summary Information**

When reading your messages with the Classic message reader, you can get a summary list of messages in any mail basket. After you choose the mail basket, enter *one* question mark ("**?**") following the prompt, as shown in the following example:

```
Select MailMan Menu Option: RML <Enter> Read/Manage Messages
Select message reader: Classic// <Enter>
Read mail in MAIL BASKET: IN// <Enter> (4 messages, 3 new)
Last message number: 4 Messages in basket: 4 (3 new)
Enter ??? for help.
Subj: For Technical Communicators.... From: Five Xmuser5 <fxmuser5@xxxxxxxxx.com>
IN Basket Message: 4// ?
IN Basket, 4 messages (1-4), 3 new
*=New/!=Priority.......Subject..............From................................
 *4. For Technical Communicators.... Five Xmuser5 <fxmuser5@xxxxxxxx.com>
  3. FW: Tribal Wisdom vs. Government Polic "Xmuser3, Three" <xmuser5f@xxxx.army
 *2. 07/14/02 VACO BROADCAST <POSTMASTER.FORUM@FORUM.VA.GOV>
 *1. Local: biweekly info exchange message POSTMASTER
Subj: For Technical Communicators.... From: Five Xmuser5 <fxmuser5@xxxxxxxxx.com>
IN Basket Message: 4//
```
<span id="page-21-0"></span>Figure 2-6. Classic Message Reader with summary information

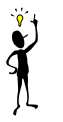

**TIP**: The same summary information is available to you when you use the Summary Full Screen as your message reader. The Summary Full Screen message reader also provides more action commands to help you better manage your mail.

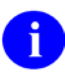

**REF:** For more information on the Summary Full Screen message reader, please refer to the ["Summary Full Screen Message Reader"](#page-25-0) topic that follows in this chapter.

#### **Classic Detailed Information**

When reading/managing your messages with the Classic message reader, you can get a detailed list of messages in any mail basket. After you choose the mail basket, enter two question marks ("**??**") following the prompt, as shown in the following example:

```
Select MailMan Menu Option: RML <Enter> Read/Manage Messages
Select message reader: Classic// <Enter>
Read mail in MAIL BASKET: IN// <Enter> (4 messages, 3 new)
Last message number: 4 Messages in basket: 4 (3 new)
Enter ??? for help.
Subj: For Technical Communicators.... From: Two Xmuser2 <txmuser2@xxxxxxx.com>
IN Basket Message: 4// ??
IN Basket, 4 messages (1-4), 3 new
*=New/!=Priority........Subject....................Lines.From..........Read/Rcvd
 *4. [1220595] 07/14/02 For Technical Communicator 503 Two Xmuser2 <txmuser2@x
```
 3. [1220558] 07/14/02 FW: Tribal Wisdom vs. Gover 50 "Xmuser3, Thr" xmuser3@ \*2. [1220556] 07/14/02 07/14/02 VACO BROADCAST 14 <POSTMASTER.FORUM@FORUM \*1.  $[1220526]$  07/14/02 Local: biweekly info exchang 2 POSTMASTER Subj: For Technical Communicators.... From: Two Xmuser2 <txmuser2@xxxxxxx.com> IN Basket Message: 4//

Figure 2-7. Classic Message Reader with detailed information

**TIP**: The same detailed information is available to you when you use the Detailed Full Screen as your message reader. The Detailed Full Screen message reader also provides more action commands to help you better manage your mail.

**REF**: For more information on the Detailed Full Screen message reader, please refer to the ["Detailed Full Screen Message Reader"](#page-22-0) topic that follows in this chapter.

**NOTE**: Unless otherwise noted, all sample screen captures/dialogue boxes in this manual are derived from using either the Detailed or Summary Full Screen message readers.

### <span id="page-22-0"></span>2.2 Detailed Full Screen Message Reader

The Detailed Full Screen message reader provides you with a detailed message list. This list displays a wealth of information for each message in a specified basket. It provides more information than the Classic reader in summary view or the Summary Full Screen message reader.

The following information is available with the Detailed Full Screen message reader:

- **Basket—**Basket containing the messages (e.g., "IN").
- **Message Totals:**

<span id="page-22-1"></span>

÷.

- − How many messages in the basket
- − Range of message numbers in the basket
- − How many message are new in the basket
- **Flags**—Any special flags associated with the messages in the basket (e.g., Priority ["**!**"] or New ["**\***"] flags).
- **Message Numbers—**The numbers associated with the messages (meaningful for this list only).
- **MailMan Internal Message Identification Number—**The MailMan message numbers generated internally for each message (displayed in brackets).
- **Message Sent Date—**The date each message was sent (i.e., day, month, year).
- **Subject—**Subject of each message in the mail basket.
- **Lines—**Number of lines of text for each message in the mail basket.
- **From**—The name of the person who sent each message in the mail basket.
- **Read/Rcvd—**Total number of responses read and received for a message. If there are no responses to a message, no totals will be indicated.

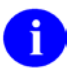

**NOTE**: Unlike MailMan's Classic message reader, you are not required to enter two question marks ("??") in order to see the detailed information.

The following is an example of the Detailed Full Screen display when reading/managing your messages:

```
Select MailMan Menu Option: RML <Enter> Read/Manage Messages
Select message reader: Classic// detail <Enter> Detailed Full Screen
Read mail in MAIL BASKET: IN// <Enter> (4 messages, 3 new)
IN Basket, 4 messages (1-4), 3 new
*=New/!=Priority........Subject....................Lines.From..........Read/Rcvd
*4. [1220595] 07/14/02 For Technical Communicator 503 Two Xmuser2 <txmuser2@x
  3. [1220558] 07/14/02 FW: Tribal Wisdom vs. Gover 50 "Xmuser3, Th" <xmuser3t
*2. [1220556] 07/14/02 07/14/02 VACO BROADCAST 14 <POSTMASTER.FORUM@FORUM
*1. [1220526] 07/14/02 Local: biweekly info exchang 2 POSTMASTER
Enter message number or command:
```
<span id="page-23-0"></span>Figure 2-8. Detailed Full Screen Message Reader

In this example [\(Figure 2-8\)](#page-23-0), the user has chosen the Detailed Full Screen as their message reader. After the user choose the mail basket (i.e., "IN"), MailMan displays a list of messages in the selected basket with detailed information for each message.

Also, when you are using the Detailed Full Screen message reader and you enter a message number for a message you know does *not* exist in your mail basket or does *not* fall within the range of the messages currently displayed, MailMan will automatically display the screen with the range of messages that contains the message you requested. This can be useful when you have a mail basket with numerous messages that cannot all be displayed in one screen.

For example, let's say the following conditions exist:

- The mail basket your working with has over 50 messages
- The reader is currently displaying messages 26-50
- You want to see a message in the first 1-25 messages

You could enter any number from 1 to 25, regardless if it exists or not, at the "Enter message number or command:" prompt and MailMan would display the first screen of messages to you.

From the list of messages you can either enter a specific message number and read that particular message or enter a single question mark ("**?**") and choose from any number of available action commands, as shown below:

```
IN Basket, 4 messages (1-4), 3 new
*=New/!=Priority........Subject...................Ling
                                                       Here is a sample list of
*4. [1220595] 07/14/02 For Technical Communicator 50
                                                       basket action commands
 3. [1220558] 07/14/02 FW: Tribal Wisdom vs. Gover
                                                       when using a Detailed or
*2. [1220556] 07/14/02 07/14/02 VACO BROADCAST
                                                       Summary Full Screen
*1. [1220526] 07/14/02 Local: biweekly info exchang
                                                       message reader.
Enter message number or command: ?
Enter a message number (1-4) to read a message in this basket.
Enter an internal message number to read any message still on the system,
which you ever sent or received. Enter:
?string
            Search for messages in this basket whose subject
                   contains the specified string
??string
                    Search for messages you once sent or received
                    whose subject begins with the specified string
 .(-)n or n-m, a, c-d (de) select message n or a list of messages
 . (-) *(de)select all messages
                                       NT New Toggle messages
CD Change Detail
D Delete messages
                                       P.
                                          Print messages
F Forward messages
                                       Q Query (search for) messages
FI Filter messages
                                       R Resequence messages
H Headerless Print messages
                                      S Save messages to another basket
L Later messages
                                       T Terminate messages
                                      V Vaporize date set messages
N New message list
Press ENTER or + to go to the next page. Enter +n to page forward n pages.
Enter = to refresh this page; \land to exit this list.
Enter message number or command:
```
<span id="page-24-0"></span>Figure 2-9. Available action commands using the Detailed or Summary Full Screen Message Readers

As you can see from [Figure 2-9,](#page-24-0) MailMan V. 8.0 provides numerous message list action commands. Some of these action commands, however, are only available when using the Detailed Full Screen or Summary Full Screen as your message reader.

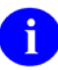

.

**REF**: For more information on the basket action codes, please refer to [Table 5-1](#page-91-1) in Chapter [5.0,](#page-84-0) ["Managing Your Mail—Overview,](#page-84-0)" in this manual.

If you've chosen a basket with a large number of messages (more than one "page") when using the Detailed Full Screen or Summary Full Screen as your message reader, MailMan will present you with alternative paging commands:

**First Page:**

```
.
.
Press ENTER or + to go to the next page. Enter +n to page forward n pages.
Enter = to refresh this page; \wedge to exit this list.
Enter message number or command:
```
<span id="page-24-1"></span>Figure 2-10. First page paging commands with a mail basket having multiple pages of messages

### **Middle Page:**

. . . Press ENTER or + to go to the next page. Enter +n to page forward n pages. Enter - to go to the previous page. Enter -n to page back n pages. Enter 0 to go to the first page; = to refresh this page;  $\wedge$  to exit. Enter message number or command:

<span id="page-25-1"></span>Figure 2-11. Middle page paging commands with a mail basket having multiple pages of messages

### **Last Page:**

. . Press ENTER or ^ to exit this list. Enter - to go to the previous page. Enter -n to page back n pages. Enter  $0$  to go to the first page; = to refresh this page. Enter message number or command:

<span id="page-25-2"></span>Figure 2-12. Last page paging commands with a mail basket having multiple pages of messages

JAN

.

**TIP**: Use the Detailed Full Screen message reader instead of the Classic reader in order to save time when displaying basket message lists with detailed information. Also, the Detailed Full Screen message reader allows you to better manage your mail by giving you more action commands from which to choose.

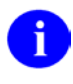

**NOTE**: Unless otherwise noted, all sample screen captures/dialogue boxes in this manual are derived from using either the Detailed or Summary Full Screen message readers.

### <span id="page-25-0"></span>2.3 Summary Full Screen Message Reader

The Summary Full Screen message reader provides a summary view of all messages in all baskets. It provides less information than the Detailed Full Screen.

The following information is available with the Summary Full Screen reader:

- **Basket—**Basket containing the messages (e.g., "IN").
- **Message Totals:**
	- − How many messages in the basket
	- − Range of message numbers in the basket
	- − How many message are new in the basket
- **Flags—**Any special flags associated with the messages in the basket (e.g., Priority ["**!**"] or New ["**\***"] flags).
- **Message Numbers—**The numbers associated with the messages (meaningful for this list only).
- **Subject—**Subject of each message in the mail basket.
- **From—**The name of the person who sent each message in the mail basket.

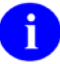

**NOTE**: To display summary information using the Classic message reader, you must enter one question mark ("?").

The following is an example of the Summary Full Screen display when reading/managing your messages:

```
Select MailMan Menu Option: RML <Enter> Read/Manage Messages
Select message reader: Classic// summary <Enter> Summary Full Screen<br>Read mail in MAIL BASKET: IN// <Enter> (4 messages, 3 new)
Read mail in MAIL BASKET: IN// <Enter>
IN Basket, 4 messages (1-4), 3 new
*=New/!=Priority.......Subject.............. From.....................
 *4. For Technical Communicators.... Two Xmuser2 <txmuser2@xxx
 3. FW: Tribal Wisdom vs. Government Policies "Xmuser3, Th" <xmuser3t@x<br>*2. 07/14/02 VACO BROADCAST <br/>>>>>>>>>>>>>>>>>>>>>>>
 *2. 07/14/02 VACO BROADCAST<br>*1. Local: biweekly info exchange message \overline{P}POSTMASTER
 *1. Local: biweekly info exchange message
Enter message number or command:
```
<span id="page-26-0"></span>Figure 2-13. Summary Full Screen Message Reader

In this example [\(Figure 2-13\)](#page-26-0), the user has chosen the Summary Full Screen as their message reader. After the user chooses the mail basket (i.e., "IN"), MailMan displays a list of messages in the selected basket with summary information for each message.

From the list of messages you can either enter a specific message number and read that particular message or enter a single question mark ("?") and choose from any number of available action commands.

**NOTE**: MailMan provides numerous command actions, some of which are only available when using the Detailed Full Screen or Summary Full Screen message readers.

REF: For a list of basket action commands when using the Detailed or Summary Full Screen message readers, please refer to [Table 5-1](#page-91-1) in Chapter [5.0,](#page-84-0) ["Managing Your](#page-84-0)  [Mail—Overview,](#page-84-0)" in this manual.

For a complete list and description of basket command action codes, please refer to Chapter 3 in the *MailMan User Guide*.

Also, when you are using the Summary Full Screen message reader and you enter a message number for a message you know does *not* exist in your mail basket or does *not* fall within the range of the messages currently displayed, MailMan will automatically display the screen with the range of messages that contains the message you requested. This can be useful when you have a mail basket with numerous messages that cannot all be displayed in one screen.

For example, let's say the following conditions exist:

- The mail basket your working with has over 50 messages
- The reader is currently displaying messages 26-50
- You want to see a message in the first 1-25 messages

You could enter any number from 1 to 25, regardless if it exists or not, at the "Enter message number or command:" prompt and MailMan would display the first screen of messages to you.

E

j.

**TIP**: Use the Summary Full Screen message reader instead of the Classic reader in order to save time when displaying basket message lists with summary information. Also, the Summary Full Screen message reader allows you to better manage your mail by giving you more action commands from which to choose.

**NOTE**: Unless otherwise noted, all sample screen captures/dialogue boxes in this manual are derived from using either the Detailed or Summary Full Screen message readers.

### <span id="page-27-0"></span>2.4 Set Your Default Message Reader

### **User Options Edit Option**

To choose and set your message reader default, use the User Options Edit option on the Personal Preferences menu. The following figure shows you an example of how to choose your message reader:

```
NML
          New Messages and Responses
       Read/Manage Messages
   RML
   SML Send a Message
          Query/Search for Messages
         Become a Surrogate (SHARED, MAIL or Other)
   AML
         Personal Preferences ...
          Other MailMan Functions ..
          Help (User/Group Info., etc.) ...
Select MailMan Menu Option: pers <Enter> onal Preferences
          User Options Edit
          Banner Edit
          Surrogate Edit
         Message Filter Edit
         Delivery Basket Edit
   GML Enroll in (or Disenroll from) a Mail Group
          Personal Mail Group Edit
          Forwarding Address Edit
Select Personal Preferences Option: user <Enter> Options Edit
Editing data in the MAILBOX file:
BANNER: One Xmuser1, Technical Writer, OI Field Office Oakland
           Replace <Enter>
MESSAGE ORDER: Newest First// <Enter>
                                                            Here the user set the
NEW MESSAGES READ ORDER: Newest First// <Enter>
MESSAGE READER: Classic// ?
                                                            Detailed Full Screen as
     What should your default message reader be?
                                                            the default message
     Choose from:
                                                            reader.
      \mathbb{C}Classic
           Classic<br>Detailed Full Screen<br>Summary Full Screen
      D.
               Summary Full Screen
      -S.
MESSAGE READER: Classic// D <Enter> Detailed Full Screen
```
<span id="page-28-0"></span>Figure 2-14. Choosing your Message Reader

As you can see from this example [\(Figure 2-14\)](#page-28-0), after you choose the User Options Edit option, you are eventually prompted to choose your message reader at the "MESSAGE READER:" prompt.

To choose your reader, enter either: Classic ("**C**"), Detailed ("**D**"), or Summary ("**S**"). For this example, the user chose the **Detailed Full Screen** message reader as their default.

### **Message Reader Prompt**

Once you have decided on a message reader, you can specify whether the reader that you just chose should be used all the time or that you want to be asked each time you use the Read/Manage Messages option [synonym RML].

While still using the User Options Edit option to configure your MailMan interface, at the "MESSAGE READER:" question, you are asked to set the "MESSAGE READER PROMPT:." The default for this prompt is "Yes, ask me." By answering "No" to this prompt, you avoid being asked each time to choose a MailMan message reader when reading your messages.

For example, if you wish to use the Detailed Full Screen reader exclusively, set the MESSAGE READER to "Detailed Full Screen" and the MESSAGE READER PROMPT to "No, don't ask me, just use the default" via the User Options Edit option, as shown below:

```
MESSAGE READER PROMPT: Yes, ask me// ??
    You have chosen a default 'message reader' in the previous selection.
    You chose either the 'classic' reader or one of the 'full-screen' readers.
    (If you didn't choose, then your default is the 'classic' reader.)
    In this selection, you must decide whether you want MailMan to ask you
    every time you use the message reader which reader to use, or not to ask
    you and just go ahead and use your default message reader.
    Answer 'Yes' if you want to be prompted for your reader choice every time
    you go to read messages in a basket. This is the default answer, and is
    recommended until you have tried each reader and decided that you want to
    settle on using just one.
    Answer 'No" if you don't want to be prompted, and you just want to use
    your default reader every time.
    Choose from:
                                                            Here the user chose to
      Y.
            Yes, ask me
                                                            always use the default
              No, don't ask me, just use the default
      N
                                                            message reader.
MESSAGE READER PROMPT: Yes, ask me// n <Enter> No, don't ask me, just use the
default
```
<span id="page-29-0"></span>Figure 2-15. Setting your Message Reader default

**NOTE**: Remember, you can change your message reader anytime by using the User Options Edit option and changing the MESSAGE READER and MESSAGE READER PROMPT values to whatever you want.

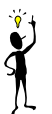

**TIP**: Set the "MESSAGE READER PROMPT:" to No to save you time when reading your messages. You will avoid being prompted to choose your message reader and automatically use your default message reader.

## <span id="page-30-0"></span>**3.0 Organizing Your Mail Baskets and Messages**

The following topics are discussed in this chapter:

- [Name Your Mail Baskets](#page-30-1)
- [Set Your Delivery Basket Privileges](#page-32-0)
- [Set Your Mail Basket Prompt](#page-35-0)
- [Choose Your Message Display Order](#page-38-0)
- [Choose Your New Messages Read Order](#page-40-0)

In addition to the existing functionality, MailMan provides numerous features when working with your mail baskets in your MailMan mailbox. Besides helping you to organize your mail baskets, MailMan also allows you to better organize your messages within those mail baskets.

All current functionality and features available with MailMan V. 8.0 are described in greater detail in this chapter.

### <span id="page-30-1"></span>3.1 Name Your Mail Baskets

MailMan allows you to give your mail baskets names starting with numbers. Also, when you list your baskets, they will be sorted in alphabetical order (those baskets beginning with numbers will be listed first). Mail basket names can be from 2 to 30 characters in length.

There are two methods of creating a new mail basket:

- **Save a Message to a New Basket—**Save a message to a mail basket that does not yet exist (i.e., a new mail basket).
- **Create a New Filter Basket—Use** the Message Filter Edit option to create a new filter mail basket.

For example, when you want to save a message into a new mail basket you can name that new mail basket beginning with a number, as shown below:

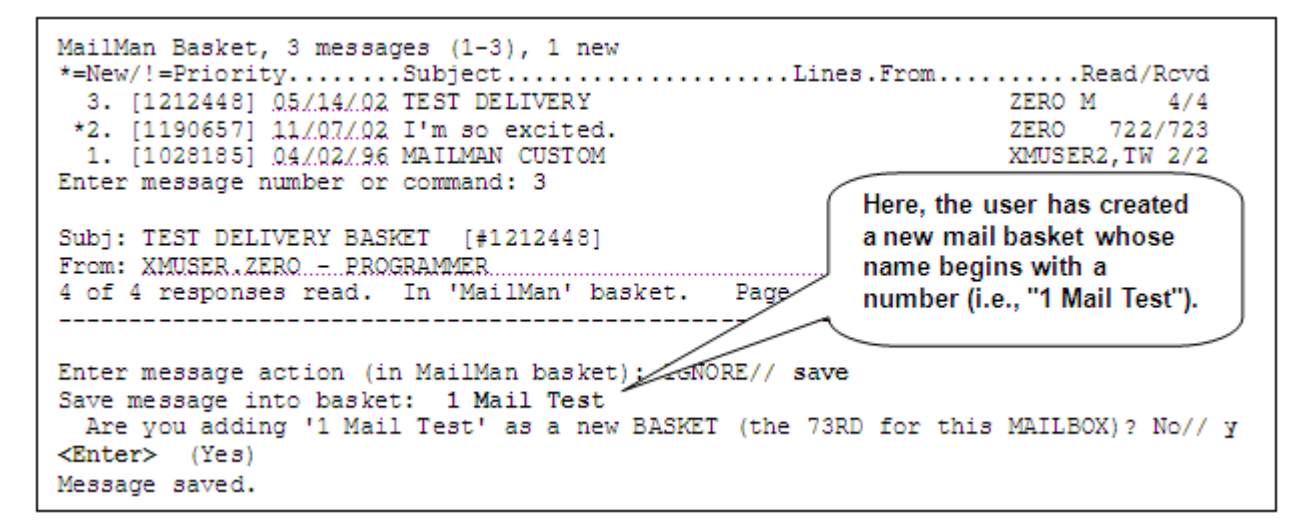

<span id="page-31-0"></span>Figure 3-1. Creating a new mail basket beginning with a number

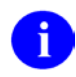

**REF**: For more information on saving messages to a new basket or for filtering your mail, please refer to the *MailMan User Guide*.

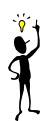

**TIP**: You may find it easier to start your mail basket names with a number to help you better organize or categorize your mail baskets. For example, you may want to precede a mail basket name with the year (e.g., 2002 – budget).

When you wish to choose a mail basket by its basket number (e.g., ".5" for the "WASTE" basket), you must now precede the mail basket number with a grave accent mark or back tick (**`**), as shown below:

```
NML
        New Messages and Responses
                                                             Error ("??"): MailMan
       Read/Manage Messages<br>Send a Message
  RML
  SML
                                                             could not find the mail
         Query/Search for Messages
                                                             basket number
  AML Become a Surrogate (SHARED, MAIL or Other)
                                                             because the user
         Personal Preferences ...
                                                             forgot the accent
         Other MailMan Functions ...
                                                             grave.
         Help (User/Group Info., etc.) ...
Select MailMan Menu Option: RML <Enter> Read/Many Messages
Select message reader: Detailed Full Screen// /nter>
Read mail in MAIL BASKET: IN// .5 <Enter> ??
Read mail in MAIL BASKET: IN// '.5 <Enter> WASTE (1 message)
WASTE Basket, 1 message
*=New/!=Priority........Subject....................Lines.From..........Read/Rcvd
 1. [1221318] 07/20/02 Changes to routines
                                                    4 <POSTMASTER@NXT.KERNEL.
Enter message number or command:
```
<span id="page-31-1"></span>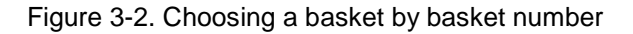

As you can see by this example [\(Figure 3-2\)](#page-31-1), by simply entering the basket number **.5** without the accent grave (i.e., **`.5**) the user got an error. In order to specify the **.5** ("WASTE") basket, the user had to precede the **.5** with an grave accent.

When you wish to choose a mail basket by its name (e.g., "INFRASTRUCTURE"), MailMan only requires that you enter the first portion of the name (case sensitive); MailMan will find the appropriate mail basket based on your partial entry and automatically display the rest of the basket name to you. If more than one basket is found based on your partial entry, MailMan will allow you to choose from a list; however, you'll narrow your choices by entering more characters of the name.

### <span id="page-32-0"></span>3.2 Set Your Delivery Basket Privileges

MailMan provides the ability for senders of mail messages to specify or target the mail basket into which a message should be delivered for all recipients. Recipients of such messages can decide whether to accept or reject delivery to any targeted basket. This topic discusses how you, as a recipient, can set the mail basket delivery privileges that work best for you.

To set up your mail delivery privileges, use the Delivery Basket Edit option on the Personal Preferences menu, as shown below:

```
NML New Messages and Responses<br>RML Read/Manage Messages
         Read/Manage Messages
    SML Send a Message
   Query/Search for Messages<br>AMI. Become a Surrogate (SHARE)
        Become a Surrogate (SHARED, MAIL or Other)
           Personal Preferences ...
            Other MailMan Functions ...
           Help (User/Group Info., etc.) ...
Select MailMan Menu Option: personal <Enter> Preferences
           User Options Edit
           Banner Edit
           Surrogate Edit
           Message Filter Edit
          Delivery Basket Edit
    GML Enroll in (or Disenroll from) a Mail Group
           Personal Mail Group Edit
           Forwarding Address Edit
Select Personal Preferences Option: delivery <Enter> Basket Edit
```
<span id="page-32-1"></span>Figure 3-3. Delivery Basket Edit option

The Delivery Basket Edit option allows you to customize the way you receive messages from other MailMan users who have targeted messages for delivery to specific baskets. With this option you can, for example, permit other MailMan users to direct mail to a specific mail basket in your mailbox and/or create new baskets for you automatically. Specifically, you can choose to do any of the following:

- **YES, ACCEPT IT—Choose this response if you will accept the mail in whatever** mail basket is specified by the sender. If the mail basket specified does not already exist, it will automatically be created in your mailbox and the message will be delivered to this new mail basket. This is the *most* permissive setting.
- **NO, DON'T ACCEPT IT (default)—**Choose this response if you will *not* accept the mail in the mail basket specified by the sender. Thus, regardless of what the sender specifies, the mail will be delivered as usual (i.e., to your "IN" basket or, via your mail filters, to a different mail basket). With this default setting, no new mail baskets can be created by others in your mailbox. This is the *least* permissive setting.
- **EXISTING BASKETS ONLY—**Choose this response if you will accept the mail in the specified mail basket, only if that mail basket already exists in your mailbox. Otherwise, if the specified mail basket does not exist, the mail will be delivered as usual (i.e., to your "IN" basket or, via your mail filters, to a different mail basket). With this setting, no new mail baskets can be created by others in your mailbox.
- **SELECTED BASKETS ONLY—Choose this response if you will accept the** mail in the specified mail basket, only if that mail basket already exists in your mailbox and you have specified that the basket will accept such messages. These mail baskets are also specified through the Delivery Basket Edit option. Otherwise, if the specified mail basket does not exist or is not set to accept the mail, the mail will be delivered as usual (i.e., to your "IN" basket or, via your mail filters, to a different mail basket). With this setting, no new mail baskets can be created by others in your mailbox.

**REF:** For more information on setting the delivery basket when sending a message, please refer to the "Delivery Basket Set ('D') Action" topic in Chapter 5 in the *MailMan User Guide*.

For more information on mail filters, please refer to Chapter 7 in the *MailMan User Guide*.

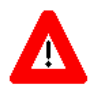

÷

**CAUTION: Besides the Delivery Basket Edit option, you can also use mail filters to automatically redirect your mail to a specified mail basket based on certain criteria (i.e., subject, sender, recipients); however, be aware that the settings you choose with the Delivery Basket Edit option that accept mail to a specific basket will override any mail filters you may have established.**

The following figure shows you the various message delivery controls you can set. For this example, no mail filters have been established:

```
Select Personal Preferences Option: delivery <Enter> Basket Edit
ACCEPT DELIVERY BASKET?: NO, DON'T ACCEPT IT// ?
    Accept message delivery into sender-specified baskets?
     Choose from:
            YES, ACCEPT IT
      Y
              NO, DON'T ACCEPT IT<br>EXISTING BASKETS ONLY
      _{\rm N}E.
       S.
               SELECTED BASKETS ONLY
ACCEPT DELIVERY BASKET?: NO, DON'T ACCEPT IT// S <Enter> SELECTED BASKETS ONLY
Select BASKET: Reports// <Enter>
  DELIVERY BASKET ?: ??
    The sender of a message may specify the *basket* into which the message
     should be delivered for all recipients.
     This field is relevant only if you have set ACCEPT DELIVERY BASKET? to
     'SELECTED baskets only'.
     Is this basket one of those baskets which will accept messages from
     senders who have specified target delivery baskets?
     Choose from:
                                                            Here the user is
       Y
                YES
                                                            choosing additional
       N
                NΟ
                                                            mail baskets that allow
  DELIVERY BASKET ?: y <Enter> YES
                                                            them to accept mail
Select BASKET: Budget Info
                                                            when specified by the
 DELIVERY BASKET ?: YES// <Enter>
Select BASKET: Supervisor Messages
                                                            sender.
  DELIVERY BASKET ?: YES// <Enter>
Select BASKET: <Enter>
```
<span id="page-34-0"></span>Figure 3-4. Setting your delivery basket privileges

In this example [\(Figure 3-4\)](#page-34-0), the user chose to limit the mail baskets that will accept delivery of mail to specified baskets by choosing the "SELECTED BASKETS ONLY" response to the "ACCEPT DELIVERY BASKET?:" prompt.

Previously, the default was set to "NO, DON'T ACCEPT IT," which meant the mail basket specified by the sender would be ignored and the mail would be delivered as usual. In this case, the user chose to give senders limited privileges by only accepting mail delivery to the following mail baskets, if specified by the sender:

- Reports
- Budget Info
- Supervisor Messages

If the sender sends a message and specifies the delivery mail basket as "Reports," the message will be accepted into the "Reports" mail basket, since the user allowed the "Reports" mail basket to accept mail from senders. If the sender specifies any basket other than those three acceptable baskets (e.g., "Documents"), the mail will have to go through normal channels. In this case, since no mail filters exist, the mail will automatically be delivered to the "IN" basket.

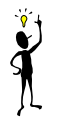

h

**TIP**: When selecting specific mail baskets to accept mail you can create new mail baskets in your mailbox by entering a new mail basket name at the "Select BASKET:" prompt.

**REF**: For information on how you can specify a mail basket when sending a message, please refer to the "Delivery Basket Set ('D') Action" topic in Chapter 5 in the *MailMan User Guide*.

### <span id="page-35-0"></span>3.3 Set Your Mail Basket Prompt

MailMan allows you to decide up front whether you want to be prompted each time to choose a mail basket whenever you send yourself e-mail. You can either choose to be prompted at each occurrence or automatically have the mail default to the "IN" basket.

To set your mail basket prompt, use the User Options Edit option on the Personal Preferences menu to answer the "ASK BASKET?:" question, as shown below:
NMT. New Messages and Responses Read/Manage Messages RML SML Send a Message Query/Search for Messages AML Become a Surrogate (SHARED, MAIL or Other) Personal Preferences ... Other MailMan Functions .. Help (User/Group Info., etc.) ... Select MailMan Menu Option: personal <Enter> Preferences User Options Edit Banner Edit Surrogate Edit Message Filter Edit Delivery Basket Edit GML Enroll in (or Disenroll from) a Mail Group Personal Mail Group Edit Forwarding Address Edit Select Personal Preferences Option: user <Enter> Options Edit Editing data in the MAILBOX file: BANNER: One Xmuser1, Technical Writer, OI Field Office Oakland Replace <Enter> Press the <Enter> key MESSAGE ORDER: Newest First// <Enter> until you reach this NEW MESSAGES READ ORDER: Newest First// <Enter> question. MESSAGE READER: Detailed Full Screen// <Enter> MESSAGE READER PROMPT: Yes, ask me// <Enter> ESSAGES MEW MESSAGES DEFAULT OPTION: LIST ALL  $//$  <Enter> SHOW MESSAGE PREVIEW: < Enter MESSAGE ACTION DEFAULT: IGNORE// <Enter> ASK BASKET?: YES// ?? If this is NO, MailMan will not ask for a basket name when the user sends a message to himself. Choose from:  $\mathbf{Y}$ YES ΝO n ASK BASKET ?: YES// <Enter>

<span id="page-36-0"></span>Figure 3-5. Choosing to be prompted for a mail basket

In this example [\(Figure 3-5\)](#page-36-0), the user chose to be asked each time he sends a message to himself by answering "Yes" at the "ASK BASKET?:" prompt. In this case, the default response was already set to "**Yes**" so he pressed the **<Enter>** key to accept the default.

Thus, whenever the user composes a message and send it to himself, he will be prompted to choose the mail basket to which he wants the message sent, as shown below:

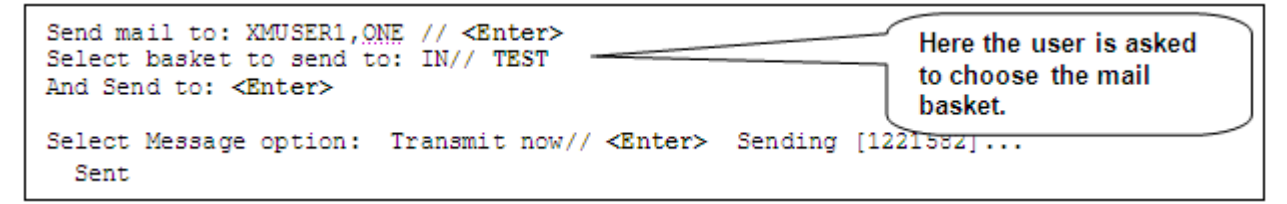

<span id="page-37-0"></span>Figure 3-6. Choosing a mail basket when sending messages to oneself

In this case [\(Figure 3-6\)](#page-37-0), the user chose to send the message to the "TEST" mail basket rather than the "IN" basket; however, you can choose any of your existing mail baskets or send it to a new basket that you can create on the fly.

**NOTE**: You can also use mail filters to automatically redirect any mail based on certain criteria (e.g., subject, sender, recipient, etc.) to a specified mail basket. For instance, you might create a filter to send all mail from yourself to a special mail basket.

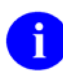

**REF**: For more information on mail filters, please refer to Chapter 7 in the *MailMan User Guide*.

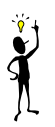

**TIP**: Whenever you think you might want to name a specific mail basket to receive mail you send to yourself, you should set the "ASK BASKET?:" prompt to "Yes."

In the next example [\(Figure 3-7\)](#page-37-1), the user chose *not* to be asked each time she sends a message to herself by answering "No" at the "ASK BASKET?:" prompt, as shown below:

```
Select Personal Preferences Option: user <Enter> Options Edit
Editing data in the MAILBOX file:
BANNER: One Xmuser1, Technical Writer, OI Field Office Oakland
          Replace <Enter>
MESSAGE ORDER: Newest First// <Enter>
NEW MESSAGES READ ORDER: Newest First// <Enter>
MESSAGE READER: Detailed Full Screen// <Enter>
MESSAGE READER PROMPT: Yes, ask me// <Enter>
                                                           Press the <Enter> key
NEW MESSAGES DEFAULT OPTION: LIST ALL NEW MESSAGES
                                                           until you reach this
        // <Enter>
                                                           question.
SHOW MESSAGE PREVIEW: < Enter>
MESSAGE ACTION DEFAULT: IGNORE//<Enter>
ASK BASKET?: YES// n <Enter> NO
```
<span id="page-37-1"></span>Figure 3-7. Choosing not to be prompted for a mail basket

Thus, whenever the user composes a message and sends it to herself, she will *not* be prompted to choose the mail basket to which she wants the message sent, as shown below:

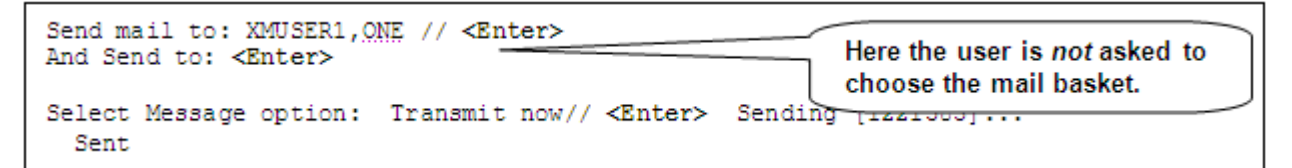

<span id="page-38-0"></span>Figure 3-8. Sending messages to oneself (mail basket defaults to "IN")

To see the difference in these two scenarios, compare this figure [\(Figure 3-8\)](#page-38-0) with [Figure 3-6.](#page-37-0)

## 3.4 Choose Your Message Display Order

MailMan lets you choose in which order to display your messages in a mail basket. This helps you to better organize your messages by keeping the basket message lists more orderly and, thus, more usable. You have two choices:

- **N—Newest First**. This means that your messages are displayed in reverse order (i.e., highest to lowest basket message sequence number order).
- **O—Oldest First**. This means that your messages are displayed in message number order (i.e., lowest to highest basket message sequence number order).

Generally, the basket message sequence number order will correspond to the message date sent order with the following exceptions:

- Messages not originally sent to you but forwarded to you at a later date.
- Messages sent from another location via the network (e.g., messages from a different site, FORUM messages).

To set your message order, use the User Options Edit option on the Personal Preferences menu to answer the "MESSAGE ORDER?:" question, as shown below:

```
NML
         New Messages and Responses
   RML Read/Manage Messages
   SML Send a Message
         Query/Search for Messages
  AML
         Become a Surrogate (SHARED, MAIL or Other)
         Personal Preferences ...
          Other MailMan Functions ...
         Help (User/Group Info., etc.) ...
Select MailMan Menu Option: personal <Enter> Preferences
         User Options Edit
         Banner Edit
         Surrogate Edit
                                                          Press the <Enter> key
         Message Filter Edit
                                                          until you reach this
         Delivery Basket Edit
   GML Enroll in (or Disenroll from) a Mail Group
                                                          question.
         Personal Mail Group Edit
         Forwarding Address Edit
Select Personal Preferences Option: user <Enter> Opti
                                                          of t.
Editing data in the MAILBOX file:
                                         Atld Office Oakland
BANNER: One Xmuser1, Technical Writer, OL
           Replace <Enter>
MESSAGE ORDER: Newest First// ??
     'Newest First' means messages are displayed in reverse message number order
     'Oldest First' means messages are displayed in message number order.
     Choose from:
      N
            Newest First
      \circOldest First
MESSAGE ORDER: Newest First// <Enter>
```
<span id="page-39-0"></span>Figure 3-9. Setting your message display order in a basket

As you can see from [Figure 3-9,](#page-39-0) the user has chosen to have their messages listed from newest to oldest (reverse order or Newest First). In this case, the default response was already set to "**Newest First**" so the user pressed the **<Enter>** key to accept the default.

The following figure shows a sample list of messages with detailed information that includes the basket message number from newest to oldest order and the date the message was sent:

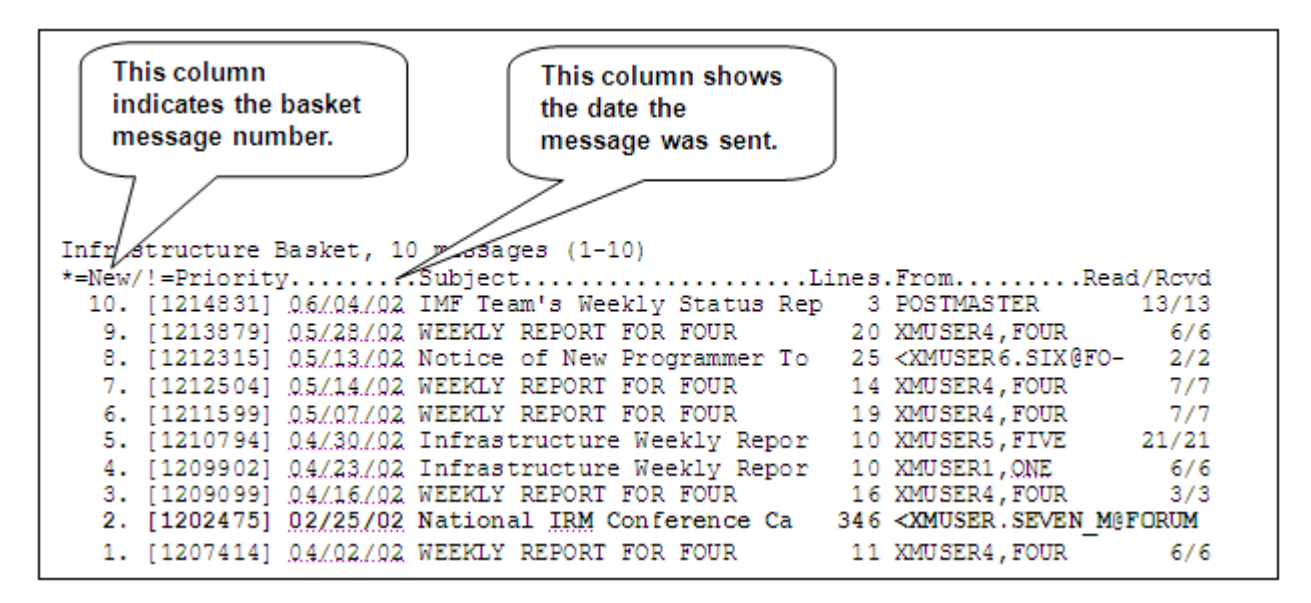

<span id="page-40-0"></span>Figure 3-10. Sample list of messages

As you can see from this example [\(Figure 3-10\)](#page-40-0), the basket message numbers display in descending order from 10 to 1 and the message sent dates display in descending order from June 4, 2002 to April 2, 2002. This helps show how the basket message sequence numbers correspond to the dates the message was sent. You will also notice that the user highlighted basket message number two in the list, because its date is *not* in date sequence compared to the others in the list. This is due to the fact that message number two was not sent locally but sent from a different location (i.e., FORUM). All other messages were sent locally so their dates and basket message sequence numbers correspond to the same order.

# 3.5 Choose Your New Messages Read Order

MailMan lets you choose the order in which you read your new messages in a mail basket. This allows you to decide in what order you want to read your new messages. You have two choices:

- **Newest First (N)—This means that your new messages are read in reverse order** (i.e., most recent date to oldest date).
- **Oldest First (O, default)—**This means that your messages are displayed in message number order (i.e., oldest date to most recent date).

To set your new message order, use the User Options Edit option on the Personal Preferences menu to answer the "NEW MESSAGE ORDER?:" question, as shown below:

```
NML
         New Messages and Responses
  RML
        Read/Manage Messages
  SML
        Send a Message
         Query/Search for Messages
  AML.
         Become a Surrogate (SHARED, MAIL or Other)
         Personal Preferences ...
         Other MailMan Functions ...
         Help (User/Group Info., etc.) ...
Select MailMan Menu Option: personal <Enter> Preferences
         User Options Edit
         Banner Edit
         Surrogate Edit
                                                           Press the <Enter> key
         Message Filter Edit
                                                           until you reach this
         Delivery Basket Edit
  GML
         Enroll in (or Disenroll from) a Mail Group
                                                           question.
         Personal Mail Group Edit
         Forwarding Address Edit
Select Personal Preferences Option: user <Enter> Options
Editing data in the MAILBOX file:
BANNER: One Xmuser1, Technical Writer, OI Field Off
                                                     ⊿é Oakland
          Replace <Enter>
MESSAGE ORDER: Newest First// <Enter>
NEW MESSAGES READ ORDER: Newest First// ??
        'Newest First' means new messages are read in reverse order.
       'Oldest First' means new messages are read in the order in which
       they were sent.
       If you don't choose, your new messages will be read 'Oldest First'.
       Note: When you display a list of new messages, they will be displayed
       in the order you selected in the previous field 'MESSAGE ORDER'.
    Choose from:
              Newest First
      N
      \OmegaOldest First
NEW MESSAGES READ ORDER: Newest First// <Enter>
```
<span id="page-41-0"></span>Figure 3-11. Setting your new messages read order

As you can see from [Figure 3-11,](#page-41-0) the user has chosen to have their new messages read from newest to oldest (reverse order or Newest First). In this case, the default response was already set to "**Newest First**" so the user pressed the **<Enter>** key to accept the default.

# 3.6 Choose Your New Messages Default Option

MailMan lets you choose the default selection to the prompt that appears with the New Messages and Responses option [XMNEW]. You have several choices:

• **LB—LIST BASKETS WITH NEW MAIL** Option**.** This means that the default response is to list all baskets with new mail.

- **LN—LIST ALL NEW MESSAGES** (**default**). This means that the default response is to list of all of your new messages for every basket.
- **P—PRINT ALL NEW MESSAGES**. This means that the default response is to print all of your new messages.
- **R—READ NEW MAIL BY BASKET**. This means that the default response is to read all of your new messages basket by basket.
- **NOTE**: You can also edit the priority order for reading baskets with new Ð messages. You do *not* need priority ordering, however, unless you want to change the default "read new messages" basket from the "IN" basket to other baskets.

To change the priority use the User Options Edit option on the Personal Preferences menu to answer the "Select BASKET:" question.

To set your new messages default option, use the User Options Edit option on the Personal Preferences menu to answer the "NEW MESSAGES DEFAULT OPTION:" question, as shown below:

```
NML
          New Messages and Responses
   RML
          Read/Manage Messages
   SML
         Send a Message
          Query/Search for Messages
  AML
         Become a Surrogate (SHARED, MAIL or Other)
         Personal Preferences ...
          Other MailMan Functions ...
          Help (User/Group Info., etc.) ...
Select MailMan Menu Option: personal <Enter> Preferences
          User Options Edit
          Banner Edit
          Surrogate Edit
          Message Filter Edit
          Delivery Basket Edit
   GML
          Enroll in (or Disenroll from) a Mail Group
          Personal Mail Group Edit
          Forwarding Address Edit
Select Personal Preferences Option: user <Enter> Options Edit
                                                          Press the <Enter> key
Editing data in the MAILBOX file:
                                                          until you reach this
BANNER: One Xmuser1, Technical Writer, OI Field Office
                                                          auestion.
           Replace <Enter>
MESSAGE ORDER: Newest First// <Enter>
NEW MESSAGES READ ORDER: Newest First// <Enter>
MESSAGE READER: Detailed Full Screen// <Enter>
MESSAGE READER PROMPT: Yes, ask me// <Enter>
NEW MESSAGES DEFAULT OPTION: LIST ALL NEW MESSAGES
         11.33This is the default choice which will appear when you select the
        'New Messages and Responses' option.
        If you don't choose a default, the default will be
        'Read new mail by basket'.
     Choose from:
       LB
              LIST BASKETS WITH NEW MAIL
       LN
               LIST ALL NEW MESSAGES
      \mathbf{P}PRINT ALL NEW MESSAGES
              READ NEW MAIL BY BASKET
      R
NEW MESSAGES DEFAULT OPTION: LIST ALL NEW MESSAGES
        // <Enter>
```
<span id="page-43-0"></span>Figure 3-12. Setting your new messages default option

As you can see from [Figure 3-12,](#page-43-0) the user chose to list all new messages as the default when using the New Messages and Responses option [XMNEW]. In this case, the default response was already set to "**LIST ALL NEW MESSAGES**" so the user pressed the **<Enter>** key to accept the default.

# **4.0 Designating Other Preference Entries**

The following topics are discussed in this chapter:

- [Banners](#page-45-0)
- [Message Action Default](#page-51-0)
- [Show Titles](#page-52-0)
- [Priority Responses](#page-53-0)
- [P-MESSAGE From](#page-60-0)
- [MailMan Institution](#page-62-0)
- [Network Signature](#page-66-0)
- [Introduction](#page-70-0)
- [Preferred Editor](#page-75-0)
- [Contact Information](#page-77-0)

In addition to choosing your message reader and message preview settings (Chapter [2.0\)](#page-16-0), mail basket settings and message order settings (Chapter [3.0\)](#page-30-0), the User Options Edit option on the Personal Preferences menu allows you to choose the following:

• **Banner—**Create or edit your banner.

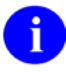

**NOTE**: You can also use the Banner Edit option on the Personal Preferences menu to do the same thing.

- **Message Action Default—**Choose your default message action for the "IN" basket (e.g., ignore or delete messages).
- **Show Titles—**Enter or edit your option to display a sender's title.
- **Priority Responses Flag—**Choose if you want to have responses to priority mail automatically delivered to you as priority or ordinary responses.
- **Priority Responses Prompt—**Choose if you want to be prompted each time to decide how future responses to a priority message are delivered to you.
- **P-MESSAGE From—**Choose whether messages sent to the P-MESSAGE device appear to be sent from you or the Postmaster.
- **MailMan Institution—**Enter or edit your MailMan institution.
- **Network Signature—**Enter or edit your Network Signature (three lines).
- **Introduction—**Enter or edit your MailMan introduction.
- **Preferred Editor—**Choose your preferred MailMan editor when sending new or responding to messages.
- **Contact Information—**Enter or edit your contact information (e.g., business address, telephone).

All of these settings can be configured using the User Options Edit option on the Personal Preferences menu, as shown below:

```
NML New Messages and Responses<br>RML Read/Manage Messages
   RML Read/Manage Messages<br>SML Send a Message
           Send a Message
   Query/Search for Messages<br>AML Become a Surrogate (SHARE)
           Become a Surrogate (SHARED, MAIL or Other)
            Personal Preferences ...
            Other MailMan Functions ...
            Help (User/Group Info., etc.) ...
Select MailMan Menu Option: personal <Enter> Preferences
            User Options Edit
            Banner Edit
           Surrogate Edit<br>Message Filter Edit
Message Filter Edit
 Delivery Basket Edit
    GML Enroll in (or Disenroll from) a Mail Group
            Personal Mail Group Edit
            Forwarding Address Edit
Select Personal Preferences Option: user <Enter> Options Edit
```
Figure 4-1. Other User Options Edit settings

The current functionality associated with setting your personal preferences is described in greater detail in this chapter.

# 4.1 Personal Preferences

### <span id="page-45-0"></span>4.1.1 Banners

The MailMan Banner is used to display any information that you want other MailMan users to see. Banners can be used to list business information, personal information, favorite quotes, etc., whatever you feel is appropriate in a business environment. You are *not* required to have a MailMan Banner; it is up to you to decide.

### **Where is Your Banner Information Displayed?**

Banners are displayed in the following three instances:

1. Your MailMan Banner and other information are displayed to you when you enter the main MailMan Menu, as shown below:

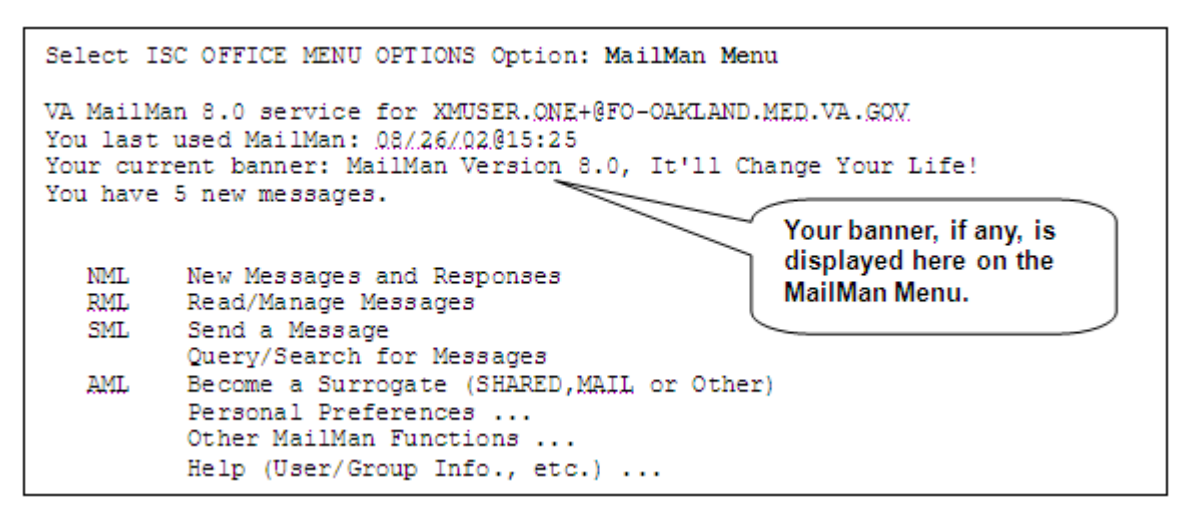

Figure 4-2. Banners are displayed in the main MailMan Menu

2. Your MailMan Banner is displayed to others when they are addressing mail to you, as shown below:

```
Send mail to: XMUSER1, ONE // <Enter>
                                                     The mail recipient's
Select basket to send to: IN// <Enter>
                                                     banner, if any, will be
And Send to: xmuser0, zero <Enter>
                                     INFORMATION
                                                     displayed here.
    Last used MailMan: 07/24/02010:32
          If wishes were horses, beggars would ride.
```
Figure 4-3. Banners are displayed when addressing mail

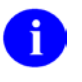

**NOTE**: When addressing mail to yourself, you will not see your own banner displayed.

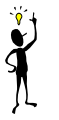

**TIP**: If you will be out of the office and unable to check your mail for awhile, change your banner to let others know when you will return. That way when anyone addresses mail to you, they'll see your banner and know when they might expect a response.

3. Your MailMan Banner is also displayed to you or others when using the User Information option on the Help (User/Group Info., etc.) menu to obtain information about you, as shown below:

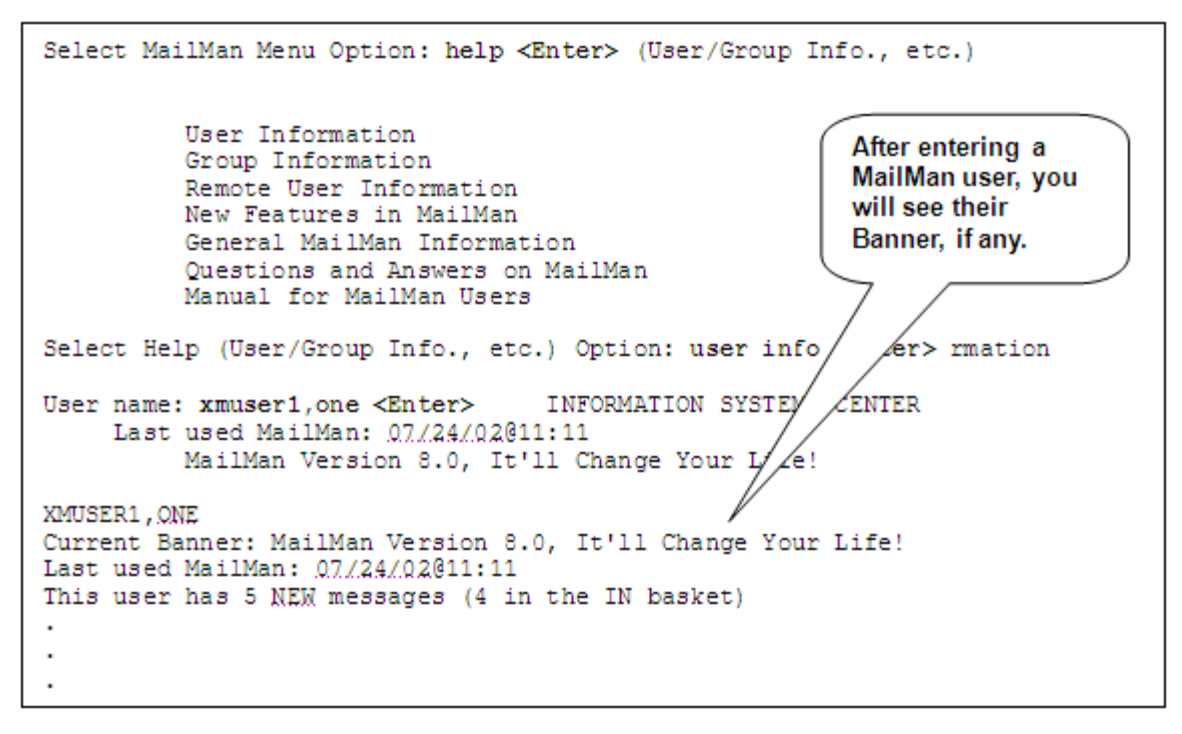

Figure 4-4. Banners are displayed when displaying MailMan user information

### **Creating/Editing Your Banner**

Banners can range from 2 to 200 characters in length and can contain any combination of numbers, alphabetic characters, symbols (e.g., #, \$, %, &, \*), and punctuation marks.

You can enter or change your banner using either of two methods:

- Use the User Options Edit option with the "BANNER:" prompt
- Use the Banner Edit option on the Personal Preferences menu

#### **User Options Edit Option—Banner Entry**

The User Options Edit option on the Personal Preferences menu provides one method of entering or modifying your MailMan Banner via the "BANNER:" prompt, as shown below:

```
Select MailMan Menu Option: personal <Enter> Preferences
            User Options Edit
            Banner Edit
            Surrogate Edit
           Message Filter Edit
   Delivery Basket Edit<br>GML Enroll in (or Disenr
          Enroll in (or Disenroll from) a Mail Group
           Personal Mail Group Edit
            Forwarding Address Edit
```

```
Select Personal Preferences Option: user <Enter> Options Edit
Editing data in the MAILBOX file:
BANNER: One Xmuser1, MailMan Version 8.0, It'll Change Your Life!
           Replace ?
     ANSWER MUST BE 2-200 CHARACTERS IN LENGTH
BANNER: One Xmuser1, MailMan Version 8.0, It'll Change Your Life!
           Replace ??
      The banner is displayed to others whenever they address mail to you.
```
<span id="page-48-0"></span>Figure 4-5. User Options Edit option—Banner entry edit

In this figure [\(Figure 4-5\)](#page-48-0), the first user edit prompt in the User Options Edit option is the "BANNER:" prompt. Your current MailMan Banner, if any, is displayed to you, and you are given the opportunity to make changes.

In this example [\(Figure 4-5\)](#page-48-0), the user entered question marks ("?" and "??") in order to display the online help associated with this option.

The following figure demonstrates how you can modify an already existing MailMan Banner:

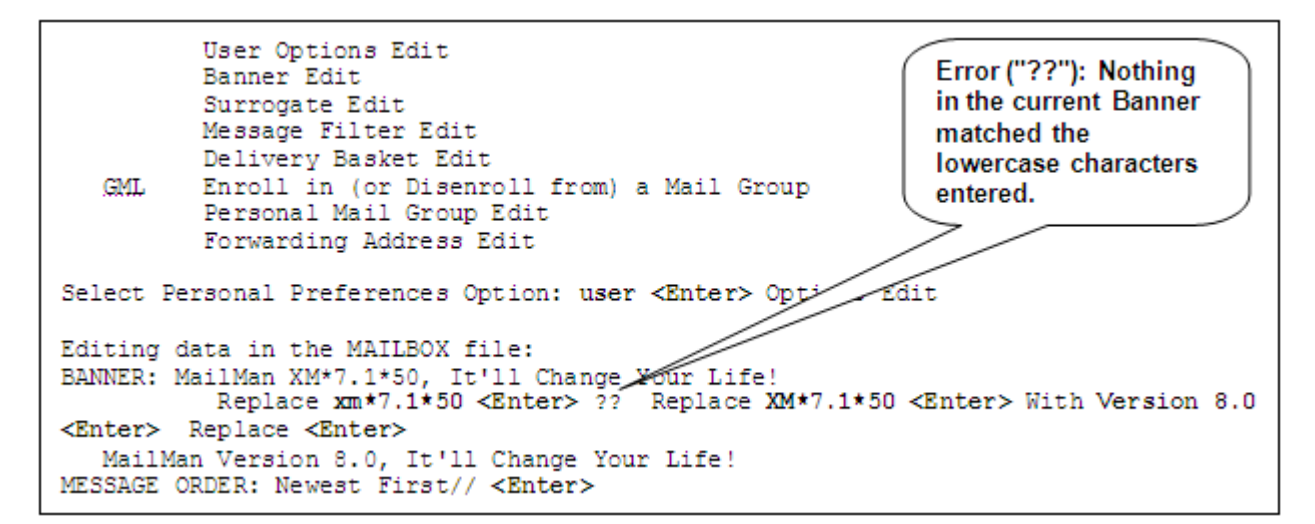

<span id="page-48-1"></span>Figure 4-6. Modifying your MailMan banner using the User Options Edit option

In this example [\(Figure 4-6\)](#page-48-1), the user wanted to change their banner from "MailMan XM\*7.1\*50, It'll Change Your Life!" to "MailMan Version 8.0, It'll Change Your Life!". Thus, the user specifically wanted to replace "XM\*7.1\*50" in their banner with the phrase "Version 8.0." You'll notice, however, that when the user entered "**xm\*7.1\*50**" in lowercase, he got an error (indicated by two question marks—"??"). Those lowercase characters did not match any existing characters in the current banner. Thus, the user was prompted to re-enter characters that matched other characters in the banner (i.e., uppercase "**XM**").

When the user entered the characters in the correct case, a match was found and he was prompted to enter the replacement information (i.e., at the "With" prompt). In this case, he entered the phrase "**Version 8.0**."

At this point the user was finished with their changes and pressed the **<Enter>** key after the next "Replace" prompt without entering any text.

MailMan then displayed the user's modified banner before proceeding to the next user edit prompt.

**NOTE**: The "Replace" and "With" prompts are case sensitive. If you want to replace the entire entry, you can enter ellipsis points—three periods (**...**) at the "Replace" prompt and then type in the new entry at the "With" prompt. Also, these prompts are only presented to you when an entry is greater than or equal to 20 characters in length. If the entry is less than 20 characters, you will merely be shown the current default entry, if any, and you must type in your entire new entry after the prompt. These are VA FileMan conventions.

#### **Banner Edit Option**

The Banner Edit option provides another method of entering or modifying your MailMan Banner. The process of entering or editing your MailMan Banner is exactly the same as when using the User Options Edit option with the "BANNER:" prompt. Unlike the User Options Edit option, however, the Banner Edit option is only used to create or modify your MailMan Banner.

The Banner Edit Option is available on the Personal Preferences menu, as shown below:

```
Select MailMan Menu Option: personal <Enter> Preferences
           User Options Edit
           Banner Edit
           Surrogate Edit
          Message Filter Edit
   Delivery Basket Edit<br>GML Enroll in (or Disenro
        Enroll in (or Disenroll from) a Mail Group
           Personal Mail Group Edit
           Forwarding Address Edit
Select Personal Preferences Option: banner <Enter> Edit
BANNER: One Xmuser1, Technical Writer, OI Field Office Oakland
           Replace ? 
     ANSWER MUST BE 2-200 CHARACTERS IN LENGTH
BANNER: One Xmuser1, Technical Writer, OI Field Office Oakland
           Replace <Enter>
```
<span id="page-49-0"></span>Figure 4-7. Banner Edit option

In this figure [\(Figure 4-7\)](#page-49-0), the Banner Edit option displays your current MailMan Banner, if any, at the "BANNER:" prompt. You are given the opportunity to make any changes you want. In this example, the user entered a single question mark ("**?**") at the "BANNER:" prompt in order to display the online Help.

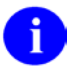

**NOTE**: The functionality of the Banner Edit option is the same as when using the User Options Edit option with the "BANNER:" prompt (previously described).

As with the User Options Edit option and the "BANNER:" prompt, you would enter or modify your MailMan Banner in the same way:

```
Select Personal Preferences Option: banner <Enter> Edit
BANNER: MailMan XM*7.1*50, It'll Change Your Life!
            Replace XM*7.1*50 <Enter> With Version 8.0 <Enter> Replace <Enter>
    MailMan Version 8.0, It'll Change Your Life!
           User Options Edit
           Banner Edit
           Surrogate Edit
           Message Filter Edit
   Delivery Basket Edit<br>GML. Enroll in (or Disenro
        Enroll in (or Disenroll from) a Mail Group
           Personal Mail Group Edit
           Forwarding Address Edit
```
#### <span id="page-50-0"></span>Figure 4-8. Modifying your MailMan banner using the Banner Edit option

In this example [\(Figure 4-8\)](#page-50-0), the user, again, changed their banner just as he did when using the User Options Edit option at the "BANNER:" prompt [\(Figure 4-6\)](#page-48-1).

#### **Deleting Your Banner**

The following figure demonstrates how you can delete an already existing MailMan Banner:

```
Select Personal Preferences Option: user <Enter> Options Edit
Editing data in the MAILBOX file:
BANNER: MailMan Version 8.0, It'll Change Your Life!
                                                       Enter the "@" here to
           Replace @
   SURE YOU WANT TO DELETE? y <Enter> (Yes)
                                                       delete your Banner.
MESSAGE ORDER: Newest First// ^
```
<span id="page-50-1"></span>Figure 4-9. Deleting your MailMan banner

In this example [\(Figure 4-9\)](#page-50-1), the user deleted their current banner simply by entering the at-sign ("**@**") at the "Replace" prompt.

MailMan then asked the user to confirm their delete request. She confirmed the delete by entering "**Yes**" at the "SURE YOU WANT TO DELETE?" prompt.

When she went back to see her banner, she saw that it had in fact been deleted:

```
Select Personal Preferences Option: user <Enter> Options Edit
Editing data in the MAILBOX file:
BANNER:
```
<span id="page-51-1"></span>Figure 4-10. MailMan banner has been deleted

As you can see from this example [\(Figure 4-10\)](#page-51-1), the MailMan Banner has been deleted (i.e., no banner default response is displayed at the "BANNER:" prompt).

### <span id="page-51-0"></span>4.1.2 Message Action Default

MailMan allows you to decide the default response after reading a message in your "IN" mail basket via the "MESSAGE ACTION DEFAULT:" prompt. Whatever you enter into this field will control the default for the "Enter message action" prompt that you answer after reading each MailMan message in your "IN" mail basket.

There are two possible responses:

- **Ignore (default)—**Leaves the message in the same MailMan basket.
- **Delete—**Moves the message to your MailMan "WASTE" basket.

If you do *not* enter anything in this field, the default will be whatever IRM has set for your site in the MAILMAN SITE PARAMETERS file (#4.3). If IRM has *not* set a value, the default will be "**Ignore**."

The "MESSAGE ACTION DEFAULT:" prompt can be set through the User Options Edit option on the Personal Preferences menu, as shown below:

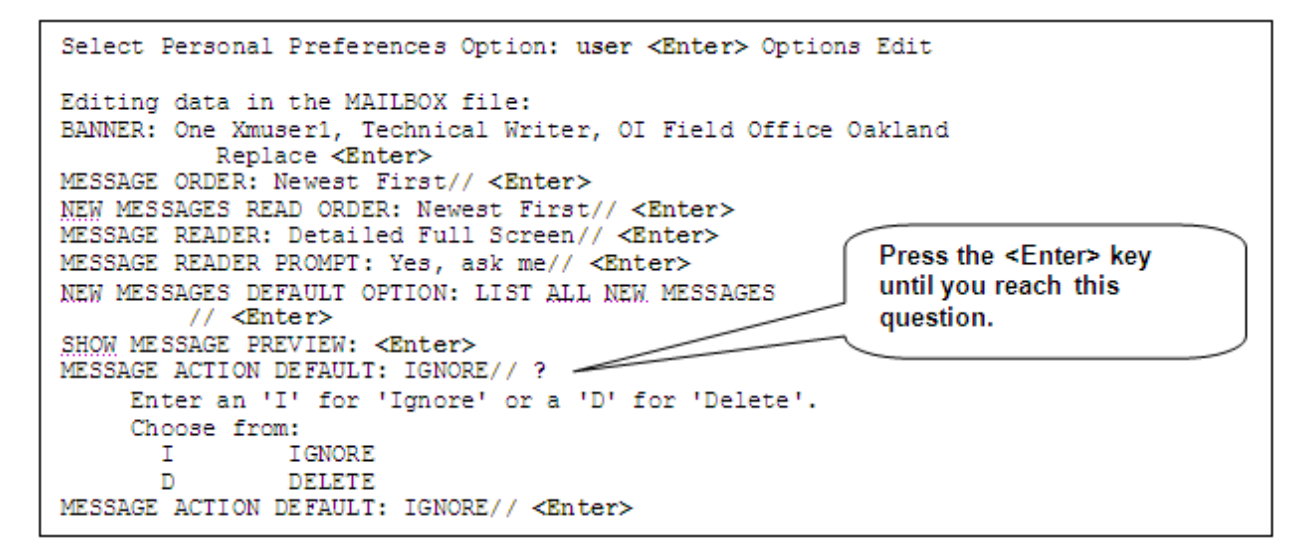

<span id="page-51-2"></span>Figure 4-11. Setting the Message Action Default

As you can see from the previous figure [\(Figure 4-11\)](#page-51-2), the user has chosen to ignore his messages in the "IN" basket after reading them. Thus, if he chose the default response (i.e., Ignore) after reading each of his messages, the messages will remain in the same mail basket.

For example, after reading a message, you are given the option of performing an action on the message:

```
Subj: Local: biweekly info exchange message # 122 [#1220526]
                                                                The MESSAGE
07/14/02009:38 2 lines
                                                                ACTION DEFAULT is
From: POSTMASTER...23..of.23.reaponses.read. In 'IN' basket.
                                                                set to "IGNORE."
You are at the end of this message. Enter 'B' to Backup and po
Enter message action (in IN basket): IGNORE// <Enter>
```
<span id="page-52-1"></span>Figure 4-12. An example of the Message Action Default prompt in use

From this example [\(Figure 4-12\)](#page-52-1), you can see that **Ignore** is the default response the user set previously [\(Figure 4-11\)](#page-51-2). Thus, when he presses the **<Enter>** key to accept the default, the message will remain in his "IN" basket.

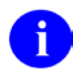

**NOTE**: This field only allows you to set the default for the "IN" mail basket. All other mail baskets will automatically have a default of "Ignore."

### <span id="page-52-0"></span>4.1.3 Show Titles

MailMan allows you to decide if you want a message sender's title to be displayed in the message header. If you elect to show titles, they will be preceded by a hyphen (i.e., generated by MailMan) and appear after the sender's name in the "From" portion of the message header.

There are two possible responses to this question:

- **Yes—Display a sender's title in the message header.**
- **No (default)—**Do not display a sender's title in the message header.

If you do *not* set this field, the sender's title will *not* appear in the message header.

**NOTE**: The Title field is entered and maintained in the NEW PERSON file (#200).

The "SHOW TITLES:" prompt can be set through the User Options Edit option on the Personal Preferences menu, as shown below:

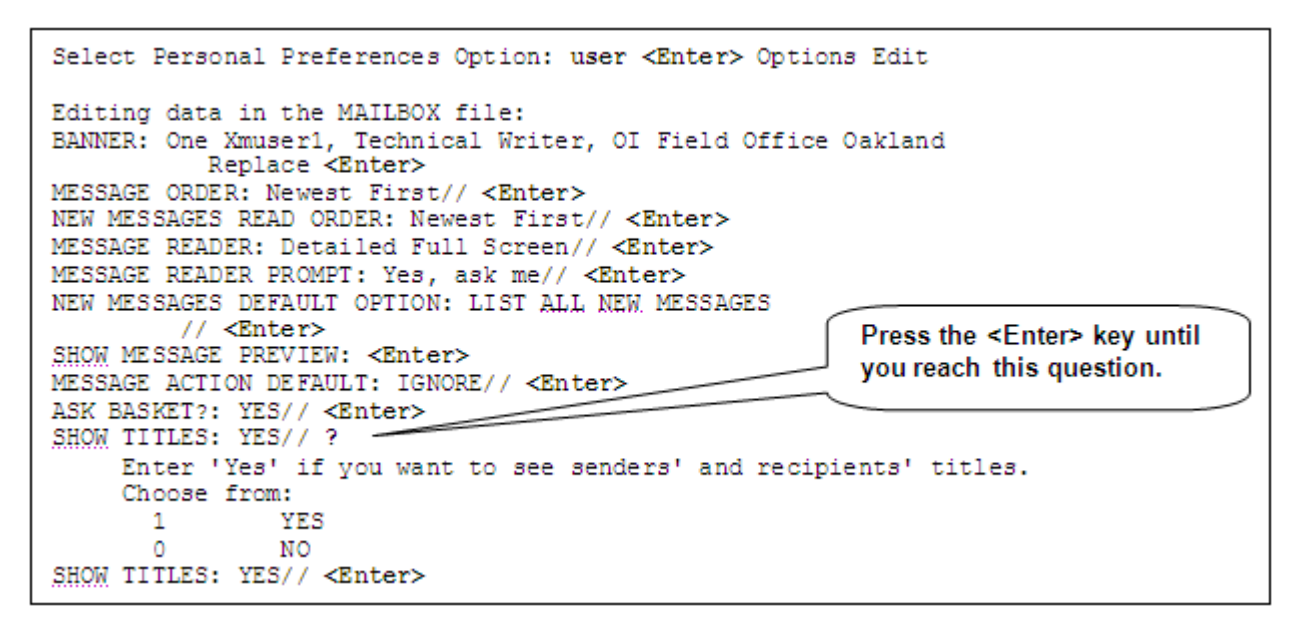

<span id="page-53-1"></span>Figure 4-13. Setting the Show Titles prompt

As you can see from the previous figure [\(Figure 4-13\)](#page-53-1), the user has chosen to show a sender's title in the message header by pressing the **<Enter>** key and accepting the "**Yes**" default response. Thus, when she reads a message, the sender's title will be displayed following their name in the "From" portion of the message header.

The following figure [\(Figure 4-14\)](#page-53-2) illustrates what you would see if you chose to show titles:

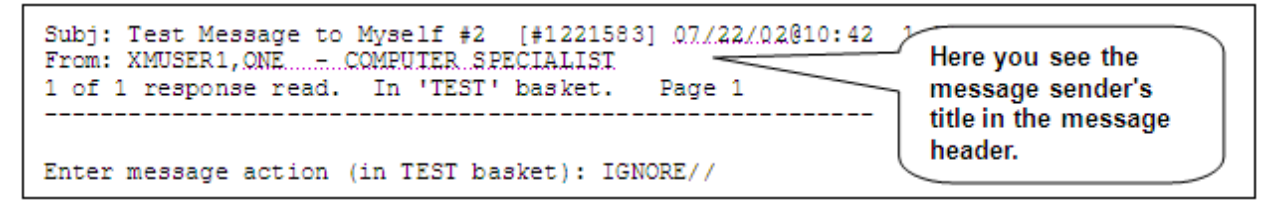

<span id="page-53-2"></span>Figure 4-14. An example of showing the sender's title

In this example [\(Figure 4-14\)](#page-53-2), the user sent herself a message so her own information will be displayed in the header. Since she elected to show a sender's title in the message header [\(Figure 4-13\)](#page-53-1), she sees the sender's title displayed (i.e., COMPUTER SPECIALIST) preceded by a hyphen and following the sender's name (i.e., XMUSER1,ONE ) in the "From" portion of the message header.

### <span id="page-53-0"></span>4.1.4 Priority Responses

MailMan users sending a message have the capability of designating their mail as priority mail. By sending mail priority, the sender indicates the message is very important and should take precedence over any other mail in your mailbox. Because of that, MailMan notifies you when you have new priority mail by:

- Highlighting priority mail in your list of messages by placing an exclamation point ("**!**") next to the priority messages.
- Displaying priority messages to you *before* other new messages, when you read new messages.

MailMan also provides you with the ability to control the way responses to priority mail are handled via the following user prompts:

- PRIORITY RESPONSES FLAG
- PRIORITY RESPONSES PROMPT

These prompts work in conjunction with one another and can be set through the User Options Edit option available on the Personal Preferences menu. Each of these prompts are discussed in this topic.

### **Priority Responses Flag**

MailMan allows you to decide whether or not you want to have responses to priority mail delivered to you as priority or ordinary responses. Setting the PRIORITY RESPONSES FLAG field allows you to choose what your default should be.

There are two possible values from which to choose when answering the "PRIORITY RESPONSES FLAG:" question:

- **0, Responses are PRIORITY (default)—**Responses to priority mail will be delivered to you as *priority* responses.
- **1, Responses are ORDINARY—**Responses to priority mail will be delivered to you as *ordinary* responses.

If you do *not* set this field, then responses will be priority.

**NOTE**: Once you enter a value for the PRIORITY RESPONSES FLAG field, you set iD the default value for all responses to priority mail; however, you can use the PRIORITY RESPONSES PROMPT field to let you override the default for individual priority mail.

**REF**: For more information on the PRIORITY RESPONSES PROMPT field, please refer to the "Priority Responses Prompt" topic that follows in this chapter.

The PRIORITY RESPONSES FLAG field default can be set through the User Options Edit option on the Personal Preferences menu, as shown below:

 $\mathbf{i}$ 

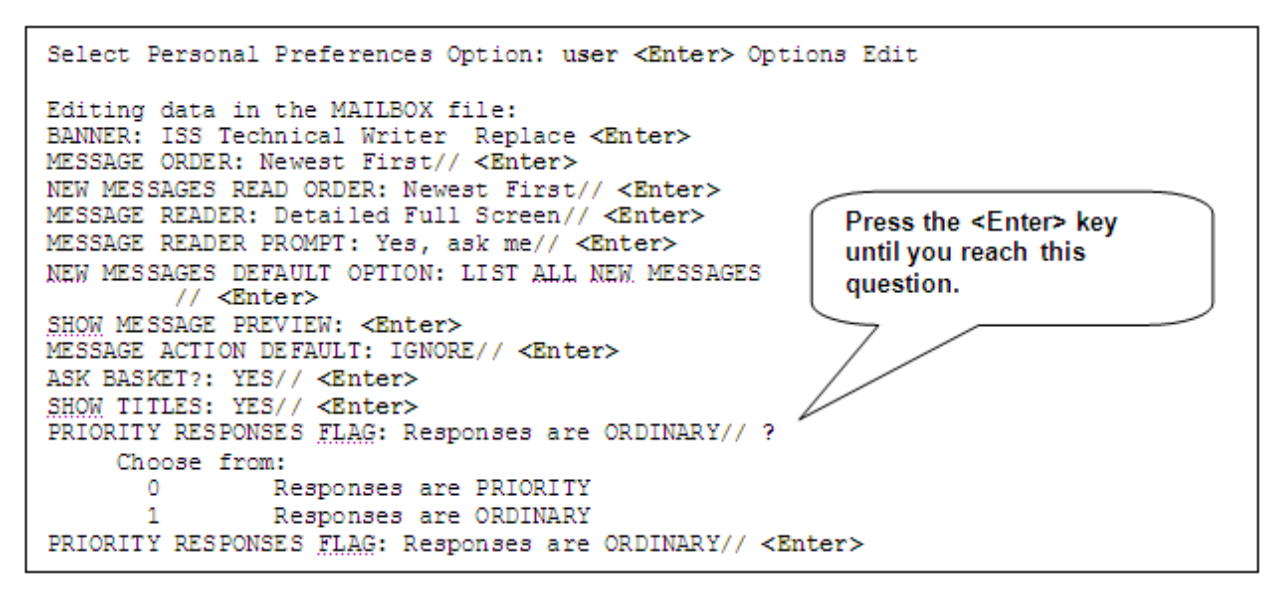

<span id="page-55-0"></span>Figure 4-15. Setting the Priority Responses Flag default

In this example [\(Figure 4-15\)](#page-55-0), the user chose to set the PRIORITY RESPONSES FLAG to "Responses are ORDINARY" by pressing the **<Enter>** key to accept the "**Responses are ORDINARY**" default response. Thus, any responses to a priority message sent to the user will be delivered to their mailbox as *ordinary* mail. MailMan will treat the responses as any other responses.

If the user had set this flag to "Responses are PRIORITY," any response(s) to a priority message would be delivered to the user as *priority* mail. MailMan would notify the user that he has priority mail and highlight the priority message.

**TIP**: If you set the PRIORITY RESPONSES FLAG default to Responses are ORDINARY, you can override it on a message-by-message basis by setting the PRIORITY RESPONSES PROMPT default to "ASK EACH TIME MESSAGE IS READ." This gives you the opportunity to choose to receive future responses to a particular priority message as priority even though your default is set to treat responses to priority messages as ordinary.

#### **Priority Responses Prompt**

MailMan also allows you to decide whether or not you will be prompted to choose to have future responses to an individual priority message delivered to you as priority or ordinary mail. The answer you give here determines whether or not MailMan will ask you to choose each time a priority message is delivered. Setting the PRIORITY RESPONSES PROMPT field allows you to choose what your default will be.

This prompt allows you to determine on a message-by-message basis whether or not MailMan will deliver responses to a priority message as priority mail, regardless of what your default is for the PRIORITY RESPONSES FLAG. MailMan will either ask or not ask you for a new value for this flag each time you read a priority message, depending on what you enter in the PRIORITY RESPONSES PROMPT field.

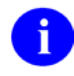

**NOTE**: Internally, MailMan marks the recipient information on that particular priority message appropriately. Thus, MailMan will know whether it should or should not deliver future responses to that same message as priority mail.

For example, if you are reading a priority message and you decide to have responses delivered as priority for this particular priority message, MailMan will internally tag that message to always deliver responses to you as priority mail until you decide otherwise.

There are two possible choices when answering the "PRIORITY RESPONSES PROMPT:" question:

- **0, ASK EACH TIME MESSAGE IS READ (default)—**MailMan will prompt you to decide each time you read a priority mail message whether you want the future responses to be delivered as priority mail. This value allows you to override the default value you set in the PRIORITY RESPONSES FLAG field.
- **1, DO NOT ASK EACH TIME MESSAGE IS READ—**MailMan will *not* prompt you to decide each time you read a priority mail message whether you want the future responses to be delivered as priority mail. The default value you set in the PRIORITY RESPONSES FLAG field will be in effect.

If you do *not* set this field, then you will be prompted to choose whether future responses will be delivered as priority or not.

The PRIORITY RESPONSES PROMPT field can be set through the User Options Edit option on the Personal Preferences menu, as shown below:

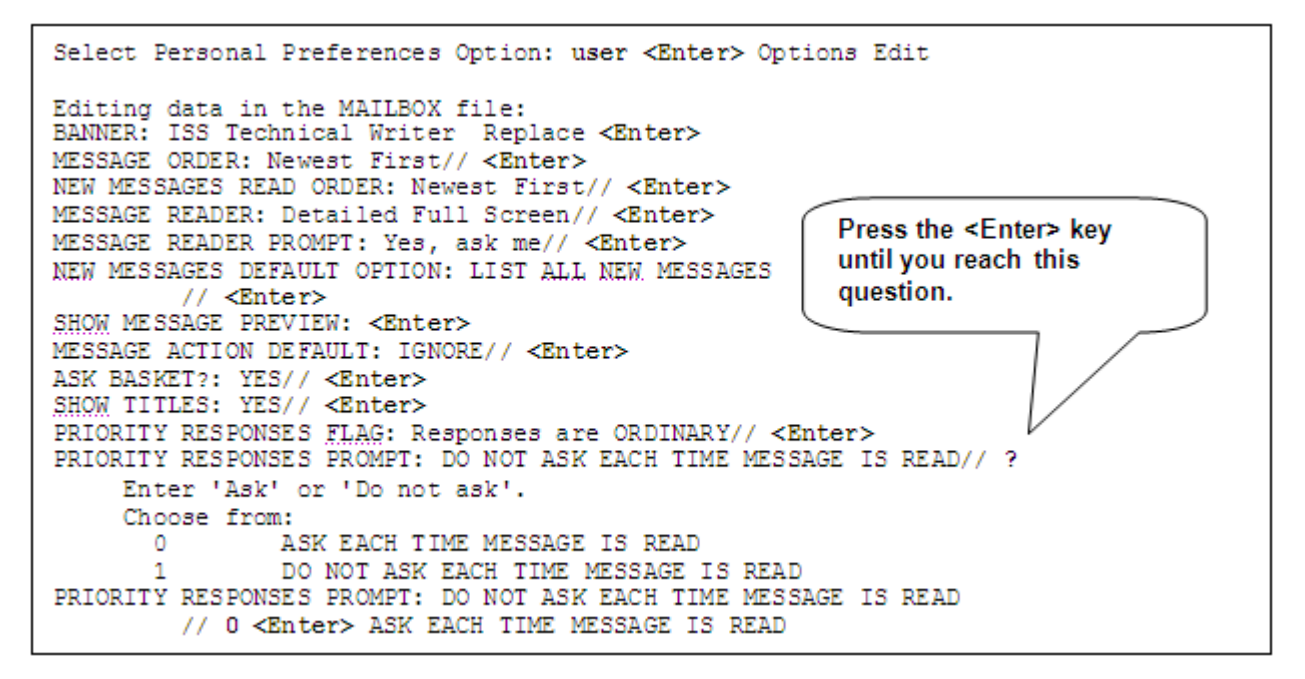

<span id="page-56-0"></span>Figure 4-16. Setting the Priority Responses Prompt default

In this example [\(Figure 4-16\)](#page-56-0), the user chose to set the PRIORITY RESPONSES PROMPT to "ASK EACH TIME MESSAGE IS READ," by entering a zero ("**0**") and pressing the **<Enter>** key. Thus, after reading any responses to a priority message in her mailbox, MailMan will prompt the user to decide whether she want any future responses to that priority message delivered as priority mail.

If the user had set this field to "DO NOT ASK EACH TIME MESSAGE IS READ," MailMan would *not* prompt her to choose how to handle any future responses to that particular priority message. Responses would be delivered based on the default value she entered in the PRIORITY RESPONSES FLAG field.

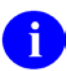

**REF**: For more information on the PRIORITY RESPONSES FLAG field, please refer to the "Priority Responses Flag" topic previously described in this chapter.

The following series of screen captures [\(Figure 4-17,](#page-57-0) [Figure 4-18,](#page-58-0) and [Figure 4-19\)](#page-59-0) better illustrates how the PRIORITY RESPONSES PROMPT field functions in conjunction with the PRIORITY RESPONSES FLAG:

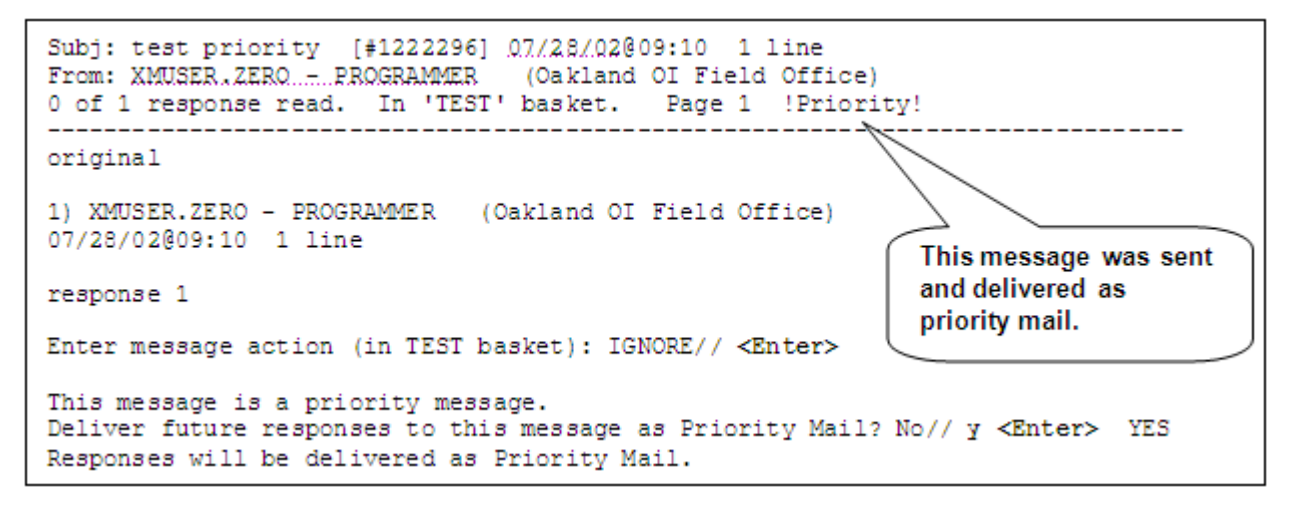

<span id="page-57-0"></span>Figure 4-17. Choosing to have future responses to a priority message delivered as priority (1 of 3)

In this example [\(Figure 4-17\)](#page-57-0), the user previously set the PRIORITY RESPONSES FLAG field to "Responses are ORDINARY" [\(Figure 4-15\)](#page-55-0) and the PRIORITY RESPONSES PROMPT field to "ASK EACH TIME MESSAGE IS READ" [\(Figure](#page-56-0)  [4-16\)](#page-56-0). After reading the original text and first response, the user chose to ignore the message and leave it in her "TEST" basket.

MailMan then asked the user if she wanted any future responses to this message to be delivered as priority mail. You'll notice that the initial default response is "No" based on the user's "Responses are ORDINARY" setting in the PRIORITY RESPONSES FLAG field [\(Figure 4-15\)](#page-55-0). For this example, the user chose to have future responses delivered as priority mail by answering "Yes" to the prompt. Thus, the user is overriding, for this particular message, her default of "Responses are ORDINARY" in the PRIORITY RESPONSES FLAG field.

The following figure illustrates what happens when the next response to the priority message is delivered to the mailbox:

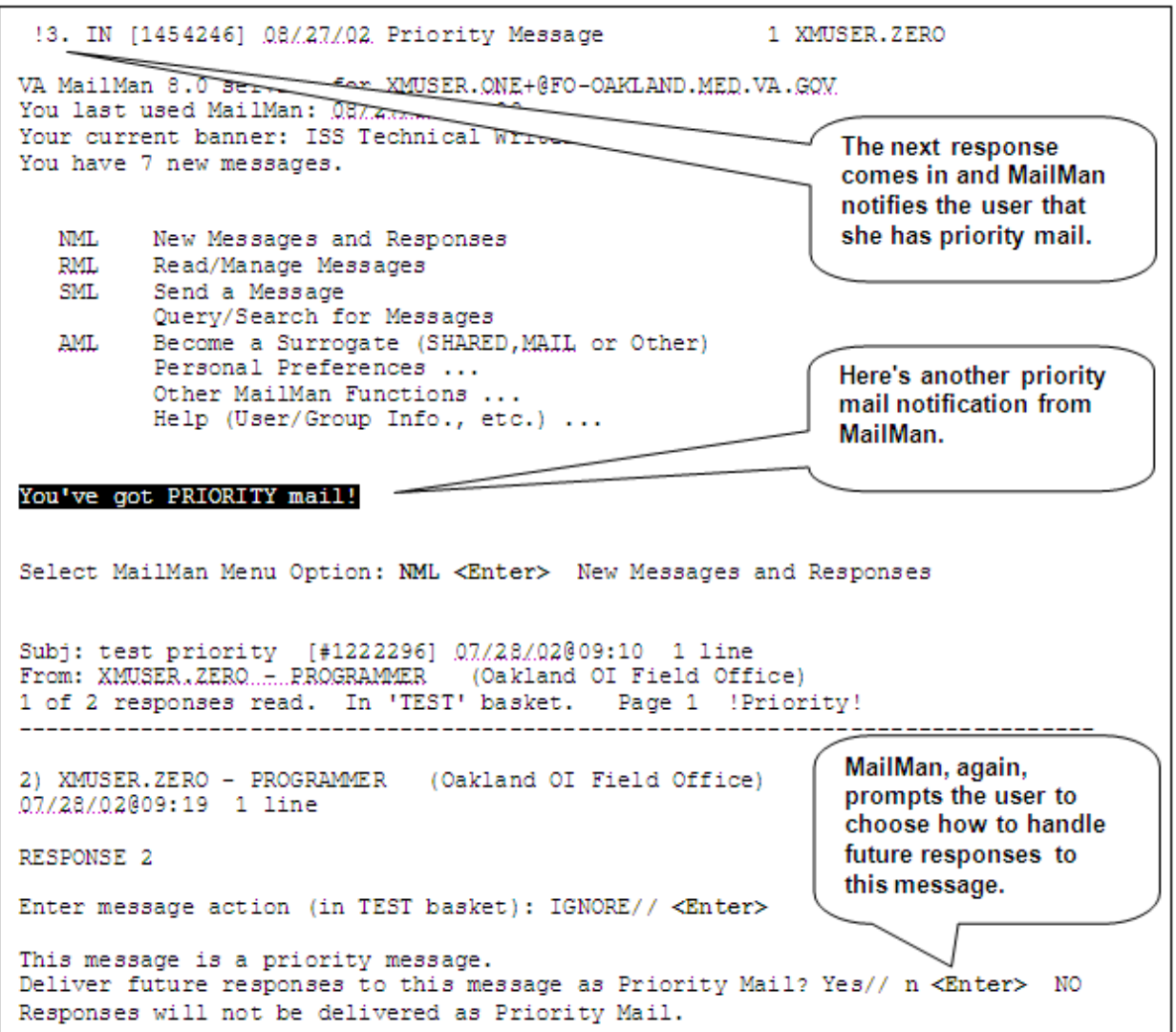

<span id="page-58-0"></span>Figure 4-18. Next response to priority mail is delivered as priority (2 of 3)

In this example, while the PRIORITY RESPONSES FLAG field was set to "Responses are ORDINARY," the user previously chose to have future responses to this particular priority message to be delivered as priority [\(Figure 4-17\)](#page-57-0). Thus, when the next response came in (i.e., #2) it was, in fact, delivered as priority. After reading this second response, the user again chose to ignore the message and leave it in her "TEST" basket.

MailMan, again, asked the user if she wants any future responses to this message to be delivered as priority mail. You'll notice that the default response is now "Yes," since the user previously wanted the future responses for this particular message delivered as priority mail [\(Figure 4-17\)](#page-57-0). In this case [\(Figure 4-18\)](#page-58-0), the user chose *not* to have future responses delivered as priority mail by answering "No" to the prompt.

As you can see in the following figure, when the next response came in it was delivered as an ordinary response:

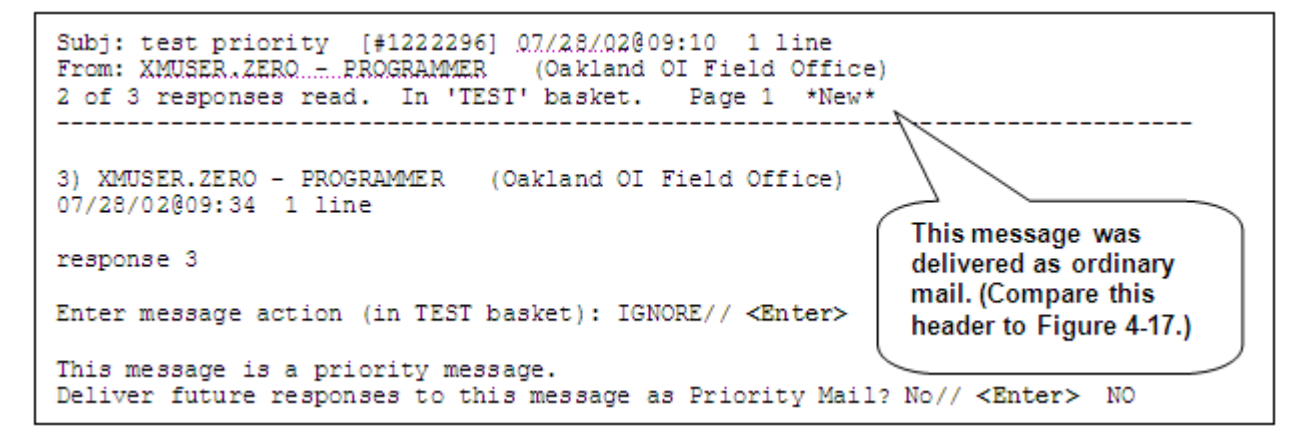

<span id="page-59-0"></span>Figure 4-19. Next response to priority mail is delivered as ordinary (3 of 3)

In this last example of the series [\(Figure 4-19\)](#page-59-0), the user received the third response to the priority mail as ordinary, since she previously chose to have future responses delivered as ordinary [\(Figure 4-18\)](#page-58-0).

You'll notice, however, MailMan continues to ask the user each time if she wants to receive any future response to this priority message delivered to her as priority mail. To avoid this prompt, you will have to change the value for the PRIORITY RESPONSES PROMPT field to "DO NOT ASK EACH TIME MESSAGE IS READ."

You can toggle the value of the PRIORITY RESPONSES PROMPT field from "No" to "Yes" or vice versa, by entering "**K**" at the "Enter message action" prompt, as shown below:

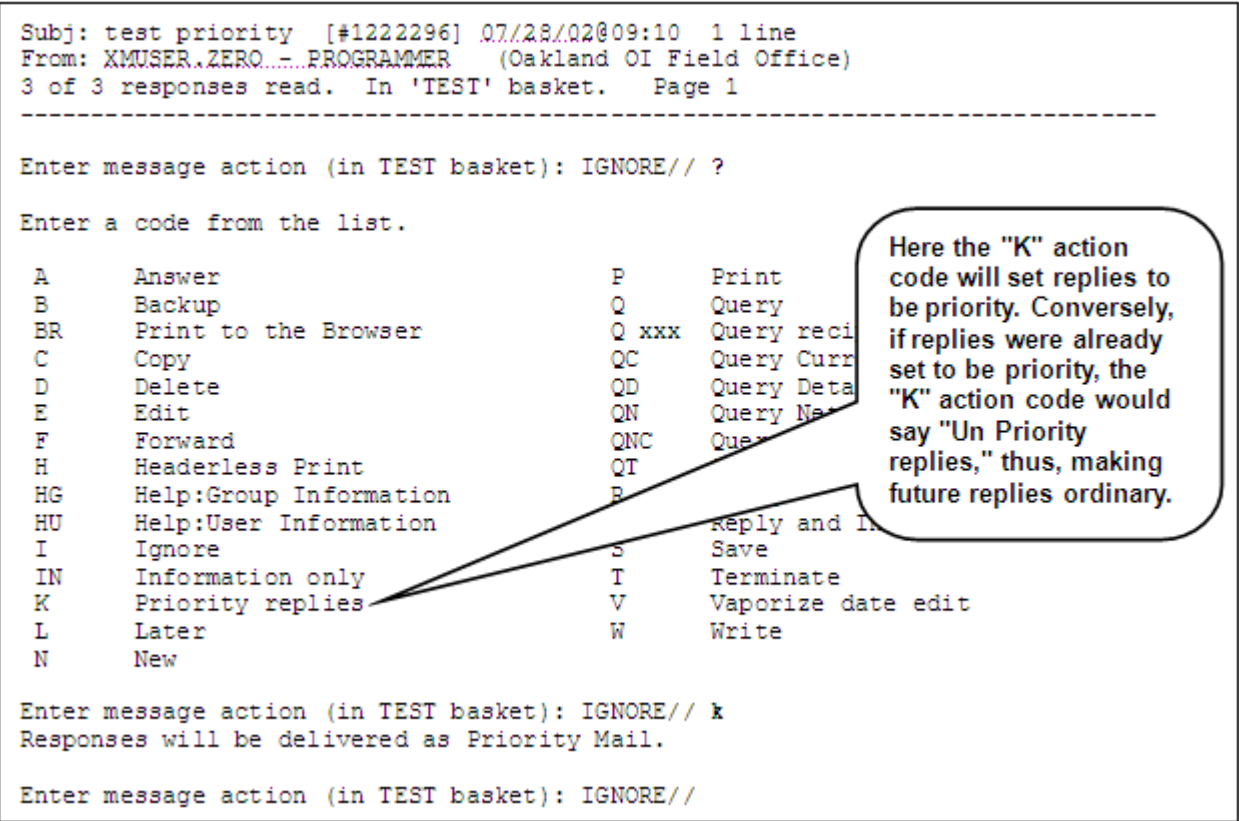

Figure 4-20. Toggle the way replies are delivered for priority messages

By entering a "**K**" at the "Enter message action (in TEST basket): IGNORE//" prompt, the user toggled the way she wants responses for this priority message to be delivered from "**No**—do not want future responses delivered as priority" [\(Figure](#page-59-0)  [4-19\)](#page-59-0) to "**Yes**—deliver future responses as priority." This also sets the default answer the next time you are presented with the "Deliver future responses to this message as Priority Mail?" prompt.

**TIP**: If you set the PRIORITY RESPONSES FLAG default to "Responses are PRIORITY" and you know you will always want responses to priority messages to be delivered to you as priority mail, you should set the PRIORITY RESPONSES PROMPT default to "DO NOT ASK EACH TIME MESSAGE IS READ." This avoids your being prompted each time you read a response to a priority message to choose the way you want to see future responses to that message.

### <span id="page-60-0"></span>4.1.5 P-MESSAGE From

The "P-MESSAGE FROM:" prompt pertains to anything you may print to the P-MESSAGE device. MailMan allows you to decide from whom the message is sent. The result is a message sent to you.

JAPE

If you queue the print, this is from whom the message is sent. If you do not queue the print, this is the default that will appear in a dialogue with MailMan to determine from whom the message will be.

There are two possible responses:

- **ME (default)—**Answer ME if the message should be from you. It will *not* be delivered new to you, but you will be able to edit it.
- **POSTMASTER**—Answer POSTMASTER if the message should be from the Postmaster. It will be delivered new to you, but you will *not* be able to edit it.

**NOTE**: If you do not enter anything in this field, the default will be "**ME**."

The "P-MESSAGE FROM:" prompt can be set through the User Options Edit option on the Personal Preferences menu, as shown below:

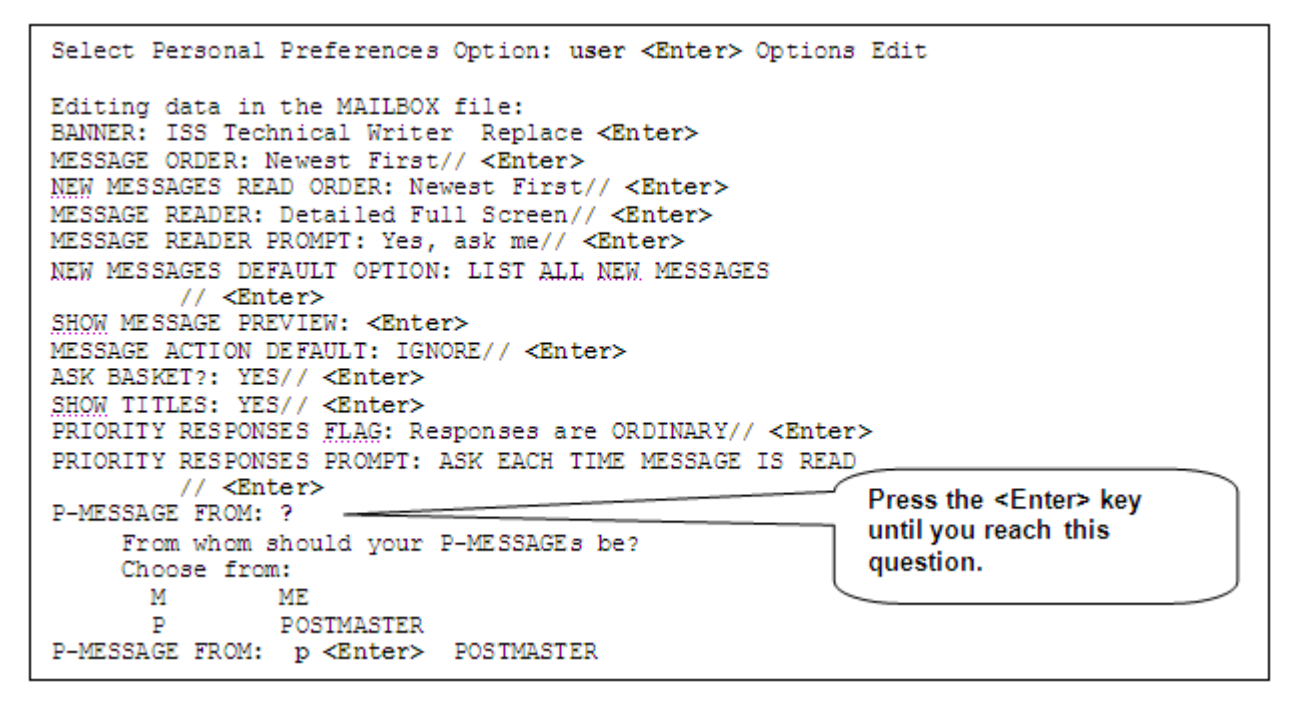

<span id="page-61-0"></span>Figure 4-21. Setting the P-MESSAGE FROM field default

As you can see from the previous figure [\(Figure 4-21\)](#page-61-0), the user has chosen to have messages sent to the P-MESSAGE device to appear to be sent from the Postmaster as the default response.

For example, after reading a message, the user decides to send it to the P-MESSAGE device. MailMan will ask you the following:

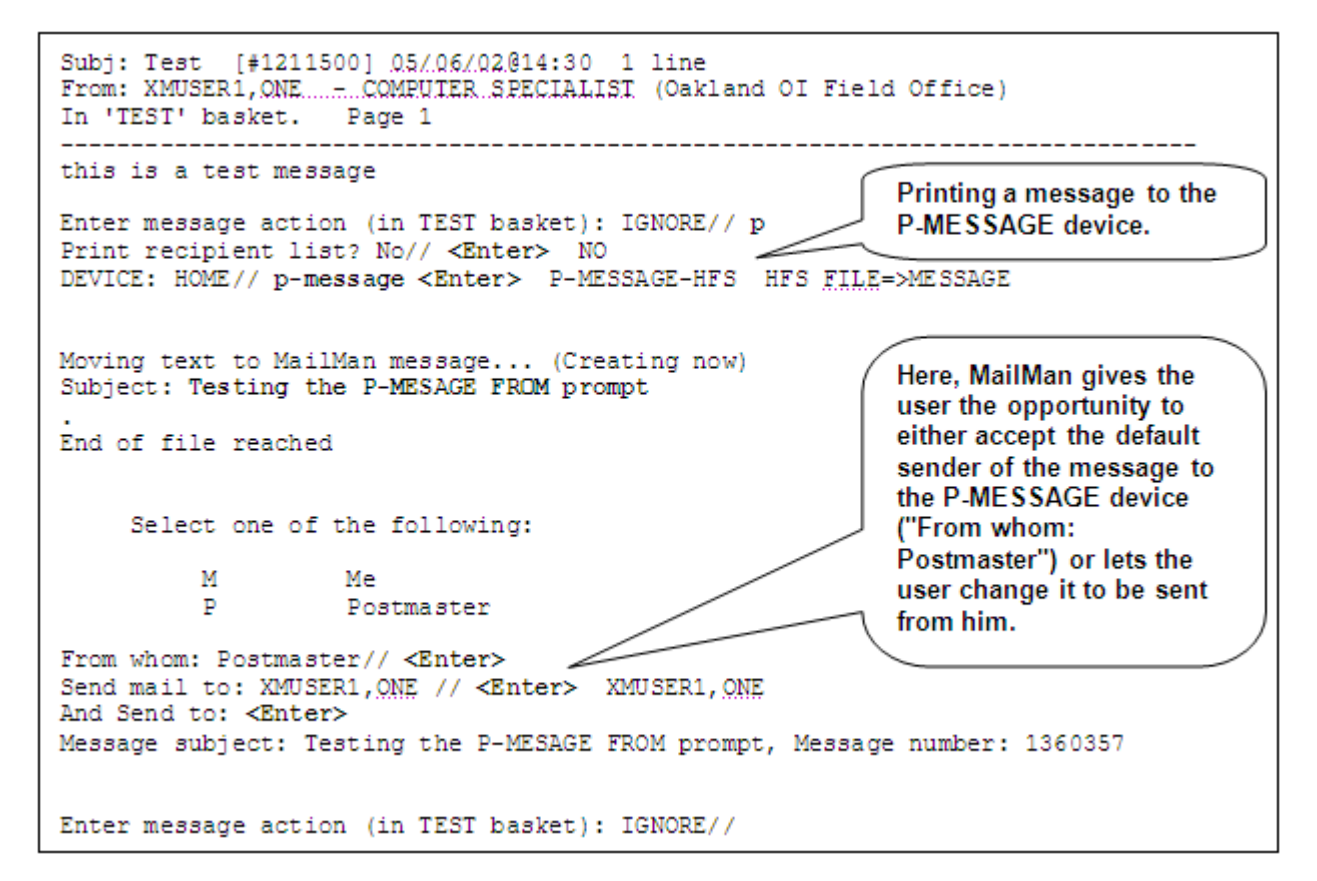

<span id="page-62-1"></span>Figure 4-22. An example of the P-MESSAGE FROM prompt in use

Previously [\(Figure 4-21\)](#page-61-0), the user had chosen to have messages sent to the P-MESSAGE device to appear to be sent from the Postmaster. Thus, when the user was sending a message to the P-MESSAGE device [\(Figure 4-22\)](#page-62-1), MailMan displayed "Postmaster" as the default response at the "From whom:" prompt.

At this point the user can choose to accept the default (Postmaster) by pressing the **<Enter>** key or entering "ME" at the "From whom: Postmaster//" prompt. In this case, he chose to have the message appear to be sent from the **Postmaster**. Thus, the message will appear as "new" in his mailbox.

**REF**: For more information on the P-MESSAGE device, please refer to the "Sending Mail Using the P-MESSAGE Device" topic in Chapter 5 in the *MailMan User Guide*.

### <span id="page-62-0"></span>4.1.6 MailMan Institution

The MailMan Institution is another piece of information that helps identify you to other MailMan users. It is usually the office or site where you are located (i.e., your physical location) and is most useful in systems such as FORUM where people from many different sites interact.

MailMan allows you to enter your own MailMan Institution that will be displayed to other users. You are *not* required to enter a MailMan Institution on local mail; however, on FORUM, it is a policy that all users must enter a MailMan Institution to better identify themselves.

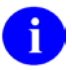

**NOTE**: The MailMan Institution is shown in MailMan when the SHOW INSTITUTIONS IN MAILMAN field (#5) in the MAILMAN SITE PARAMETERS file (#4.3) indicates it.

### **Where is Your MailMan Institution Displayed?**

Your MailMan Institution is displayed to others when they receive messages from you. It is shown in parentheses following your name and title in the heading of every local message or response that you send, as shown below:

```
Subj: Test Message to Myself #2 [#1221583] 07/22/02010:42 1 line
From: XMUSER1, ONE.........COMPUTER..SPECIALIST (Oakland OI Field Office)
1 of 1 response read. In 'TEST' basket. Page 1
                                                            MailMan displays the
                                                            Institution in the
Enter message action (in TEST basket): IGNORE//
                                                            message header.
```
Figure 4-23. An example displaying the MailMan Institution

### **NOTE**: MailMan generates the parentheses enclosing the MailMan Institution.

### **Creating/Editing Your MailMan Institution**

The MailMan Institution can range from 3 to 30 characters in length and can contain any combination of numbers, alphabetic characters, symbols (e.g., #, \$, %, &, \*), and punctuation marks.

The "MAILMAN INSTITUTION:" field can be set through the User Options Edit option on the Personal Preferences menu, as shown below:

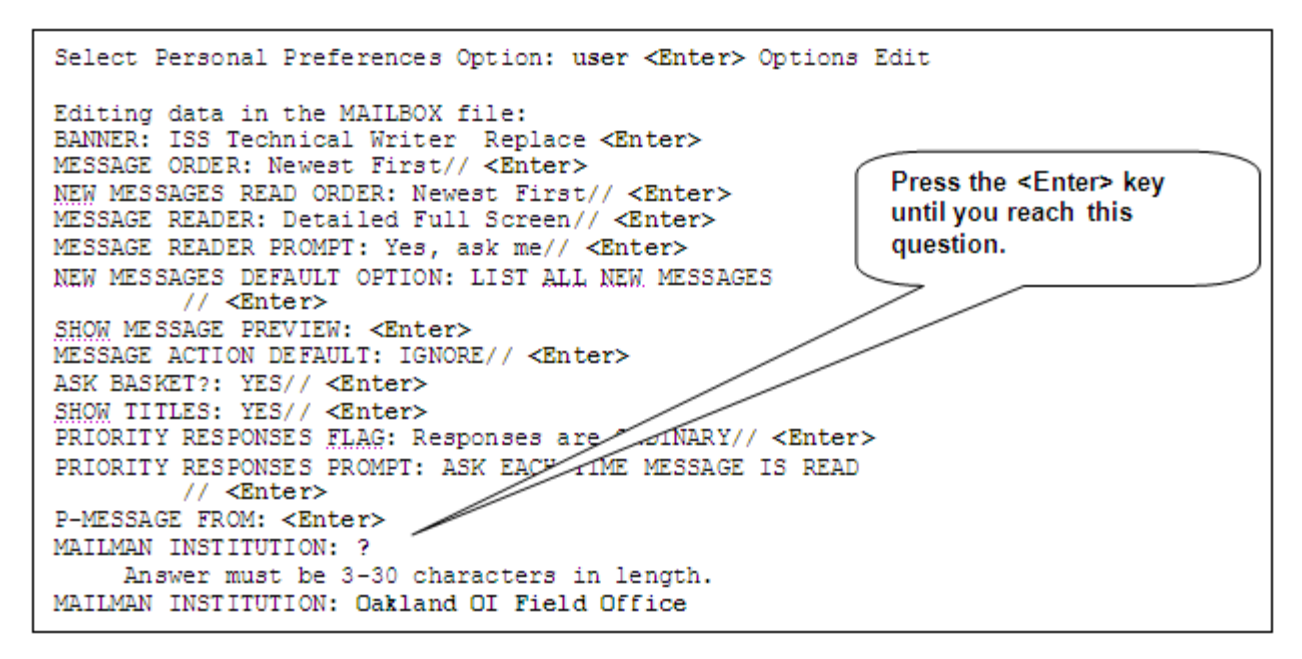

<span id="page-64-0"></span>Figure 4-24. Setting the MailMan Institution prompt

As you can see from the previous figure [\(Figure 4-24\)](#page-64-0), the user did not have a MailMan Institution entered. For this example, the user chose to enter a new MailMan Institution by entering "**Oakland OI Field Office**" at the "MAILMAN INSTITUTION:" prompt. Thus, the new MailMan Institution will be displayed to others when a message is sent.

The following figure (Figure 4-25) illustrates what you would see if you entered a MailMan Institution and sent a message:

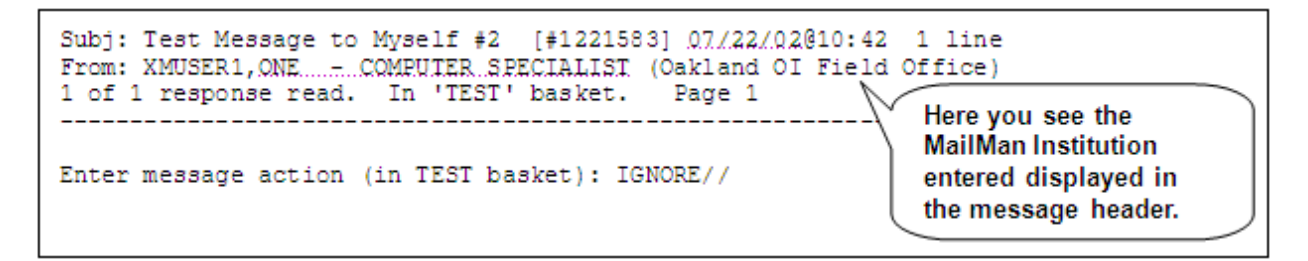

<span id="page-64-1"></span>Figure 4-25. An example displaying the MailMan Institution

In the previous example [\(Figure 4-25\)](#page-64-1), the user sent herself a message so her own information will be displayed in the header. Since the user previously chose to enter a MailMan Institution [\(Figure 4-24\)](#page-64-0), she will see the MailMan Institution (i.e., Oakland OI Field Office) enclosed within parentheses, following her name (i.e., XMUSER1,ONE ) and title (i.e., COMPUTER SPECIALIST) displayed in the "From" portion of the message header.

### **Modifying Your MailMan Institution**

You can modify your MailMan Institution at anytime. If you choose to edit your MailMan Institution, simply use the User Options Edit option and move to the "MAILMAN INSTITUTION:" prompt. As with other prompts, if the current institution is 20 characters or more, you will be presented with the "Replace" and "With" prompts to change the value, as demonstrated below:

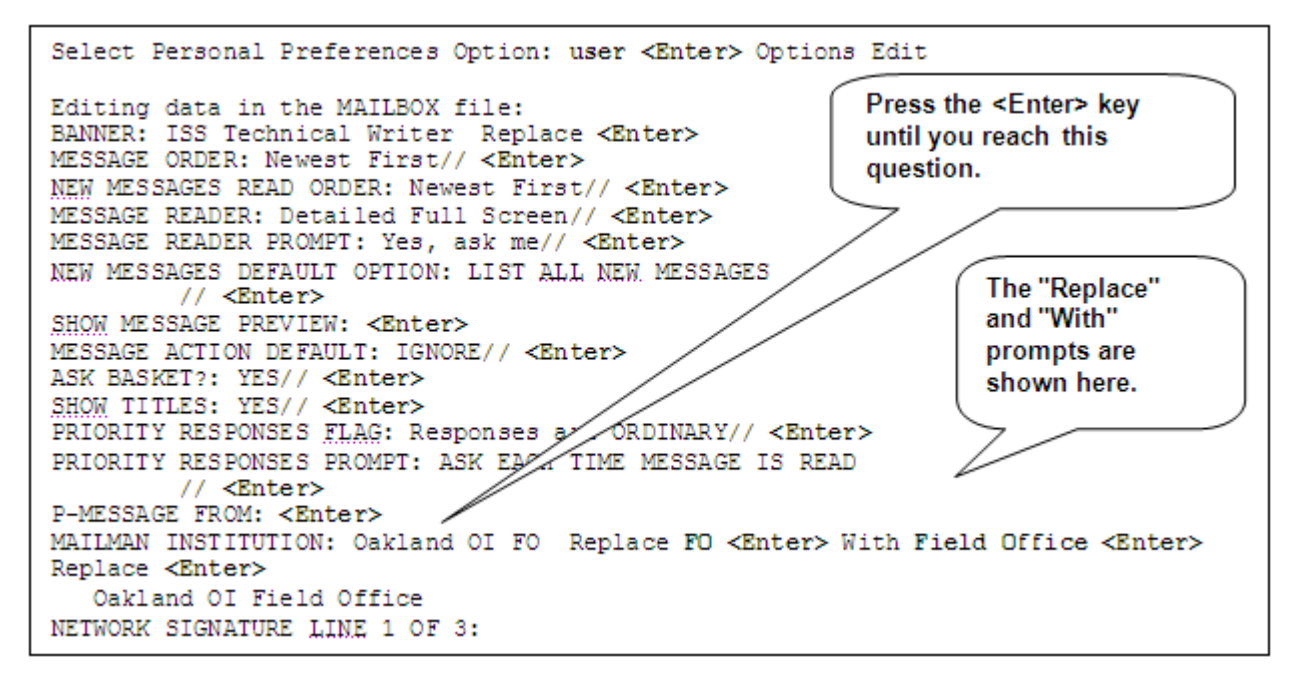

<span id="page-65-0"></span>Figure 4-26. Modifying your MailMan Institution

In this example [\(Figure 4-26\)](#page-65-0), the user wanted to change her MailMan Institution from "Oakland OI FO" to "Oakland OI Field Office". Thus, she specifically wanted to replace "FO" in her institution with the phrase "Field Office." To do this, she entered the "**FO**" characters in the correct case at the "Replace" prompt and she then entered the phrase "**Field Office**" at the "With" prompt.

At this point the user had finished her changes and pressed the **<Enter>** key after the next "Replace" prompt without entering any text.

MailMan then displayed the user's modified MailMan Institution before proceeding on to the next user edit prompt.

**NOTE**: The "Replace" and "With" prompts are case sensitive. If you want to replace the entire entry, you can enter ellipsis points—three periods (**...**) at the "Replace" prompt and then type in the new entry at the "With" prompt. Also, these prompts are only presented to you when an entry is greater than or equal to 20 characters in length. If the entry is less than 20 characters, you will merely be shown the current default entry, if any, and you must type in your entire new entry after the prompt. These are VA FileMan conventions.

### **Deleting Your MailMan Institution**

The following figure demonstrates how you can delete an already existing MailMan Institution:

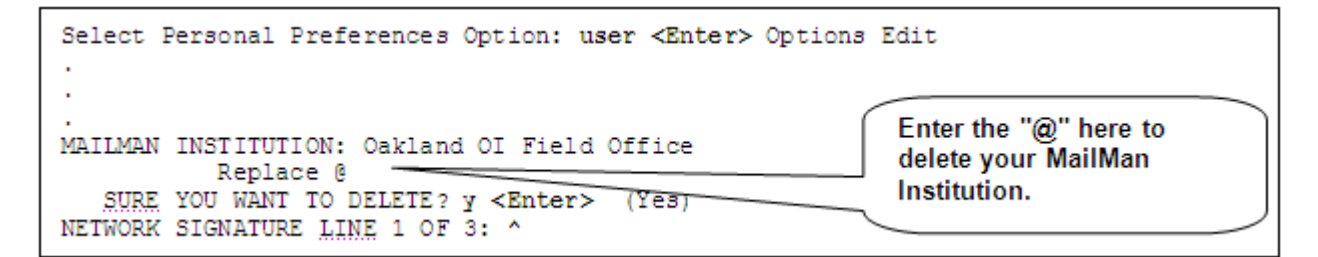

<span id="page-66-1"></span>Figure 4-27. Deleting your MailMan Institution

In this example [\(Figure 4-27\)](#page-66-1), the user deleted the current MailMan Institution simply by entering the at-sign ("**@**") at the "Replace" prompt.

MailMan will then ask you to confirm your delete request. The user confirmed the delete by entering "**Yes**" at the "SURE YOU WANT TO DELETE?" prompt.

When you go back to the MAILMAN INSTITUTION field, you'll see that it has in fact been deleted (i.e., no MailMan Institution default response is displayed at the "MAILMAN INSTITUTION:" prompt):

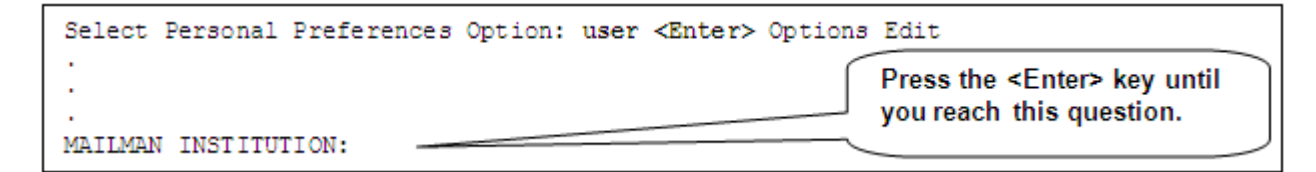

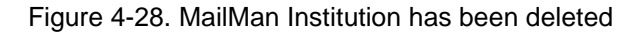

#### <span id="page-66-0"></span>**4.1.6.1 Network Signature**

The Network Signature is yet another piece of information that helps identify you to other MailMan users. It consists of up to three separate lines of information. MailMan allows you to enter your own Network Signature. You *must* enter a Network Signature in order to use the "Answer" command on a message.

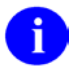

**REF:** For more information on the "Answer" command, please refer to the "Answer" ('A') Action" topic in Chapter 4 in the *MailMan User Guide*.

#### **Where is Your Network Signature Displayed?**

The Network Signature field is used when a user chooses to "Answer" a message rather than "Reply" to a message or uses the Network Signature (NS) action code to append a Network Signature to a message before sending it.

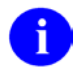

**REF**: For more information on the "Network Signature" command, please refer to the "Network Signature ('NS') Action" topic in Chapter 5 in the *MailMan User Guide*.

The "Answer" command issues a new message that is sent to the sender of the original message. This new message will contain your Network Signature, which will appear at the end of your answer, as shown below:

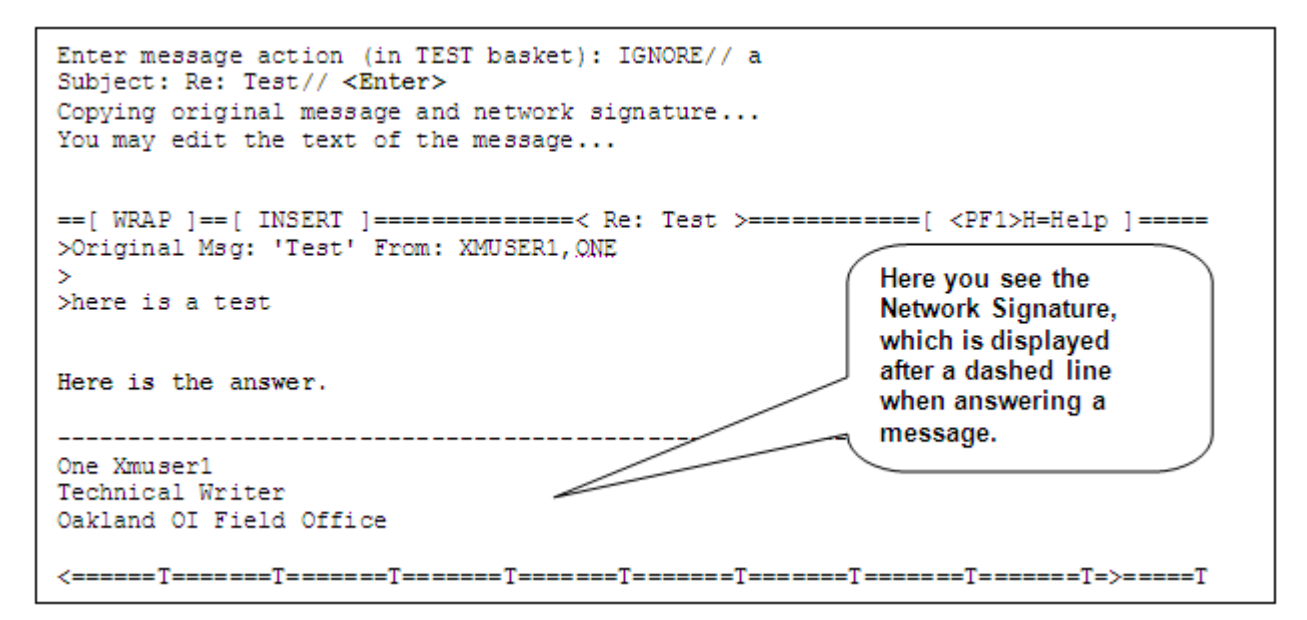

<span id="page-67-0"></span>Figure 4-29. Including your Network Signature when answering a message

**NOTE**: MailMan generates the dashed line preceding your Network Signature.

This is how the message would appear to the recipient:

```
Subj: Re: Test [#1222500] 07/29/02@11:29 12 lines
From: XMUSER1,ONE - COMPUTER SPECIALIST (Oakland OI Field Office)
In 'IN' basket. Page 1
-------------------------------------------------------------------------------
>Original Msg: 'Test' From: XMUSER1,ONE
>
>here is a test
Here is the answer. 
                 -------------------------------------------------------------------------------
One Xmuser1
Technical Writer
Oakland OI Field Office
Enter message action (in IN basket): IGNORE//
```
Figure 4-30. An example displaying the Network Signature lines

### **Creating/Editing Your Network Signature**

Each of the three lines comprising the Network Signature can range from 3 to 70 characters in length and can contain any combination of numbers, alphabetic characters, symbols (e.g., #, \$, %,  $\&$ , \*), and punctuation marks. In order to have a valid Network Signature recognized by MailMan, you must enter data in at least one of the three Network Signature lines. Any line of the three is acceptable as long as one line contains data.

The "NETWORK SIGNATURE LINE n OF 3:" field (where n equals one, two, or three) can be set through the User Options Edit option on the Personal Preferences menu, as shown below:

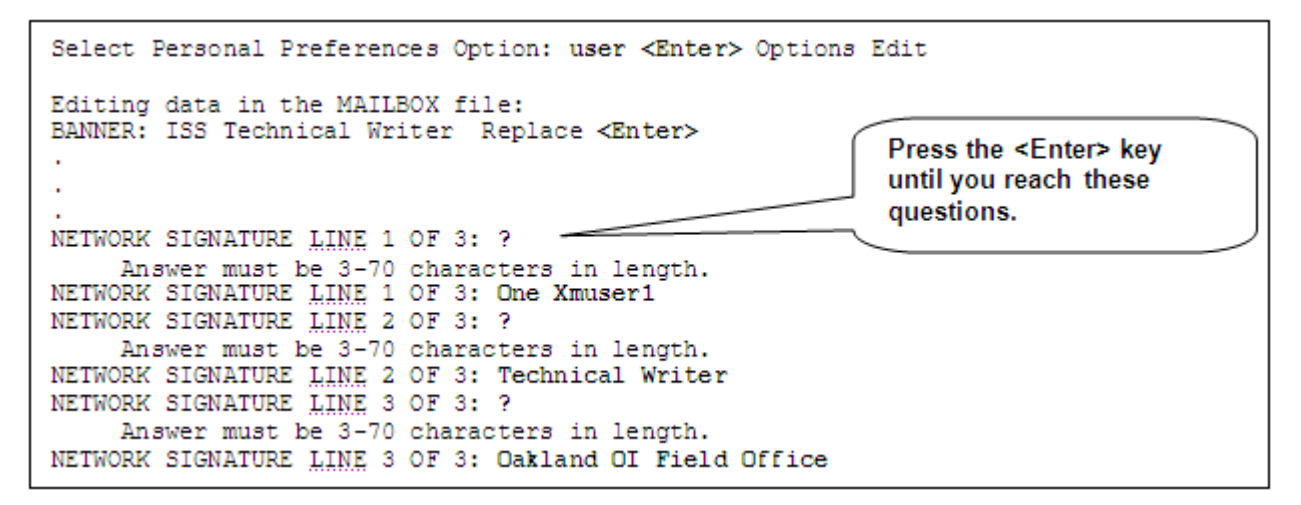

<span id="page-68-0"></span>Figure 4-31. Setting the Network Signature prompts

As you can see from the previous figure [\(Figure 4-31\)](#page-68-0), the user initially did not have a Network Signature entered (no default values set). Then, he entered data into all three lines of the Network Signature.

For this example, the user chose to enter the following information:

- At the "NETWORK SIGNATURE LINE 1 OF 3:" prompt, he entered "**One Xmuser1**"
- At the "NETWORK SIGNATURE LINE 2 OF 3:" prompt, he entered "**Technical Writer**"
- At the "NETWORK SIGNATURE LINE 3 OF 3:" prompt, he entered "**Oakland OI Field Office**"

The user's new Network Signature will be included at the end of an "Answer" to a message.

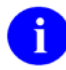

**REF**: For an example of a how the Network Signature will appear when answering a message, please refer to [Figure 4-29](#page-67-0) in this chapter.

#### **Modifying Your Network Signature**

You can modify your Network Signature at anytime. If you choose to edit your Network Signature simply use the User Options Edit option and move to "NETWORK SIGNATURE LINE n OF 3:" field (where n equals one, two, or three). As with other prompts, if your current signature information in a line is 20 characters or more, you will be presented with the "Replace" and "With" prompts to change the value, as demonstrated below:

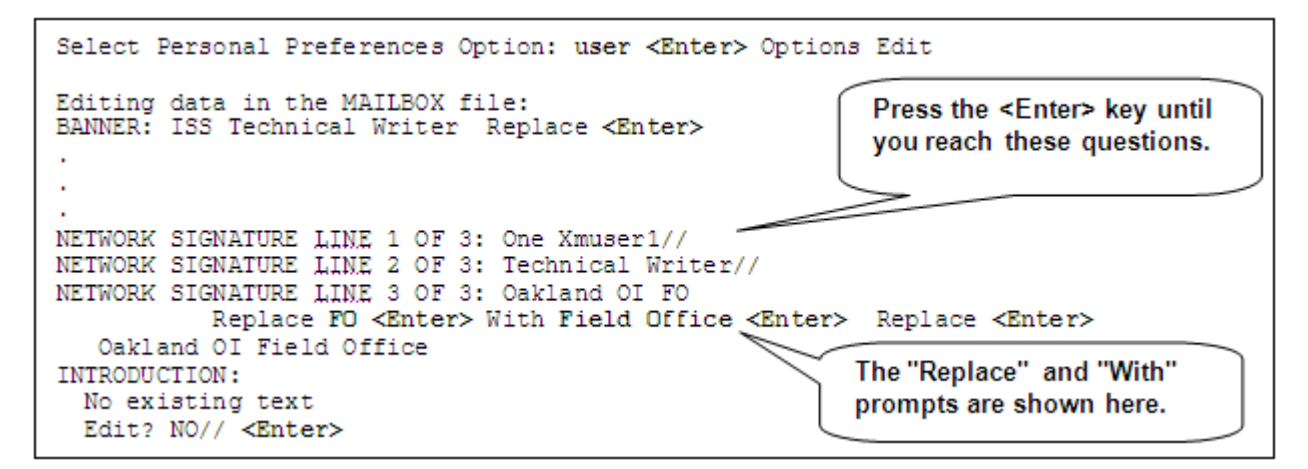

<span id="page-69-0"></span>Figure 4-32. Modifying your Network Signature

In this example [\(Figure 4-32\)](#page-69-0), the user wanted to change the third line of his Network Signature from "Oakland OI FO" to "Oakland OI Field Office". Thus, he specifically wanted to replace "FO" in his signature with the phrase "Field Office." To do this, he entered the "**FO**" characters in the correct case at the "Replace" prompt and he then entered the phrase "**Field Office**" at the "With" prompt.

At this point the user was finished with his changes and pressed the **<Enter>** key after the next "Replace" prompt without entering any text.

MailMan then displayed the user's modified third line of his Network Signature before proceeding on to the next user edit prompt.

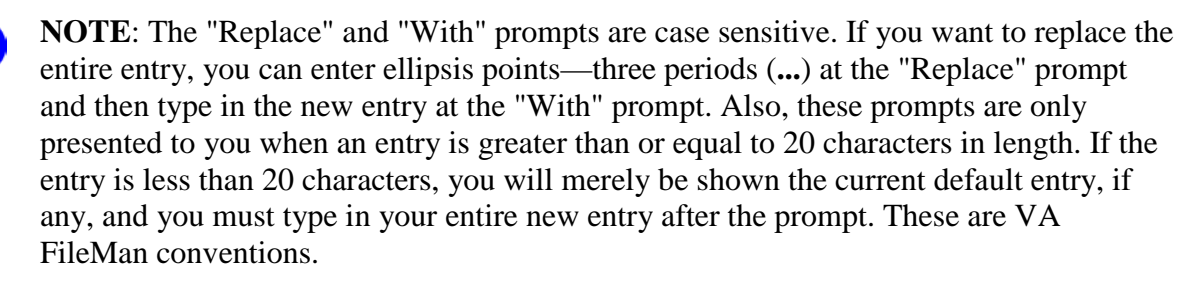

#### **Deleting Your Network Signature**

The following figure demonstrates how you can delete an already existing Network Signature:

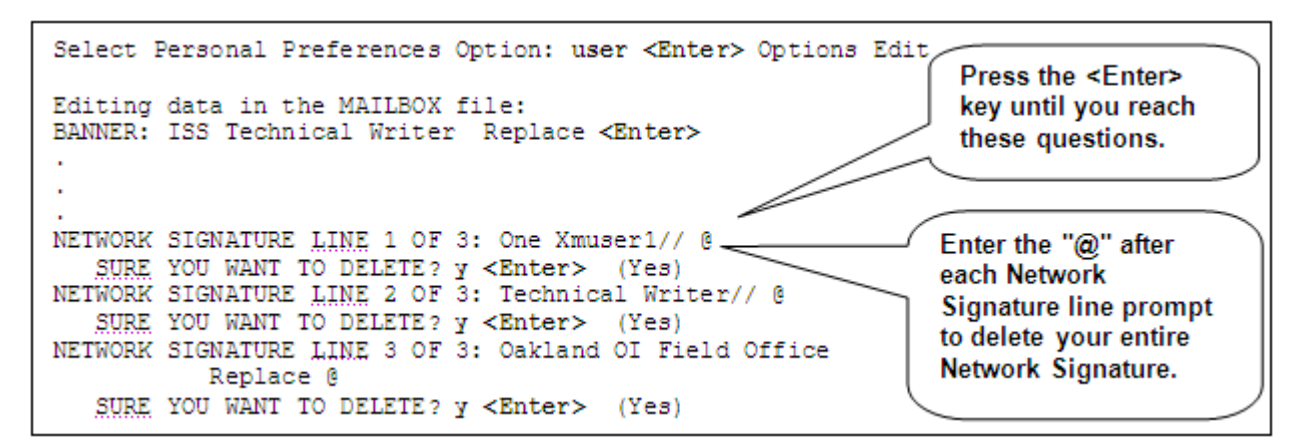

<span id="page-70-1"></span>Figure 4-33. Deleting your Network Signature

In this example [\(Figure 4-33\)](#page-70-1), the user deleted all three lines of his current Network Signature simply by entering the at-sign ("**@**") after each prompt.

MailMan asked the user to confirm the delete request. The user confirmed the delete by entering "**Yes**" at the "SURE YOU WANT TO DELETE?" prompt for all three lines.

When you go back to the Network Signature fields, you'll see that they have in fact been deleted:

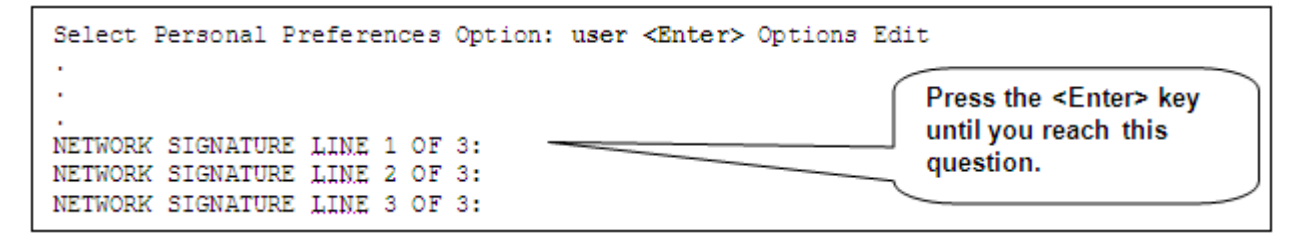

<span id="page-70-2"></span>Figure 4-34. Network Signature has been deleted

As you can see from this example [\(Figure 4-34\)](#page-70-2), the user's Network Signature has been deleted (i.e., no Network Signature default responses are displayed after any of three "NETWORK SIGNATURE LINE n OF 3:" prompts).

### <span id="page-70-0"></span>4.2 Introduction

The Introduction field provides you with the opportunity to "introduce" yourself to other MailMan users. Since it is a word processing field, MailMan allows you to enter as much information as you wish. You may or may not be required to enter an Introduction depending on your site's policy.

IRM has the option to set the REQUIRE INTRODUCTIONS? field in the MAILMAN SITE PARAMETERS file (#4.3) to require users to enter an Introduction before using MailMan. If users at your site are required to enter an Introduction, you will see the following display when trying to use MailMan:

```
You have not yet introduced yourself to the group.
Please enter a short introduction, so that others may use
the HELP option to find out more about you.
You may change your INTRODUCTION later
under 'Personal Preferences|User Options Edit.
```
Figure 4-35. Text displayed when you must enter an Introduction

You will then immediately be placed into your editor to enter your Introduction before you are allowed to access the MailMan menu. Upon entering an Introduction, you will then be allowed to use MailMan.

### **Where is Your Introduction Displayed?**

Your Introduction is only displayed when users do a lookup on you via the User Information option on the Help (User/Group Info., etc.) menu, as shown below:

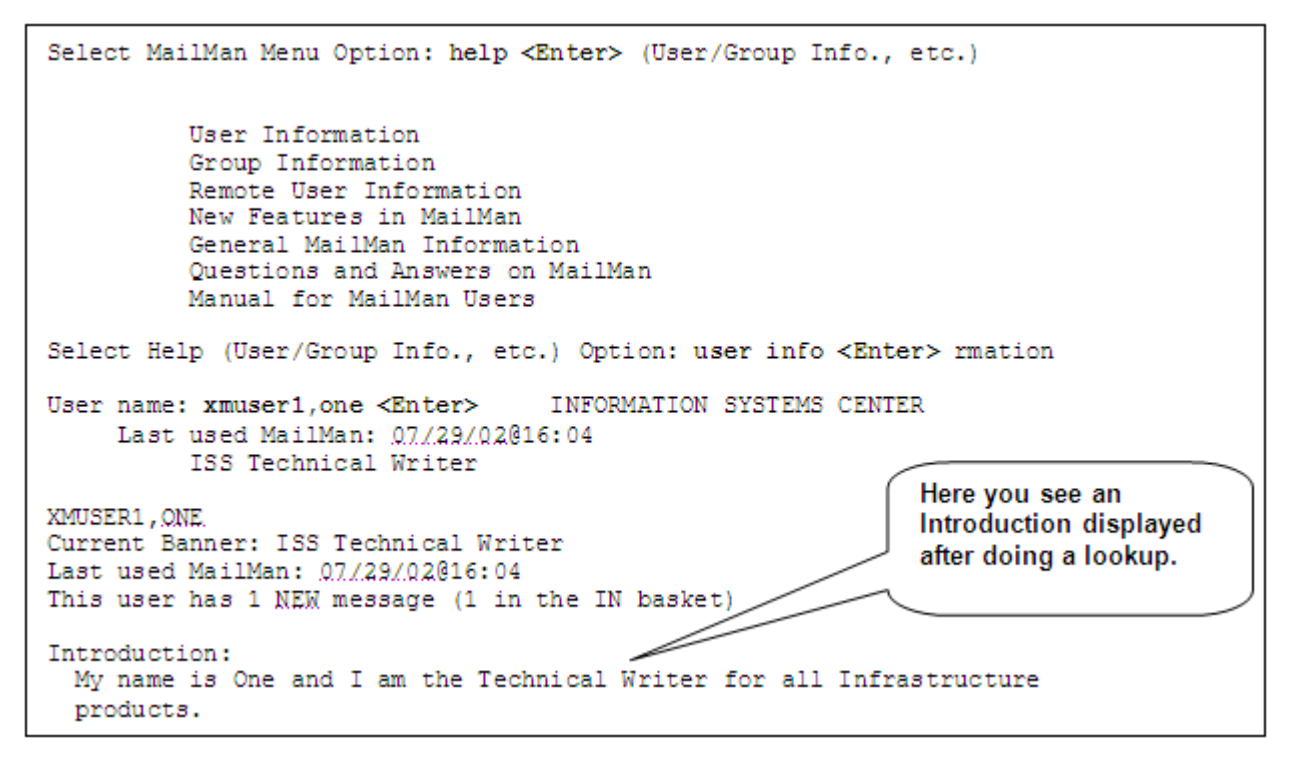

Figure 4-36. An example displaying the Introduction
#### **Creating/Editing Your Introduction**

Since the Introduction field is a word processing field there is no upper limit on the number of characters you can enter. You can also include any combination of numbers, alphabetic characters, symbols (e.g., **#**, **\$**, **%**, **&**, **\***), and punctuation marks.

The "INTRODUCTION:" field can be set through the User Options Edit option on the Personal Preferences menu, as shown below:

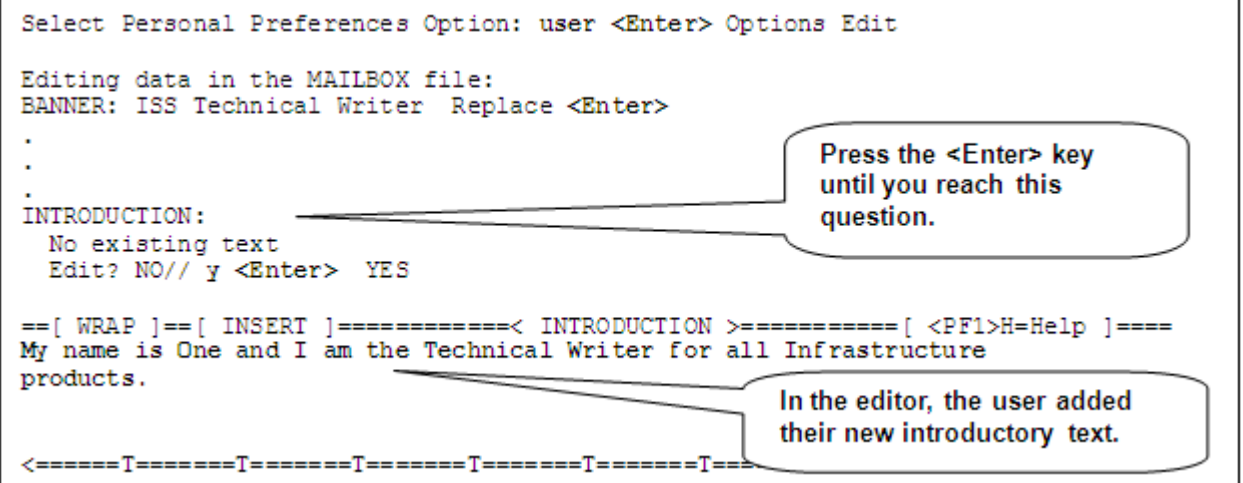

<span id="page-72-0"></span>Figure 4-37. Setting the MailMan Introduction prompt

As you can see from the previous figure [\(Figure 4-37\)](#page-72-0), MailMan indicated to the user that she did not currently have an Introduction entered ("No existing text"). Thus, the user answered "**Yes**" to edit her Introduction and she was put into the editor.

In the editor, the user entered a short descriptive sentence, saved her entry, and closed the editor.

The user's new Introduction will be displayed to other MailMan users when a lookup is performed.

**REF**: For an example of how the Introduction will appear when doing a lookup on a message (i.e., User Information option), please refer to [Figure 4-36](#page-71-0) in this chapter.

#### **Modifying Your Introduction**

You can modify your Introduction at anytime. If you choose to edit your Introduction, simply use the User Options Edit option and move to the "INTRODUCTION:" prompt. Answer "Yes" at the "Edit? NO//" prompt, as demonstrated below:

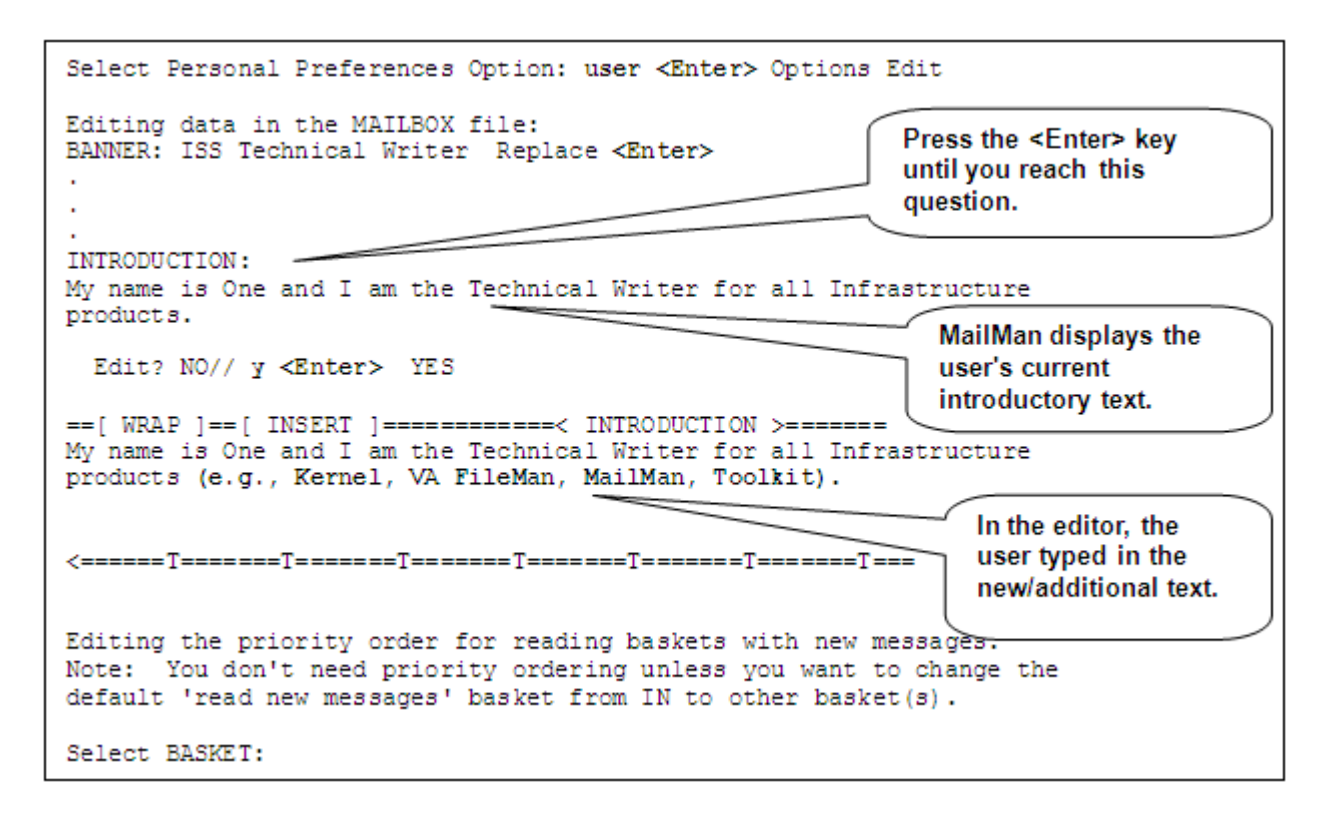

<span id="page-73-0"></span>Figure 4-38. Modifying your Introduction

In this example [\(Figure 4-38\)](#page-73-0), the user wanted to add more information at the end of her Introduction, specifically: "(e.g., Kernel, VA FileMan, MailMan, and Toolkit)". To do this, the user answered "Yes" at the "Edit? NO//" prompt and she was placed back into the editor (e.g., Screen Editor).

In the editor, the user typed in the phrase she wanted to add after the existing text. When the user was finished, she saved her modifications and closed the editor.

MailMan then returned the user to the next user edit prompt.

#### **Deleting Your Introduction**

The following figure demonstrates how you can delete an already existing Introduction:

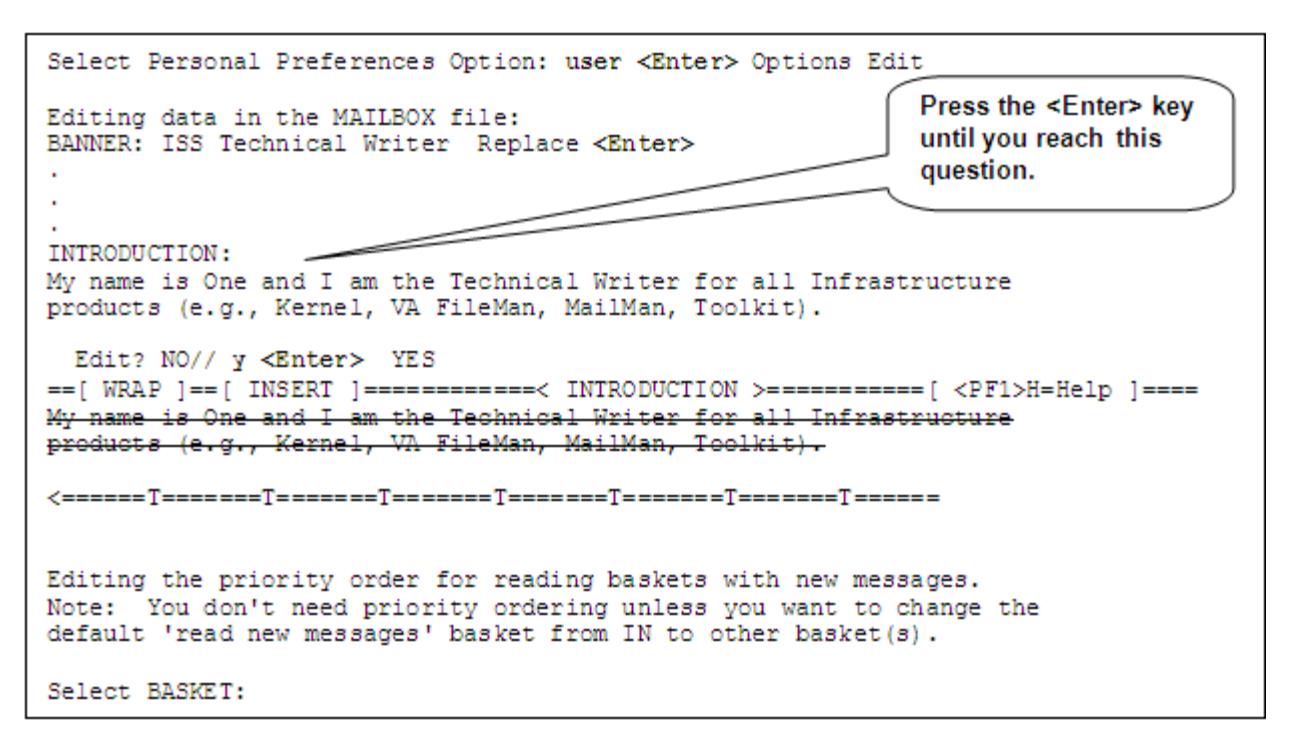

<span id="page-74-0"></span>Figure 4-39. Deleting your Introduction

In this example [\(Figure 4-39\)](#page-74-0), the user again got back into the editor by answering "Yes" at the "Edit? NO//" prompt. While in the editor, the user deleted her Introduction by deleting all of the introductory text. When the user had deleted everything, she closed the editor and MailMan returned her to the next user edit prompt.

> When the user went back in to see her Introduction, she saw that it had in fact been deleted (i.e., MailMan displayed "No existing text" at the "INTRODUCTION:" prompt):

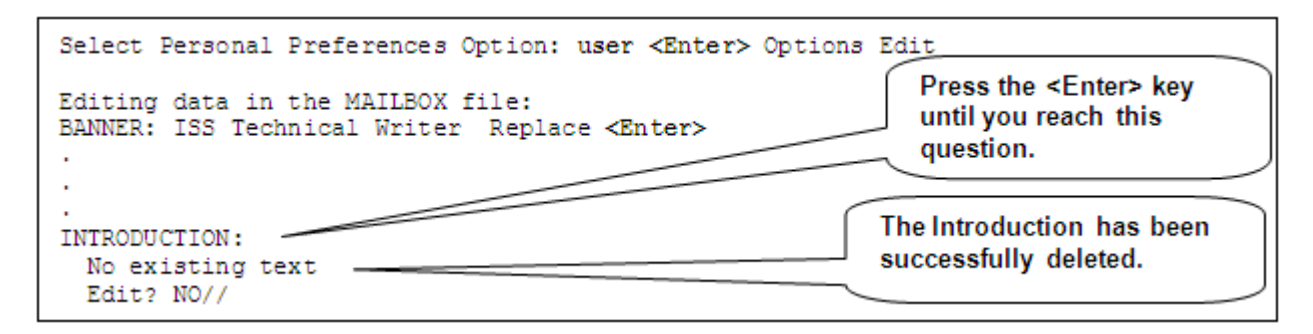

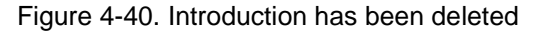

### 4.2.1 Preferred Editor

The Preferred Editor field provides you with the opportunity to choose the editor you wish to use while in MailMan. You use an editor when editing a VA FileMan wordprocessing field (e.g., when you respond to or type a new message). If you have chosen a Preferred Editor and you are editing a word-processing field, MailMan will automatically transfer you into your Preferred Editor. If you do not enter a specific editor in the Preferred Editor field, MailMan will default to either the VA FileMan screen editor when editing within ScreenMan or the VA FileMan Line Editor in all other cases.

#### **When will You Use Your Preferred Editor?**

Your Preferred Editor is used whenever you must enter text into a word-processing field in MailMan. For example, when composing a new message or replying to a message, as shown below:

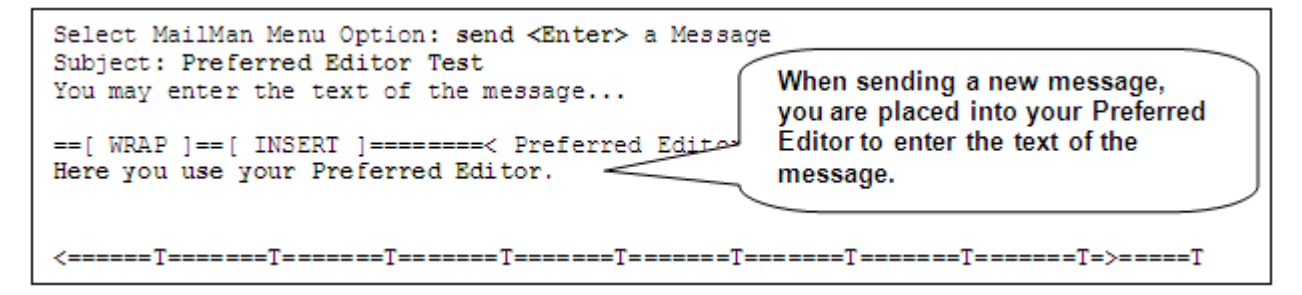

Figure 4-41. An example of using the editor

Another example of using your Preferred Editor is when you are creating or editing your MailMan Introduction (previously described in the "Introduction" topic in this chapter, [Figure 4-37\)](#page-72-0).

#### **Choosing Your Preferred Editor**

Your choice of editors is based on the editors available at your particular location. MailMan lets you choose from the list of available editors.

The "PREFERRED EDITOR:" field can be set through the User Options Edit option on the Personal Preferences menu, as shown below:

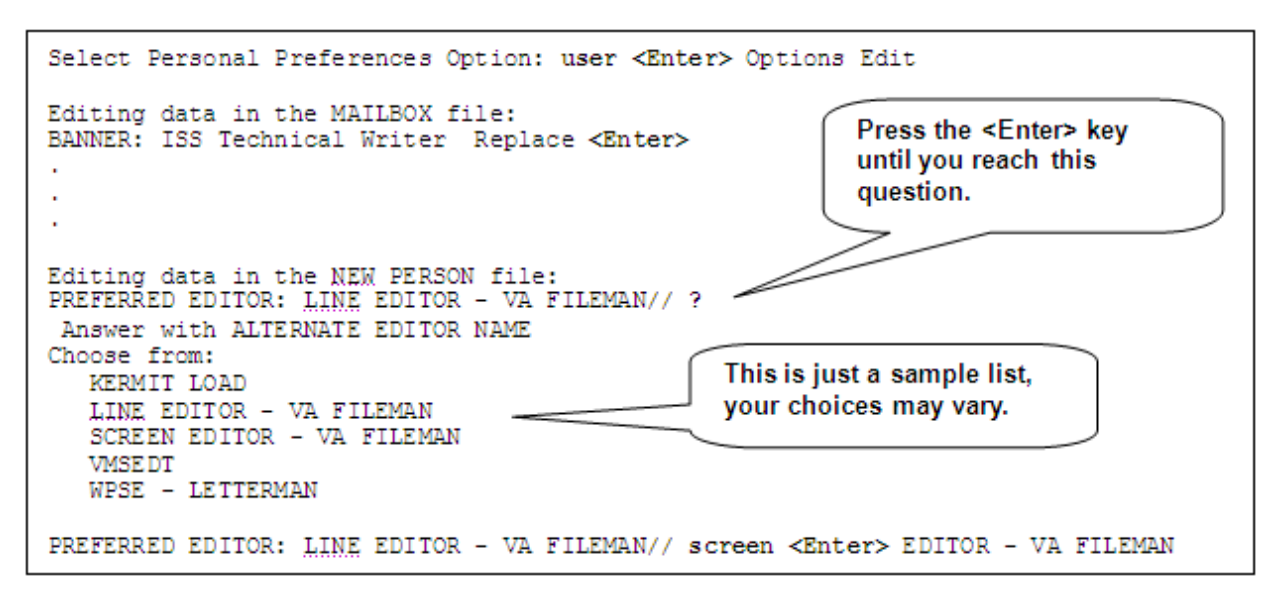

<span id="page-76-0"></span>Figure 4-42. Setting the MailMan Preferred Editor prompt

As you can see from the previous figure [\(Figure 4-42\)](#page-76-0), the user entered a single question mark ("?") at the "PREFERRED EDITOR: LINE EDITOR - VA FILEMAN//" prompt in order to display a list of available editors. Currently, the default editor is set to use the VA FileMan Line Editor.

For this example, the user chose to change his editor to the VA FileMan Screen Editor by entering it at the "PREFERRED EDITOR:" prompt.

**NOTE**: You can change your Preferred Editor at anytime. If you want to change your editor, simply use the User Options Edit option and move to the "PREFERRED EDITOR:" prompt and enter a new editor from the available list.

#### **Deleting Your Preferred Editor**

The following figure demonstrates how you can delete your Preferred Editor:

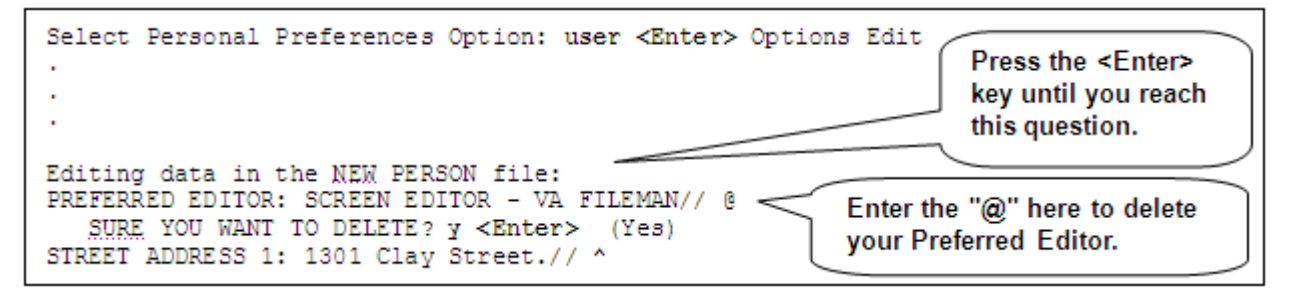

<span id="page-76-1"></span>Figure 4-43. Deleting your Preferred Editor

In this example [\(Figure 4-43\)](#page-76-1), the user deleted his current Preferred Editor simply by entering the at-sign ("**@**") at the "PREFERRED EDITOR: SCREEN EDITOR - VA FILEMAN//" prompt.

MailMan will then ask you to confirm your delete request. The user confirmed the delete by entering "**Yes**" at the "SURE YOU WANT TO DELETE?" prompt.

When you go back in to see your Preferred Editor, you'll see that it has in fact been deleted:

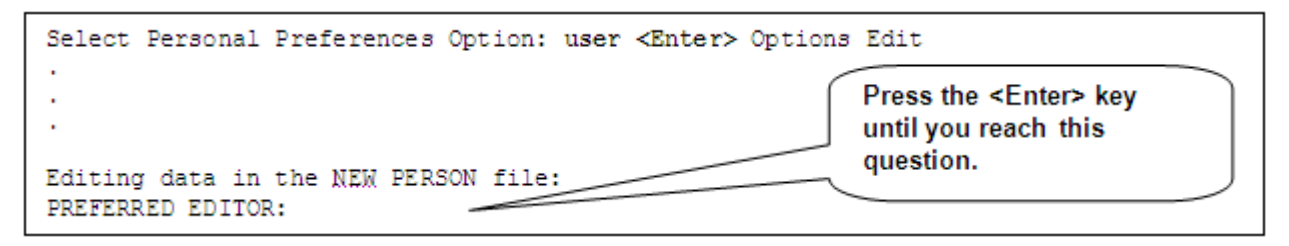

<span id="page-77-0"></span>Figure 4-44. Preferred Editor has been deleted

As you can see from this example [\(Figure 4-44\)](#page-77-0), the Preferred Editor has been deleted (i.e., no Preferred Editor default response is displayed at the "PREFERRED EDITOR:" prompt). Without a Preferred Editor entry, MailMan will automatically default to either the VA FileMan Screen Editor when editing within ScreenMan or the VA FileMan Line Editor in all other cases.

### 4.2.2 Contact Information

Your contact information is comprised of the following fields, which reside in the NEW PERSON file (#200):

- **STREET ADDRESS 1—This is the first line of the street address of the** permanent address of the user.
- **STREET ADDRESS 2—This is the second line of the street address.**
- **STREET ADDRESS 3—**This is the third line of the street address.
- **CITY—**This is the user's city.
- **STATE—This is the user's state.**
- **ZIP CODE—**This is the user's postal ZIP code.
- **OFFICE PHONE—**This is the user's business/office contact telephone number.
- **FAX NUMBER—**This field contains the telephone number for a user's FAX machine. It needs to be in a format that can be understood by a sending modem.
- **VOICE PAGER—**This field contains the telephone number for a user's *analog* pager. It needs to be in a format that can be understood by a sending modem.
- **DIGITAL PAGER—**This field contains the telephone number for a user's *digital* page. It needs to be a format that can be understood by a sending modem.
- **ADD'L PHONE 1—This is an alternate (additional) telephone number where the** user might also be reached.
- **ADD'L PHONE 2—This is another alternate (additional) telephone number** where the user might also be reached.

These fields are all self-explanatory. You can use these fields to store your business (or personal) information. You are *not* required to enter any information into these fields; it is up to you to decide.

#### **Where is Your Contact Information Displayed?**

Your contact information is only displayed when users do a lookup on you through the User Information option on the Help (User/Group Info., etc.) menu, as shown below:

```
Select MailMan Menu Option: help <Enter> (User/Group Info., etc.)
          User Information
          Group Information
          Remote User Information
          New Features in MailMan
          General MailMan Information
          Questions and Answers on MailMan
          Manual for MailMan Users
Select Help (User/Group Info., etc.) Option: user information
User name: xmuser1, o <Enter> XMUSER1, ONE
                                              INFORMATION SYSTEMS CENTER
     Last used MailMan: 08/28/02007:29
          ISS Technical Writer
XMUSER1, ONE - COMPUTER SPECIALIST (Oakland OI Field Offis
                                                              Here you see the user's
Current Banner: ISS Technical Writer
                                                              contact telephone
Last used MailMan: 08/28/02007:29
NEW messages: 7 (7 in the IN basket)
                                                              information displayed
                                                              after doing a lookup on
Office phone: .(510)...555-5555
                                                              himself.
Fax: ... ... ... .555-5555<br>Voice pager: ... .510)...555-55555
Digital pager: (510) 555-5555
Add'1 phone: (510) 555-5555
                                        Here you seethe user's contact address
Add'1 phone: (510) 555-5555
                                        information displayed after doing a lookup on
                                        himself. The address is only shown if the
Address:
                                         SHOW ADDRESS ON USER LOOKUP field
  Department of Veterans Affairs
                                        (#7.4) in the MAILMAN SITE PARAMETERS file
  1301 Clay Street
                                        (#4.3) is set to "Yes." Some sites store home
  Suite 1350N
                                        address information and do not want that
  Oakland, CA 94612
                                        displayed when doing a lookup.
Introduction:
  My name is One Xmuser1 and I am one of the Technical Writers for the
  Infrastructure Security Services (ISS) products/projects (e.g., Broker,
  Components, Kernel, VA FileMan, MailMan, Toolkit).
                                                                    Here we see a list
Mail Groups:
                                                                    of the mail groups
  ISC STAFF
                                                 (Public)to which the user
  ISC - SAN FRANCISCO BASED
                                                 (Public)
                                                                    belongs after
                                                                    doing a lookup on
                                                                    himself.
User name:
```
<span id="page-79-0"></span>Figure 4-45. An example displaying the Contact Information

#### **Creating/Editing Your Contact Information**

The contact information consists of several fields; the list of allowable entries for each field is listed below:

• **STREET ADDRESS 1, 2, and 3—**Answer *must* be from 2 to 50 characters in length. It can contain any combination of alphabetic characters, numbers, symbols, and punctuation marks.

- **CITY**—Answer *must* be from 2 to 30 characters in length. It can contain any combination of alphabetic characters, numbers, symbols, and punctuation marks.
- **STATE—Answer with the state number, name, or abbreviation. You also have** the option of displaying the list of acceptable state entries and choosing from that list.
- **ZIP CODE**—Answer must contain exactly five numbers (Zip Code) or five numbers, a hyphen, and four additional numbers (Zip Code+4). Other symbols, punctuation marks, or alphabetic characters are *not* allowed.
- **OFFICE PHONE—**Answer *must* be from 4 to 20 characters in length. It can only contain numbers, symbols, and punctuation marks. Alphabetic characters are *not* allowed.
- **FAX NUMBER**—Answer *must* be from 7 to 20 characters in length. It can only contain numbers, symbols, and punctuation marks. Alphabetic characters are *not* allowed.
- **VOICE PAGER—**Answer *must* be from 3 to 20 characters in length. It can only contain numbers, symbols, and punctuation marks. Alphabetic characters are *not* allowed.
- **DIGITAL PAGER—**Answer *must* be from 3 to 20 characters in length. It can only contain numbers, symbols, and punctuation marks. Alphabetic characters are *not* allowed.
- **ADD'L PHONE 1—**Answer *must* be from 4 to 20 characters in length. It can only contain numbers, symbols, and punctuation marks. Alphabetic characters are *not* allowed.
- **ADD'L PHONE 2—Answer** *must* be from 4 to 20 characters in length. It can only contain numbers, symbols, and punctuation marks. Alphabetic characters are *not* allowed.

The contact information fields start with the "STREET ADDRESS 1:" field through the "ADD'L PHONE 2:" field and can be set through the User Options Edit option on the Personal Preferences menu, as shown below:

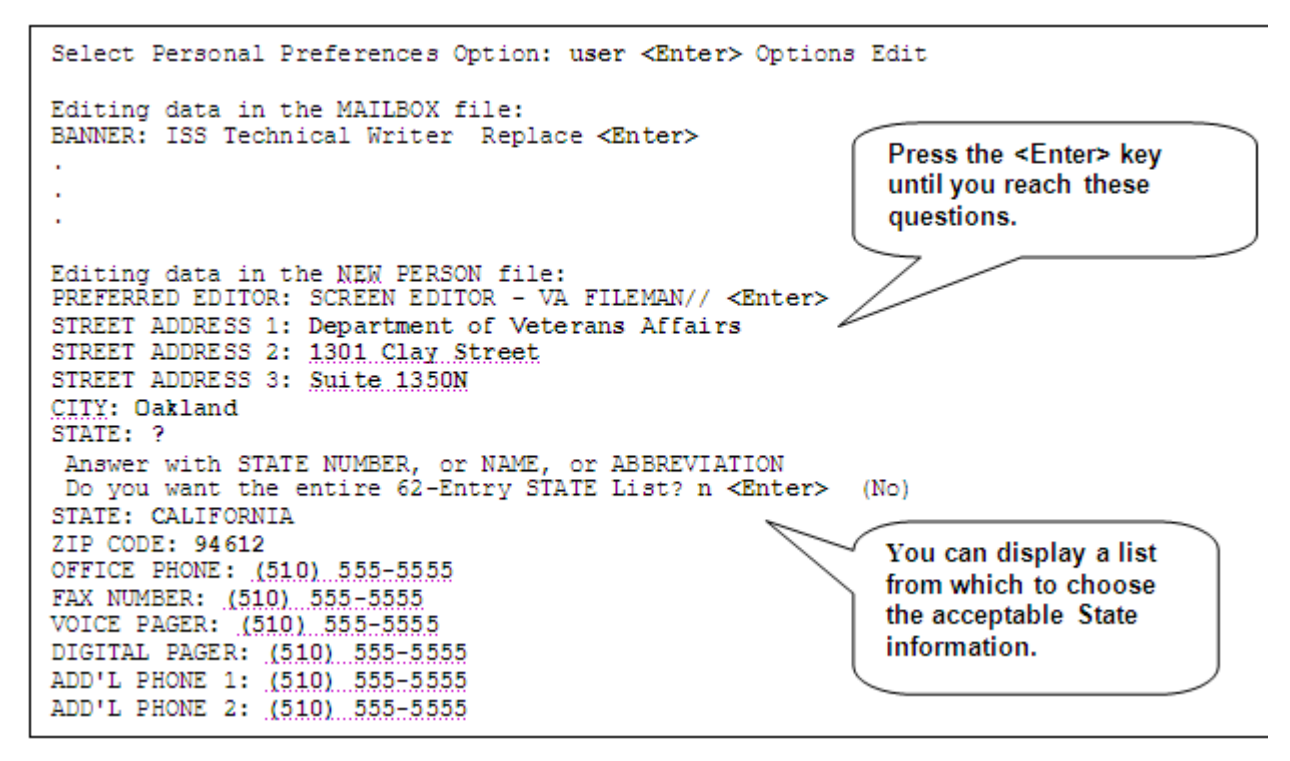

<span id="page-81-0"></span>Figure 4-46. Setting your Contact Information prompts

As you can see from the previous figure [\(Figure 4-46\)](#page-81-0), the user entered the appropriate contact information for each of the 12 prompts comprising the contact information. When asked to enter the STATE information, the user entered a question mark ("**?**") where he could choose to display the list of acceptable state entries.

The user's new contact information will be displayed to other MailMan users when a lookup is performed.

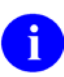

**REF**: For an example of how the contact information will appear when doing a lookup on a user, please refer to [Figure 4-45](#page-79-0) in this chapter.

#### **Modifying Your Contact Information**

You can modify your contact information at any time. If you choose to edit your contact information, simply use the User Options Edit option and move to the first prompt of your contact information (i.e., "STREET ADDRESS 1:" prompt), as shown below:

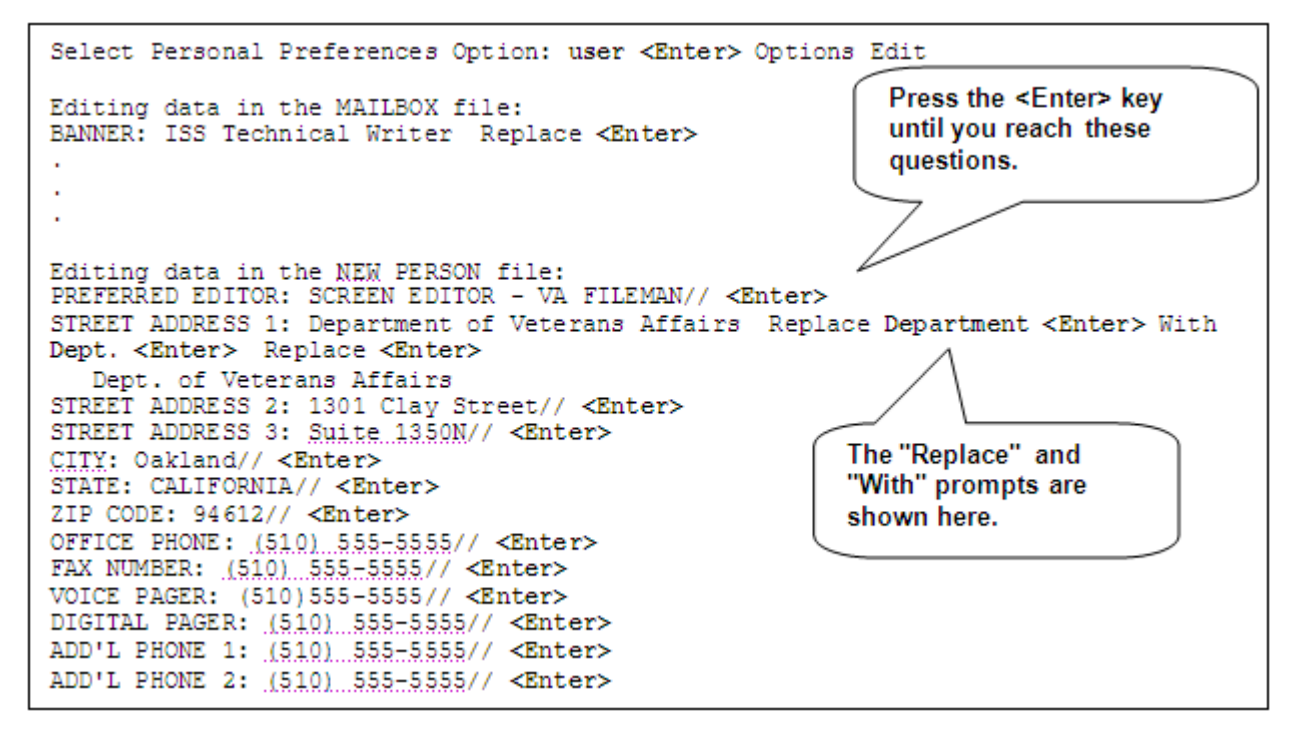

<span id="page-82-0"></span>Figure 4-47. Modifying your Contact Information

In this example [\(Figure 4-47\)](#page-82-0), the user wanted to change the STREET ADDRESS 1 field from "Department of Veterans Affairs" to "Dept. of Veterans Affairs". Thus, the user specifically wanted to replace "Department" with the abbreviation "Dept." To do this, he entered the "**Department**" characters in the correct case at the "Replace" prompt and then entered the phrase "**Dept.**" at the "With" prompt.

At this point the user was finished with his changes and pressed the **<Enter>** key after the next "Replace" prompt without entering any text.

MailMan then displayed the user's modified STREET ADDRESS 1 field of his contact information before proceeding on to the next user edit prompt. Since the user did not want to change any other contact information entries, he kept pressing the **<Enter>** key.

**NOTE**: The "Replace" and "With" prompts are case sensitive. If you want to replace the entire entry, you can enter ellipsis points—three periods (**...**) at the "Replace" prompt and then type in the new entry at the "With" prompt. Also, these prompts are only presented to you when an entry is greater than or equal to 20 characters in length. If the entry is less than 20 characters, you will merely be shown the current default entry, if any, and you must type in your entire new entry after the prompt. These are VA FileMan conventions.

#### **Deleting Your Contact Information**

The following figure demonstrates how you can delete your already existing contact information:

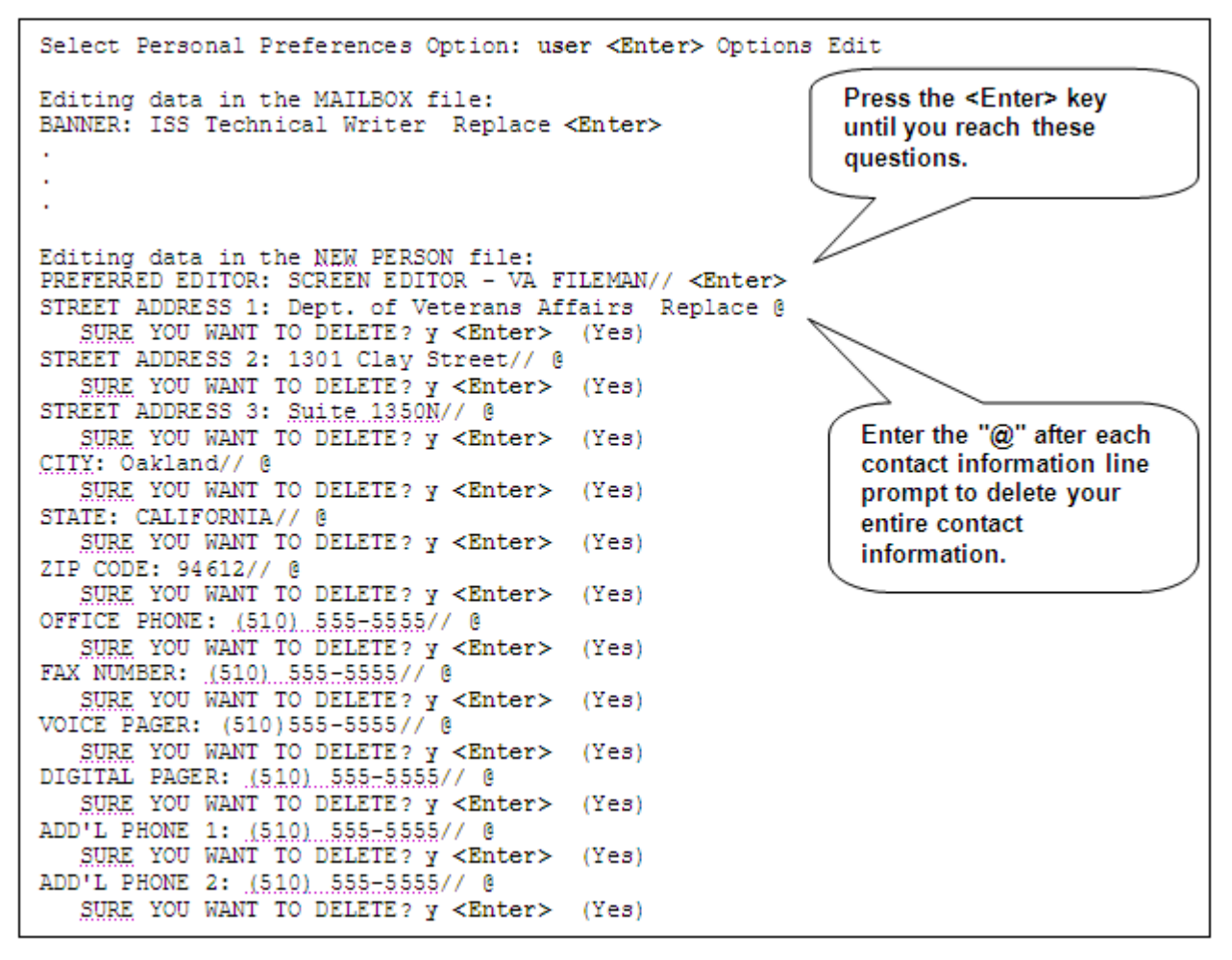

<span id="page-83-0"></span>Figure 4-48. Deleting your Contact Information

In this example [\(Figure 4-48\)](#page-83-0), the user deleted all 12 lines of his current contact information simply by entering the at-sign ("**@**") after each prompt.

MailMan asked the user to confirm the delete request. The user confirmed the delete by entering "**Yes**" at the "SURE YOU WANT TO DELETE?" prompt for all 12 lines.

When you go back in to see your contact information fields, you'll see that they have in fact been deleted (i.e., no contact information default responses are displayed after any of the contact information prompts).

# **5.0 Managing Your Mail—Overview**

The following topics are discussed in this chapter:

- New Messages *and* [Responses](#page-85-0)
- All Messages *and* [Responses](#page-87-0)
	- − Error! Reference source not found.
	- − Individual Messages Action Commands
- [Sending Mail](#page-96-0)
	- − Sending Mail Action Commands

The MailMan interface provides several options to read, send, and manage your mail:

- **New Messages and Responses [synonym NML]**
- **Read/Manage Messages [synonym RML]**
- **Send a Message [synonym SML]**
- **Query/Search for Messages**
- **Become a Surrogate (SHARED,MAIL or Other) [synonym AML]**
- **Personal Preferences**
- **Other MailMan Functions**
- **Help (User/Group Info., etc.)**

These options are located on the main MailMan Menu, as shown below:

```
NML New Messages and Responses<br>RML Read/Manage Messages
   RML Read/Manage Messages<br>SML Send a Message
            Send a Message
   Query/Search for Messages<br>AMI. Become a Surrogate (SHARE)
            Become a Surrogate (SHARED, MAIL or Other)
             Personal Preferences ...
             Other MailMan Functions ...
             Help (User/Group Info., etc.) ...
Select MailMan Menu Option:
```
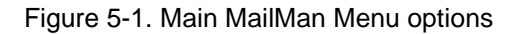

The current functionality and features of these options are described in greater detail in the *MailMan User Guide*:

- **Chapter 2—**"Reading/Managing Messages—New Messages and Responses"
- **Chapter 3—**"Reading/Managing Messages—In a Basket"
- **Chapter 4—**"Reading/Managing Messages—Individual Messages"
- **Chapter 5—**"Sending Mail"
- **Chapter 6—**"Searching for Mail"
- **Chapter 7—**"Filtering Mail"
- **Chapter 8—**"Mail Groups"
- **Chapter 9—**"Surrogates"
- **Chapter 10—**"Forwarding Mail"
- **Chapter 11—"Reports and Lists"**
- **Chapter 12—**"Online Help/Information"

This chapter gives a *brief* overview of the following options:

- **New Messages and Responses [XMNEW; synonym NML]**
- **Read/Manage Messages [XMREAD; synonym RML]**
- **Send a Message [XMSEND; synonym SML]**

## <span id="page-85-0"></span>5.1 New Messages and Responses

Use the New Messages and Responses option [XMNEW; synonym NML] when you specifically wish to process *new* mail in your mailbox.

It provides you with the following choices of how you choose to read your new mail:

- LB—List Baskets with new mail
- LN—List all New messages
- LP—List all Priority messages
- P—Print all new messages
- Q—Quit
- R—Read new mail by basket (default)
- S—Scan all new messages

The New Messages and Responses option [XMNEW; synonym NML] is available on the main MailMan menu, as shown below:

```
\sqrt{NML}New Messages and Responses
                                                                              [XMNEW]
  RML
        Read/Manage Messages
  SML
         Send a Message
         Query/Search for Messages
  AML.
         Become a Surrogate (SHARED, MAIL or Other)
         Personal Preferences ...
          Other MailMan Functions ...
         Help (User/Group Info., etc.) ...
Select MailMan Menu Option: NML <Enter> New Messages and Responses
Select New mail option: Read new mail by basket// ?
Enter a code from the list.
    Select one of the following:
                                                            You can choose how
         T.B
                   List Baskets with new mail
                                                            you read your new mail
         LN
                   List all New messages
                                                            by choosing from this
         LP.
                   List all Priority messages
                                                            list of options.
                  Print all new messages
          P.
          Q.
                  Quit
          R
                  Read new mail by basket
         SScan all new messages
Select New mail option: Read new mail by basket//
```
Figure 5-2. NML—New Messages and Response option

**NOTE**: Besides the New Messages and Responses option [XMNEW, synonym NML], you can also use the Read/Manage Messages option [XMREAD; synonym RML] to read all of your messages in your mailbox, including the new messages.

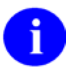

**REF**: For more information on the Read/Manage Messages option [XMREAD; synonym RML], please refer to Chapters 3 and 4 in the *MailMan User Guide*.

When listing new messages, all new message information is displayed in detail, regardless of the message reader you choose. Also, the list of messages will be displayed in the order you set when using the User Options Edit option to set your preferences.

**REF:** For more information on setting your preferences, please refer to Chapters 1-3 in this manual.

For a more detailed explanation of the New Messages and Responses option [NML], please refer to Chapter 2 in the *MailMan User Guide*.

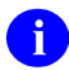

i.

**NOTE**: Some command actions are only available when using the Detailed or Summary Full Screen message readers.

# <span id="page-87-0"></span>5.2 All Messages and Responses

Use the Read/Manage Messages option [synonym RML] to better manage your email. It allows you to perform numerous actions on both new and existing messages stored on the system (e.g., in a particular mail basket, mailbox, etc.).

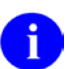

**NOTE**: The number of actions available to you depends on whether you are using the Detailed/Summary Full Screen message readers or the Classic message reader.

As long as a message is still in the MESSAGE file (#3.9) and you were a recipient or sender of the message, it is available to you.

The Read/Manage Messages option [XMREAD; synonym RML] is available on the main MailMan Menu, as shown below:

```
NML New Messages and Responses<br>RML Read/Manage Messages [XMR
   RML Read/Manage Messages [XMREAD]<br>SML Send a Message
         Send a Message
           Query/Search for Messages
   AML Become a Surrogate (SHARED, MAIL or Other)
           Personal Preferences ...
            Other MailMan Functions ...
            Help (User/Group Info., etc.) ...
Select MailMan Menu Option: RML <Enter> Read/Manage Messages
```
Figure 5-3. RML—Read/Manage Messages option

After selecting the Read/Manage Messages option [XMREAD; synonym RML], you can begin to manage your mail within each of your mail baskets, for example:

```
Select MailMan Menu Option: RML <Enter> Read/Manage Messages
Select message reader: Detailed Full Screen// <Enter>
Read mail in MAIL BASKET: IN// MailMan <Enter> (5 messages)
MailMan Basket, 5 messages (1-5)
*=New/!=Priority........Subject....................Lines.From..........Read/Rcvd
 5. [1225160] 08/17/98 MailMan surprise 3 XMUSER43,FORTY3 1/1
 4. [1190657] 11/07/97 I'm so excited... 59 XMUSER2,TWO 733/733
 3. [1182059] 08/29/97 RFC 822 Sender 355 <fjx@xxxxx.com> 1/1
 2. [1028185] 04/02/96 MAILMAN CUSTOM HEADERS 20 XMUSER43,FORTY3 2/2
 1. [1019674] 03/15/96 imap.vs.pop (fwd) 717 <fjx@xxxx.com> 
Enter message number or command:
```
<span id="page-87-1"></span>Figure 5-4. Managing your mail in your mail baskets

In the previous example [\(Figure 5-4\)](#page-87-1), after selecting the Read/Manage Messages option (**RML**), MailMan prompted the user to choose a message reader. The user chose the **Detailed Full Screen** message reader (default) as the message reader by pressing the **<Enter>** key at the "Select message reader: Detailed Full Screen//" prompt.

MailMan then prompted the user to choose the mail basket. The user entered "**MailMan**" at the "Read mail in MAIL BASKET: IN//" prompt. Because the user chose the Detailed Full Screen message reader, MailMan displayed a detailed list of all new and existing messages in the "MailMan" mail basket. For this example, in this basket, the user did not have any new messages (no asterisk to the left of any message number).

At this point, the user can take any number of actions on any or all of the messages in this basket (e.g., read a message).

### 5.2.1 Basket Action Codes

### **5.2.1.1 Full Screen Message Reader Command Actions**

The following example [\(Figure 5-5\)](#page-89-0) illustrates how you would display the available actions for a particular mail basket list of messages when using either the Detailed or Summary Full Screen message readers:

```
Select MailMan Menu Option: RML <Enter> Read/Manage Messages
Select message reader: Detailed Full Screen// <Enter>
Read mail in MAIL BASKET: IN// Transportation News
                                                            (4 messages, 4 new)
Transportation News Basket, 4 messages (1-4), 4 new
*=New/!=Priority.......Subject..................Lines.From........Read/Rcvd
 *4. [1223680] 08/06/02 Digest bat-list.v004.n187 563 bat-list-errors@lists.x
*3. [1223730] 08/04/02 Digest bat-list.v004.n181 584 bat-list-errors@lists.x
*2. [1223731] 08/06/02 Digest bat-list.v004.n183 738 bat-list-errors@lists.x<br>*1. [1223733] 08/04/02 Digest bat-list.v004.n182 954 bat-list-errors@lists.x
                                                        738 bat-list-errors@lists.x
Enter message number or command: .1-4
Transportation News Basket, 4 messages (1-4), 4 new
*=New/!=Priority........Subject....................Lines.From..........Read/Rcvd
%4. [1223680] 08/06/02 Digest bat-list.v004.n187 563 bat-list-errors@lists.x<br>>*3. [1223730] 08/04/02 Digest bat-list.v004.n181 584 bat-list-errors@lists.x
>*2. [1223731] 08/06/02 Digest bat-list.v004.n183 738 bat-list-errors@lists.x
>*1. [1223733] 08/04/02 Digest bat-list.v004.n182 954 bat-list-errors@lists.x
Enter message number or command: ?
Enter a message number (1-4) to read a metage in this basket.
Enter an internal message number to read any
                                                 egsage still on the system,
which you ever sent or received. Enter:
 . (-) n or n-m, a, c-d (de) select message n or a line
                                                         ≮_messages
 . (-) *(de)select all messages
\mathbf CChange the name of this basket
CD
                      Change Detail
D
                      Delete messages
\mathbf FForward messages
                                                               Enter a question mark
FIFilter messages
                                                               here to display the list
                     Headerless Print messages
Н
                                                               of action commands
                     Later messages
T.
                                                               with the Detailed or
NT
                     New Toggle messages
                                                               Summary Full Screen
\circOpposite selection toggle
                                                               message readers.
P.
                     Print messages
S.
                      Save messages to another basket
т
                      Terminate messages
z
                      Zoom selection toggle
Press ENTER or \land to exit this list. Enter = to refresh this page.
Enter message number or command:
```
<span id="page-89-0"></span>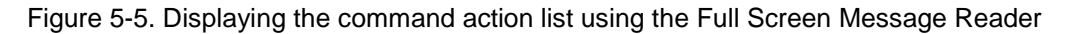

In the previous figure [\(Figure 5-5\)](#page-89-0), the user chose the Detailed Full Screen message reader to manage messages in his "Transportation News" mail basket.

The user first selected messages using the message selection functionality, so he could subsequently perform group actions on the selected messages. For this example, the user chose to select all four messages by entering ".1-4" at the "Enter message number or command:" prompt.

After selecting the messages, the user entered a single question mark ("?") at the "Enter message number or command:" prompt. MailMan displayed the list of available action codes.

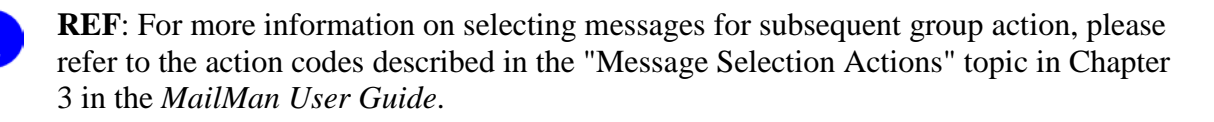

**NOTE**: The list of action codes available with the Detailed or Summary Full Screen message readers will differ from those action codes available with MailMan's Classic message reader. Also, some action codes are only available when certain conditions exist (e.g., messages selected for subsequent group action).

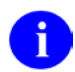

**REF**: For a complete list of action commands available with basket message lists, please refer to [Table 5-1](#page-91-0) that follows in this chapter.

### **5.2.1.2 MailMan's Classic Message Reader Command Actions**

The following example [\(Figure 5-6\)](#page-90-0) illustrates how you would display the available actions for a particular mail basket when using MailMan's Classic message reader:

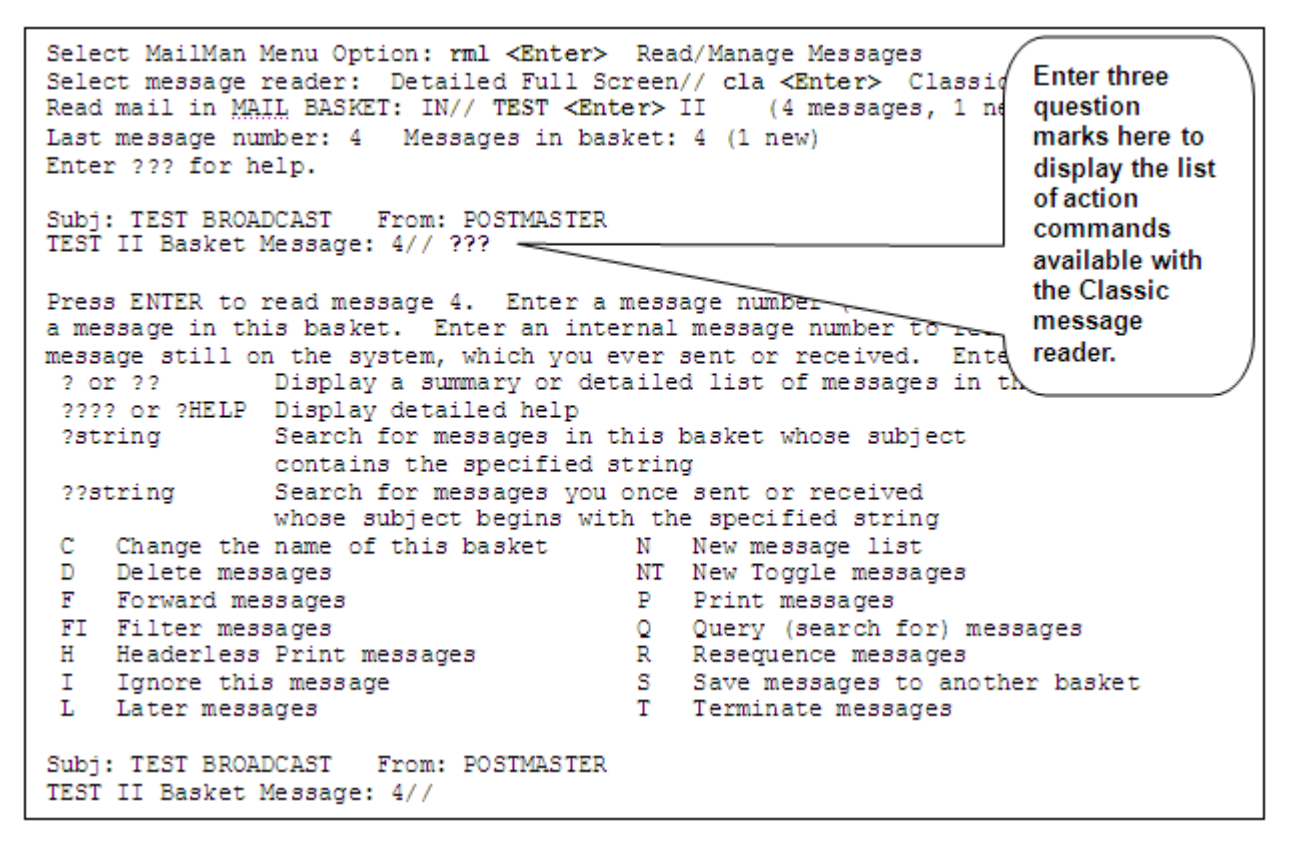

<span id="page-90-0"></span>Figure 5-6. Displaying the command action list using the Classic Message Reader

In this figure [\(Figure 5-6\)](#page-90-0), the user chose the MailMan's **Classic** message reader to manage messages in her "TEST II" mail basket. Upon entering three question marks ("**???**") at the "TEST II Basket Message: 4//" prompt, MailMan displayed the list of available action codes.

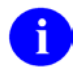

f

**NOTE**: The list of action codes available with MailMan's Classic message reader will differ from those action codes available with the Detailed or Summary Full Screen message readers.

**REF**: For a complete list of action commands available with basket message lists, please refer to [Table 5-1](#page-91-0) that follows in this chapter.

#### **5.2.1.3 Action Codes—Baskets**

The following table lists *all* of the possible actions that you can perform after listing messages in a particular mail basket when using either the Detailed or Summary Full Screen message reader. Many, but not all, of these action codes are also available with MailMan's Classic message reader (exceptions are noted below):

<span id="page-91-0"></span>

| <b>Action Code</b> | <b>Description</b>                                                                                                    |
|--------------------|----------------------------------------------------------------------------------------------------|
| n                  | Message Number ("n")—Enter the message number "n" from the list or the<br>MailMan internal message identification number in order to read a specific<br>message located anywhere on the system.<br>(Available with all message readers.)                |
| $\cdot$ n          | Select Message "n" (for subsequent action)-The decimal point ("." period)<br>before the message number ("n") tells MailMan to select the message for<br>subsequent action.<br>(Not available with the Classic message reader.)                          |
| .-n                | Deselect Message "n"-The decimal point ("." period) and minus sign<br>("-" hyphen) before the message number ("n") tells MailMan to deselect a<br>previously selected message.<br>(Not available with the Classic message reader.)                      |
| $.n-m,a,c-d$       | Select a List of Messages (for subsequent group action)-The decimal point<br>("." period) before the message numbers ("n-m,a,c-d") tells MailMan to select<br>messages for subsequent group action.<br>(Not available with the Classic message reader.) |
| $-n-m,a,c-d$       | Deselect a List of Messages-The decimal point ("." period) and minus sign<br>("-" hyphen) before the message numbers ("n-m,a,c-d") tells MailMan to<br>deselect messages.<br>(Not available with the Classic message reader.)                           |
| $\star$            | Select All Messages (for subsequent group action)—The decimal point<br>("." period) before the asterisk ("*") tells MailMan to select all messages for<br>subsequent group action.<br>(Not available with the Classic message reader.)                  |
| .−*                | Deselect All Messages-The decimal point ("." period) and minus sign<br>("-" hyphen) before the asterisk ("*") tells MailMan to deselect all messages<br>previously selected.<br>(Not available with the Classic message reader.)                        |
| C                  | Change the Name of This Basket-Change the name of any mail basket in your<br>mailbox except the "IN" and "WASTE" baskets.<br>(Available with all message readers.)                                                                                      |

**Table 5-1. Action codes—Basket message lists**

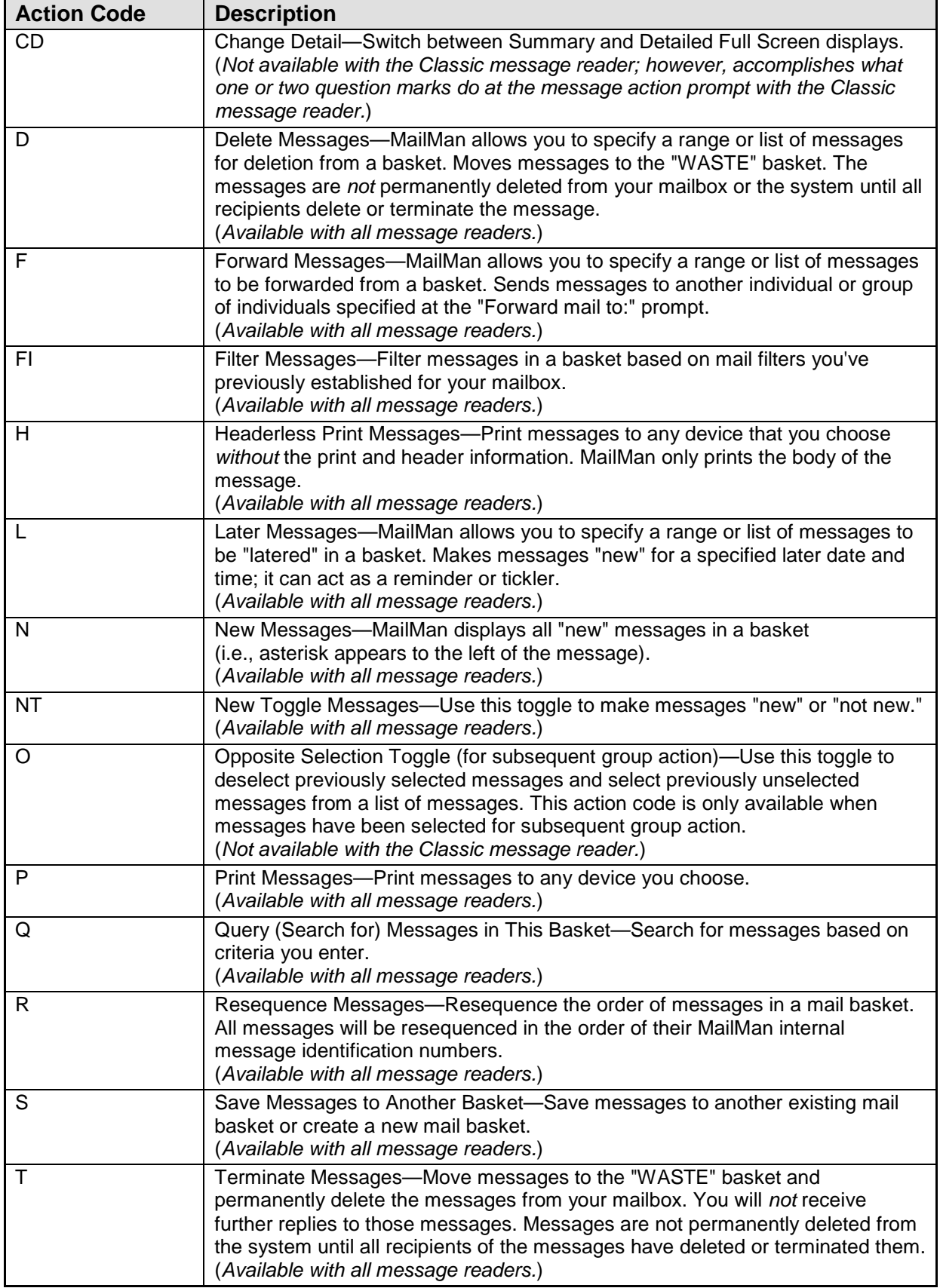

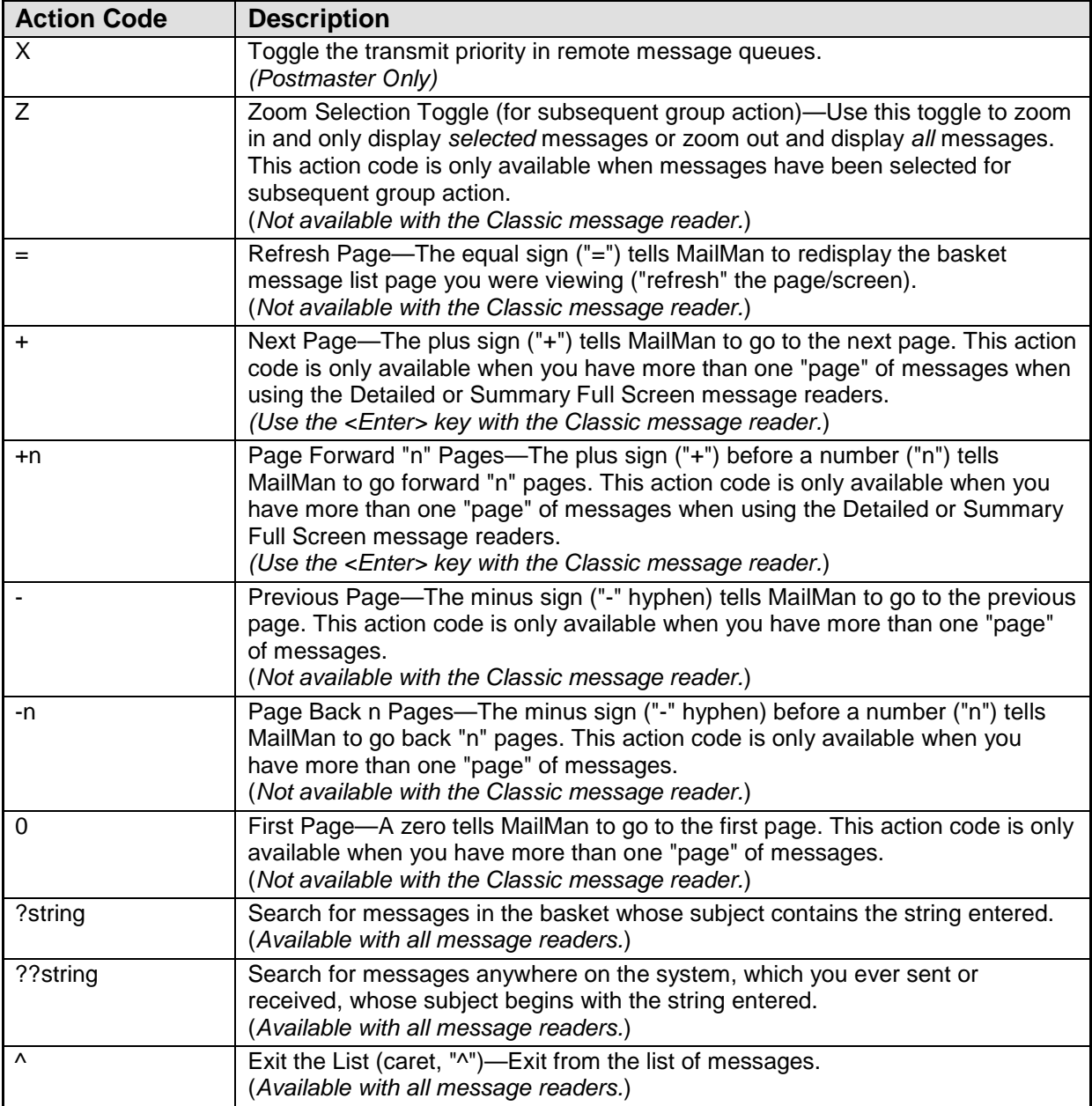

i)

**NOTE**: Please remember that not all action codes are available with every message list or with every message reader. Some action codes are only available when certain conditions exist.

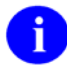

**REF**: For a detailed explanation of each action code, please refer to Chapter 3 in the *MailMan User Guide*.

### 5.2.2 Individual Messages Action Commands

### **Displaying Action Codes**

The following example [\(Figure 5-7\)](#page-94-0) illustrates how you would display the available actions for a particular message you are reading when using any three of the message readers. For this example, the user was using the Detailed Full Screen message reader:

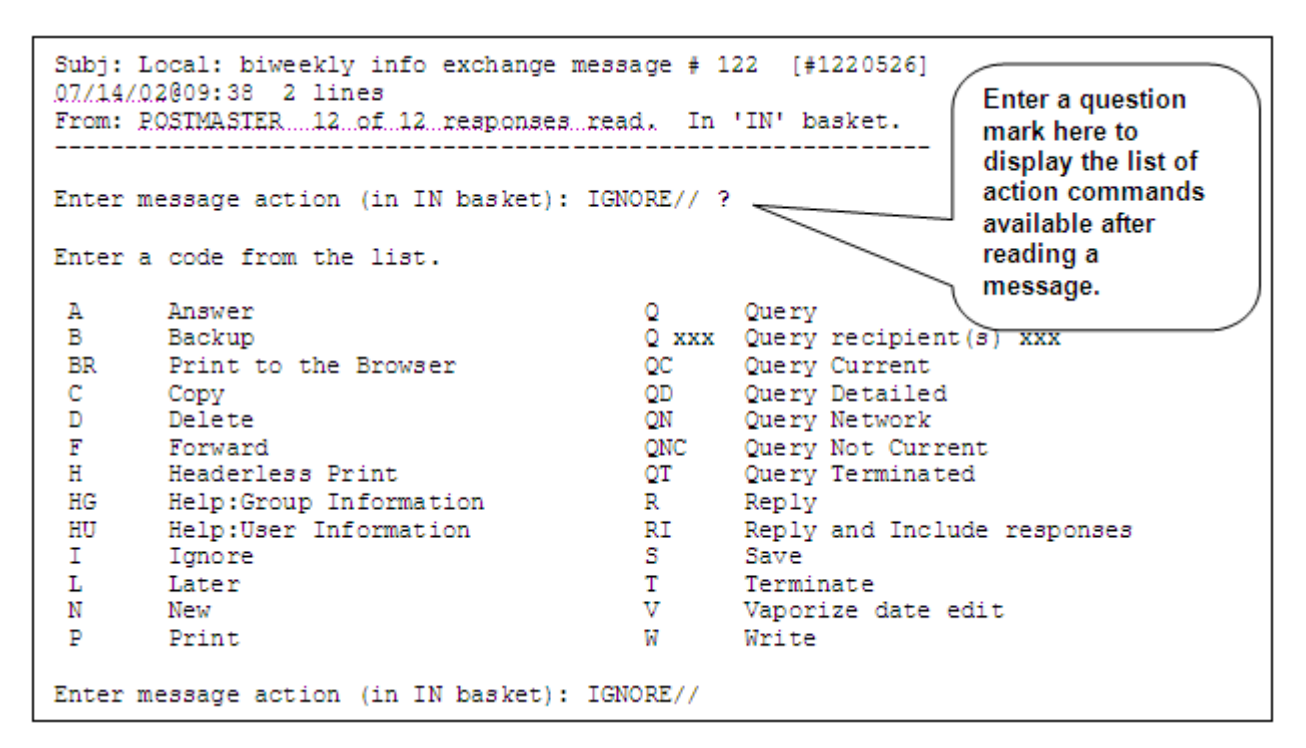

<span id="page-94-0"></span>Figure 5-7. Displaying the message command action list using any Message Reader

In this example [\(Figure 5-7\)](#page-94-0), the user is currently reading message #1220526. In order to get the command list of actions, he simply enter a single question mark ("**?**") at the "Enter message action (in IN basket): IGNORE//" prompt.

MailMan then displays the available actions the user can take with this particular message; however, *not* all of the action codes provided by MailMan are available (listed) with this particular message.

**NOTE**: Please remember that some action codes are only available when certain conditions exist (e.g., Priority messages, PackMan messages).

**REF**: For a complete list of message action commands, please refer to [Table 5-2](#page-95-0) that follows in this chapter.

#### **Action Codes—Individual Messages**

The following table lists all of the possible message action codes that you can perform after reading a particular message. All of these action codes are available when using any of the three message readers (i.e., the Detailed Full Screen, Summary Full Screen, or Classic message readers):

<span id="page-95-0"></span>

| <b>Action Code</b>    | <b>Description</b>                                                                                                    |
|-----------------------|----------------------------------------------------------------------------------------------------|
| A                     | Answer-The "Answer" command issues a new message to send to the sender<br>of the original message.                                                    |
| B                     | Backup-Back up to the original text of the message or to a particular<br>response.                                                                    |
| <b>BR</b>             | Print to the Browser.                                                                                                    |
| $\overline{\text{c}}$ | Copy-Create a copy of a message.                                                                                                    |
| D                     | Delete-Delete a message by moving it to your "WASTE" basket.                                                                                          |
| E                     | Edit-Edit a message you sent.                                                                                                    |
| F                     | Forward-Forward a message to different recipients.                                                                                                    |
| H                     | Headerless Print-Print a message without print or header information (i.e., no<br>Subject and From lines).                                            |
| HG                    | Help: Group Information-Access mail group help to get information about a<br>mail group.                                                              |
| HU                    | Help: User Information-Access user help to get information about a user.                                                                              |
|                       | Ignore-Ignore the message and leave it in the current mail basket.                                                                                    |
| IN                    | Information Only Toggle-Toggle whether or not a message, sent by you, is<br>Information Only. Recipients cannot respond to Information Only messages. |
| K                     | Priority Replies Toggle-Toggle whether or not all future replies to this priority<br>message are received as priority or ordinary.                    |
| L                     | Later-Have the message made "new" in your mailbox at a specified later date<br>and time.                                                              |
| N                     | New/Un New Toggle-Toggle a message to be new or not new.                                                                                              |
| P                     | Print-Print a message to a specified device.                                                                                                    |
| Q                     | Query-Obtain general recipient information on a message.                                                                                              |
| Q xxx                 | Query Recipient(s) xxx-Obtain information on a specified recipient of a<br>message, where "xxx" represents the name of the recipient.                 |
| QC                    | Query Current-Obtain information on local recipients who are current<br>(i.e., read all of the responses) on a message.                               |
| QD                    | Query Detailed-Obtain detailed recipient information on a message.                                                                                    |
| QN                    | Query Network-Obtain network and detailed recipient information on a<br>message.                                                                      |
| QNC                   | Query Not Current-Obtain information on local recipients who are not current<br>(i.e., have not read all of the responses) on a message.              |
| QT                    | Query Terminated-Obtain information on local recipients who have terminated<br>from a message.                                                        |
| R                     | Reply-Compose and send a reply to a message.                                                                                                    |
| R <sub>l</sub>        | Reply and Include responses-Compose and send a reply to a message with<br>previous responses included in your reply.                                  |
| S                     | Save-Save a message to an existing mail basket or to a new basket that you<br>create on the fly.                                                      |
| Τ                     | Terminate-Terminate a message by putting it in your "WASTE" basket and<br>stop receiving any future replies to that message.                          |
| $\vee$                | Vaporize Date Edit-Set a specified date and time to vaporize (delete) a<br>message from your mail basket.                                             |
| W                     | Write-Send a new message while reading another message.                                                                                               |

**Table 5-2. Action codes—Messages**

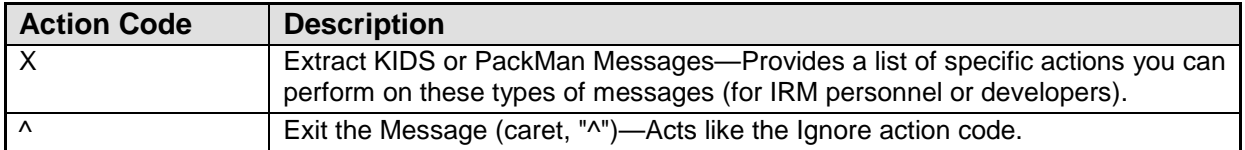

**NOTE**: Please remember that not all action codes are available with every message. Some action codes are only available when certain conditions exist.

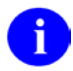

**REF**: For a detailed explanation of each action code, please refer to Chapter 4 in the *MailMan User Guide*.

### <span id="page-96-0"></span>5.3 Sending Mail

Sending messages gives you the opportunity to obtain or disseminate information. In addition to replying to an existing message, the MailMan interface provides the Send a Message option [synonym SML] for you to send new mail.

Use the Send a Message option when you wish to send new messages to any number of recipients. It is available on the MailMan Menu, as shown below:

```
NML New Messages and Responses<br>RML Read/Manage Messages
   RML Read/Manage Messages<br>SML Send a Message
            Send a Message
   Query/Search for Messages<br>AMI. Become a Surrogate (SHARE)
            Become a Surrogate (SHARED, MAIL or Other)
             Personal Preferences ...
             Other MailMan Functions ...
             Help (User/Group Info., etc.) ...
Select MailMan Menu Option: SML <Enter> Send a Message
```
Figure 5-8. SML—Send a Message option

Once you select the Send a Message option, MailMan allows you to send new mail in four easy steps:

- 1. Enter the subject of your message.
- 2. Compose your message (i.e., enter the text of your message).
- 3. Address your message (e.g., send it to individual recipients or a mail group).
- 4. Send your message. You can further customize your message before sending it using action commands (e.g., make it: priority, closed, confidential, information only, etc.).

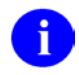

**REF:** For a complete list of message action commands when sending a message, please refer to [Table 5-3](#page-97-0) that follows in this chapter.

The functionality and features associated with sending mail are described in greater detail in Chapter 5 in the *MailMan User Guide*.

#### **Action Codes—Sending Messages**

The following table lists *all* of the possible actions that you can perform when sending a message (entered at the "Select Message option: Transmit now//" prompt):

<span id="page-97-0"></span>

| <b>Action Code</b> | <b>Description</b>                                                                                                    |
|--------------------|----------------------------------------------------------------------------------------------------|
| B                  | Backup-Back up to review the message you were just editing before you send<br>it.                                                                                                    |
| $\mathsf{C}$       | Confidential Toggle-Toggle whether or not a message can only be read by the<br>designated recipient and not their surrogate(s).                                                                                        |
| D                  | Delivery Basket Set-Specify the delivery basket to send the message for all<br>recipients; however, each recipient controls how they actually will receive the<br>mail.                                                |
| <b>ER</b>          | Edit Recipients-Edit just the recipients of your message.                                                                                                    |
| <b>ES</b>          | Edit Subject-Edit just the text in the subject of your message.                                                                                                    |
| <b>ET</b>          | Edit Text-Edit just the text in the body of your message.                                                                                                    |
| T                  | Information Only Toggle-Toggle whether or not a message prevents recipients<br>from replying.                                                                                                    |
| IM                 | Include Message-Include any combination of responses from another<br>message in the new message being created.                                                                                                    |
| L                  | Transmit later-Send your message to all addressees at a specified date and<br>time.                                                                                                    |
| <b>NS</b>          | Network Signature-Append a Network Signature to the text of your message.                                                                                                    |
| P                  | Priority Delivery Toggle-Toggle whether or not a message is sent as priority<br>mail.                                                                                                    |
| $\mathsf{R}$       | Confirm Receipt Toggle-Toggle whether or not a message will send you a<br>notification message when a recipient has opened your message.                                                                               |
| S                  | Scramble Text With Password-Scrambles your message text when passing<br>sensitive or private information. Recipient(s) must be given a "Scramble Hint" to<br>decipher the password to unscramble and read the message. |
| $\mathsf{T}$       | Transmit Now-Immediately send your message to all addressees.                                                                                                    |
| $\overline{\vee}$  | Vaporize date set-Automatically set your message for deletion from all<br>recipients' mailboxes at a specified date and time; however, recipients can edit<br>this date for themselves.                                |
| $\sf X$            | Closed Message Toggle-Toggle whether or not a message prevents recipients<br>from forwarding your message.                                                                                                    |
| $\Lambda$          | Caret ("^")—Cancel your message before sending it. (Available at any prompt<br>during the send process.)                                                                                                    |

**Table 5-3. Action codes—Sending messages**

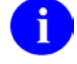

**REF**: For a detailed explanation of each action code, please refer to Chapter 5 in the *MailMan User Guide*.

# **6.0 Glossary**

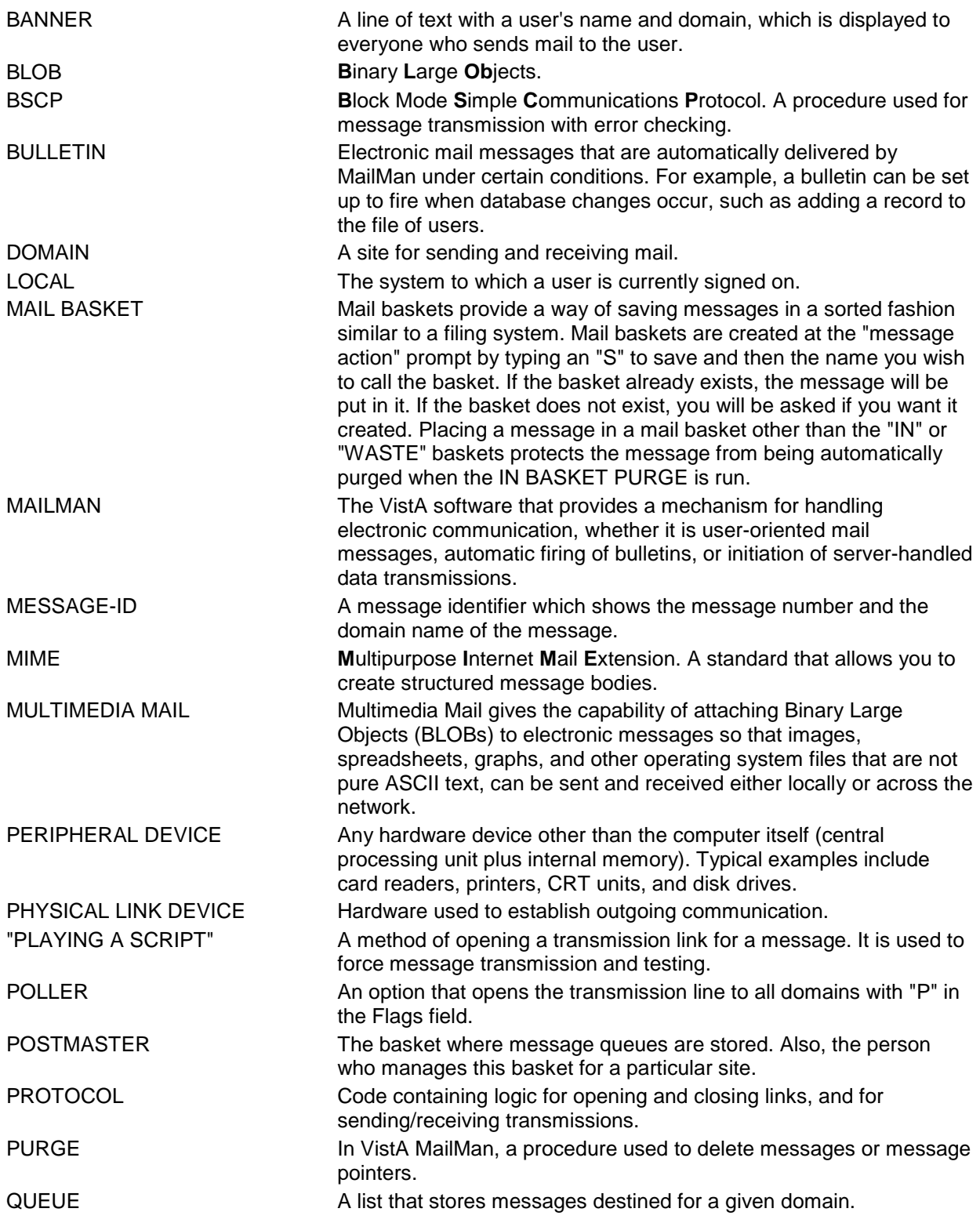

Glossary

i

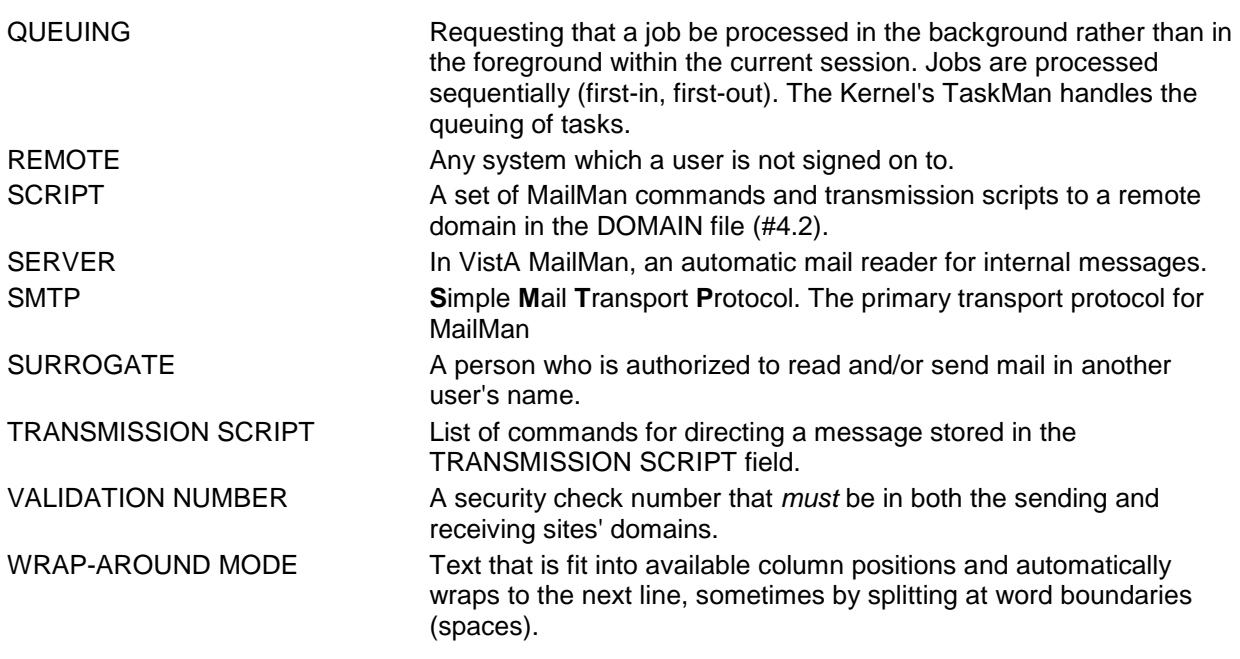

**REF**: For a comprehensive list of commonly used infrastructure- and security-related terms and definitions, please visit the ISS Glossary Web page at the following Web address:

<http://vaww.vista.med.va.gov/iss/glossary.asp>

For a comprehensive list of acronyms, please visit the ISS Acronyms Web site at the following Web address:

<http://vaww.vista.med.va.gov/iss/acronyms/index.asp>

# **7.0 Index**

# **A**

Acronyms (ISS) Home Page Web Address, Glossary, 2 ADD'L PHONE 1 Field, 4-35 Creating or Editing, 4-37 ADD'L PHONE 2 Field, 4-35 Creating or Editing, 4-37 Adobe Acrobat Quick Guide Web Address, xiii Adobe Home Page Web Address, xii AML, Become a Surrogate (SHARED,MAIL or Other) Option, 5-1 ASK BASKET Field, 3-6 ASK EACH TIME MESSAGE IS READ (Default Response For PRIORITY RESPONSES PROMPT Field), 4-13

### **B**

Banner Edit Option, 4-1, 4-4 Basket Number, 3-2 Baskets Message Location, 2-1, 2-2, 2-7, 2-10 Become a Surrogate (SHARED,MAIL or Other) [AML] Option, 5-1

# **C**

Callout Boxes, x Caret, 5-10, 5-13, 5-14 CITY Field, 4-34 Creating or Editing, 4-37 Classic Detailed Information, 2-2 Classic Summary Information, 2-1 Configure Banner Edit Option, 4-1, 4-4 Delivery Basket Edit Option, 3-3 User Options Edit Option, 2-2, 3-6, 3-9, 3-11, 3-13, 4-1, 4-34, 4-35 Creating Banners, 4-1

### **D**

Data Dictionary Data Dictionary Utilities Menu, xi Delete, MESSAGE ACTION DEFAULT Field Value, 4-8 Delivery Basket Edit Option, 3-3 Detailed Information Classic, 2-2 Detailed Full Screen, 2-7 DIGITAL PAGER Field, 4-34 Creating or Editing, 4-37 DO NOT ASK EACH TIME MESSAGE IS READ (Response For PRIORITY RESPONSES PROMPT Field), 4-13 Documentation Symbols, ix

## **E**

Editing Banners, 4-1 Delivery Basket, 3-3 Mail Filters, 3-1 EVS Anonymous Directories, xiii EXISTING BASKETS ONLY (Response For Delivery Basket Privileges), 3-4

### **F**

FAX NUMBER Field, 4-34 Creating or Editing, 4-37 Fields NEW MESSAGES DEFAULT OPTION, 3-13 Files MAILMAN SITE PARAMETERS (#4.3), 4- 20 MESSAGE (#3.9), 5-4 Flags, 2-2, 2-7, 2-11 From, 2-2, 2-8, 2-11 FTP, xiii

### **G**

**Glossary** ISS Home Page Web Address, Glossary, 2

### **H**

Header, 4-9, 4-21 Help Question Marks, xi

August 2002 **MailMan Getting Started Guide** Guide Glossary-1

Help (User/Group Info., etc.) Option, 4-3, 4-28, 4-35, 5-1 User Information Option, 4-3, 4-28, 4-29, 4- 35 Home Pages Adobe Acrobat Quick Guide Web Address, xiii Adobe Web Address, xii HSD&D Home Page Web Address, xii ISS Acronyms Home Page Web Address, Glossary, 2 Glossary Home Page Web Address, Glossary, 2 MailMan Home Page Web Address, xii VistA Documentation Library (VDL) Home Page Web Address, xiii HSD&D Home Page Web Address, xii

# **I**

Ignore, MESSAGE ACTION DEFAULT Field Value, 4-8 Internal Message Identification Number, 2-2, 2- 7, 5-8, 5-9 ISS Acronyms Home Page Web Address, Glossary, 2 **Glossarv** Home Page Web Address, Glossary, 2

### **L**

Lines, 2-2, 2-7 LIST ALL NEW MESSAGES, 3-13 LIST BASKETS WITH NEW MAIL Option, 3- 12 List File Attributes Option, xi

### **M**

MailMan Home Page Web Address, xii MAILMAN SITE PARAMETERS File (#4.3), 4-8, 4-20, 4-28 ME, P-MESSAGE FROM Field Value, 4-18 Menus Data Dictionary Utilities, xi MESSAGE File (#3.9), 5-4 Message Filter Edit Option, 3-1 Message Numbers, 2-2, 2-7, 2-11, 5-8 MESSAGE ORDER Field, 2-2, 3-9, 3-11

MESSAGE READER Field, 2-12 MESSAGE READER PROMPT Field, 2-14 Message Readers, 2-1 Message Sent Date, 2-2, 2-7 Messages Header, 4-9, 4-21

### **N**

Network Signature, 4-23 New Messages and Responses Option, 3-12, 3- 14, 5-1, 5-2 NEW MESSAGES DEFAULT OPTION Field, 3-13 Newest First Message Order, 3-9, 3-11 NML New Messages and Responses Option, **5-1**, 5- 2 NO, DON'T ACCEPT IT (Default Response For Delivery Basket Privileges), 3-4

### **O**

OFFICE PHONE Field, 4-34 Creating or Editing, 4-37 Oldest First Message Order, 3-9, 3-11 **Options** Banner Edit, 4-1, 4-4 Become a Surrogate (SHARED,MAIL or Other), 5-1 Data Dictionary Utilities, xi Delivery Basket Edit, 3-3 Help (User/Group Info., etc.), 4-3, 4-28, 4-35, 5-1 LIST BASKETS WITH NEW MAIL, 3-12 List File Attributes, xi Message Filter Edit, 3-1 New Messages and Responses, 3-12, 3-14, 5- 1, 5-2 Other MailMan Functions, 5-1 Personal Preferences, 2-2, 2-12, 3-3, 3-6, 3-9, 3-11, 3-13, 4-1, 4-2, 4-4, 4-6, 4-8, 4-9, 4- 11, 4-13, 4-18, 4-20, 4-25, 4-29, 4-32, 4-37, 5-1 Query/Search for Messages, 5-1 Read/Manage Messages, 2-1, 2-13, **5-1**, 5-2, 5-4 Send a Message, 5-1, 5-2, 5-13 User Information Option, 4-3, 4-28, 4-29, 4- 35

User Options Edit, 2-2, 2-4, 3-6, 3-9, 3-11, 3- 13, 4-1, 4-2, 4-4, 4-6, 4-34, 4-35 XMNEW, 3-12, 3-14, 5-2 XMREAD, 5-4 Other MailMan Functions Option, 5-1

### **P**

Personal Preferences Option, 2-2, 2-12, 3-3, 3-6, 3-9, 3-11, 3-13, 4-1, 4-2, 4-4, 4-6, 4-8, 4-9, 4- 11, 4-13, 4-18, 4-20, 4-25, 4-29, 4-32, 4-37, 5- 1 Banner Edit Option, 4-1, 4-4 Delivery Basket Edit Option, 3-3 User Options Edit Option, 2-2, 3-6, 3-9, 3-11, 3-13, 4-1, 4-34, 4-35 POSTMASTER, P-MESSAGE FROM Field Value, 4-18 Preferences Banner Edit Option, 4-1, 4-4 Delivery Basket Edit Option, 3-3 User Options Edit Option, 2-2, 3-6, 3-9, 3-11, 3-13, 4-1, 4-34, 4-35 Priority Mail, 2-2, 2-7, 2-11, 4-10, 4-12

# **Q**

Query/Search for Messages Option, 5-1 Question Mark Help, xi

### **R**

Read/Manage Messages Option, 2-1, 2-13, **5-1**, 5-2, 5-4 Read/Rcvd, 2-2, 2-8 REQUIRE INTRODUCTIONS Field, 4-28 Responses are ORDINARY (Response For PRIORITY RESPONSES FLAG Field), 4-11 Responses are PRIORITY (Response For PRIORITY RESPONSES FLAG Field), 4-11 RML Read/Manage Messages Option, 2-1, 2-13, **5- 1**, 5-2, 5-4

# **S**

ScreenMan, 4-34 SELECTED BASKETS ONLY (Response For Delivery Basket Privileges), 3-4 Send a Message ASK BASKET Field, 3-7 MailMan Institution, 4-21

SML Option, 5-13 Send a Message Option, 5-1, 5-2, 5-13 SML Send a Message Option, 5-1, 5-2, 5-13 STATE Field, 4-34 Creating or Editing, 4-37 STREET ADDRESS 1 Field, 4-34 Creating or Editing, 4-36 STREET ADDRESS 2 Field, 4-34 Creating or Editing, 4-36 STREET ADDRESS 3 Field, 4-34 Creating or Editing, 4-36 Subject of the Message, 2-2, 2-7, 2-11, 5-14 Summary Information Classic, 2-1 Summary Full Screen, 2-10 Symbols Found in the Documentation, ix

# **T**

Toggles Priority Replies Action Code, 4-16

### **U**

URLs Adobe Acrobat Quick Guide Web Address, xiii Adobe Home Page Web Address, xii HSD&D Home Page Web Address, xii ISS Acronyms Home Page Web Address, Glossary, 2 Glossary Home Page Web Address, Glossary, 2 MailMan Home Page Web Address, xii VistA Documentation Library (VDL) Home Page Web Address, xiii User Information Option, 4-3, 4-28, 4-29, 4-35 User Options Edit Option, 2-2, 2-4, 3-6, 3-9, 3- 11, 3-13, 4-1, 4-2, 4-4, 4-6 ADD'L PHONE 1 Field, 4-35 ADD'L PHONE 2 Field, 4-35 ASK BASKET Field, 3-6 CITY Field, 4-34 DIGITAL PAGER Field, 4-34 FAX NUMBER Field, 4-34 MESSAGE ORDER Field, 2-2, 3-9, 3-11, 3- 13 MESSAGE READER PROMPT Field, 2-14

OFFICE PHONE Field, 4-34 STATE Field, 4-34 STREET ADDRESS 1 Field, 4-34 STREET ADDRESS 2 Field, 4-34 STREET ADDRESS 3 Field, 4-34 VOICE PAGER Field, 4-34 ZIP CODE Field, 4-34

## **V**

VA FileMan Line Editor, 4-34 VA FileMan Screen Editor, 4-34 VistA Documentation Library (VDL) Home Page Web Address, xiii VOICE PAGER Field, 4-34 Creating or Editing, 4-37

### **W**

Web Pages Adobe Acrobat Quick Guide Web Address, xiii Adobe Home Page Web Address, xii HSD&D Home Page Web Address, xii

ISS

Acronyms Home Page Web Address, Glossary, 2 Glossary Home Page Web Address, Glossary, 2 MailMan Home Page Web Address, xii VistA Documentation Library (VDL) Home Page Web Address, xiii

# **X**

XMNEW Option, 3-12, 3-14, 5-2 XMREAD Option, 5-4

# **Y**

YES, ACCEPT IT (Response For Delivery Basket Privileges), 3-4

# **Z**

ZIP CODE Field, 4-34 Creating or Editing, 4-37